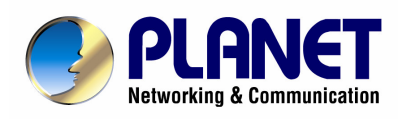

# **Hot Spot** Wireless Subscriber Gateway **WSG-404**

**User's Manual**

# **Copyright**

Copyright (C) 2007 PLANET Technology Corp. All rights reserved.

The products and programs described in this User's Manual are licensed products of PLANET Technology, This User's Manual contains proprietary information protected by copyright, and this User's Manual and all accompanying hardware, software, and documentation are copyrighted.

No part of this User's Manual may be copied, photocopied, reproduced, translated, or reduced to any electronic medium or machine-readable form by any means by electronic or mechanical. Including photocopying, recording, or information storage and retrieval systems, for any purpose other than the purchaser's personal use, and without the prior express written permission of PLANET Technology.

#### **Disclaimer**

PLANET Technology does not warrant that the hardware will work properly in all environments and applications, and makes no warranty and representation, either implied or expressed, with respect to the quality, performance, merchantability, or fitness for a particular purpose.

PLANET has made every effort to ensure that this User's Manual is accurate; PLANET disclaims liability for any inaccuracies or omissions that may have occurred.

Information in this User's Manual is subject to change without notice and does not represent a commitment on the part of PLANET. PLANET assumes no responsibility for any inaccuracies that may be contained in this User's Manual. PLANET makes no commitment to update or keep current the information in this User's Manual, and reserves the right to make improvements to this User's Manual and/or to the products described in this User's Manual, at any time without notice.

If you find information in this manual that is incorrect, misleading, or incomplete, we would appreciate your comments and suggestions.

#### **FCC Warning**

This equipment has been tested and found to comply with the limits for a Class A digital device, pursuant to Part 15 of the FCC Rules. These limits are designed to provide reasonable protection against harmful interference when the equipment is operated in a commercial environment. This equipment generates, uses, and can radiate radio frequency energy and, if not installed and used in accordance with the Instruction manual, may cause harmful interference to radio communications. Operation of this equipment in a residential area is likely to cause harmful interference in which case the user will be required to correct the interference at his own expense.

#### **CE mark Warning**

The is a class B device, In a domestic environment, this product may cause radio interference, in which case the user may be required to take adequate measures.

#### **Trademarks**

The PLANET logo is a trademark of PLANET Technology. This documentation may refer to numerous hardware and software products by their trade names. In most, if not all cases, these designations are claimed as trademarks or registered trademarks by their respective companies.

#### **WEEE Warning**

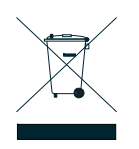

To avoid the potential effects on the environment and human health as a result of the presence of hazardous substances in electrical and electronic equipment, end users of electrical and electronic equipment should understand the meaning of the crossed-out wheeled bin symbol. Do not dispose of WEEE as unsorted municipal waste and have to collect such WEEE separately.

**Revision** User's Manual for PLANET Hot Spot Wireless Subscriber Gateway Model: WSG-404 Rev: 1.0 Part No.: EM-WSG404v1 (2081-B41070-000)

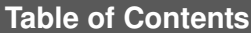

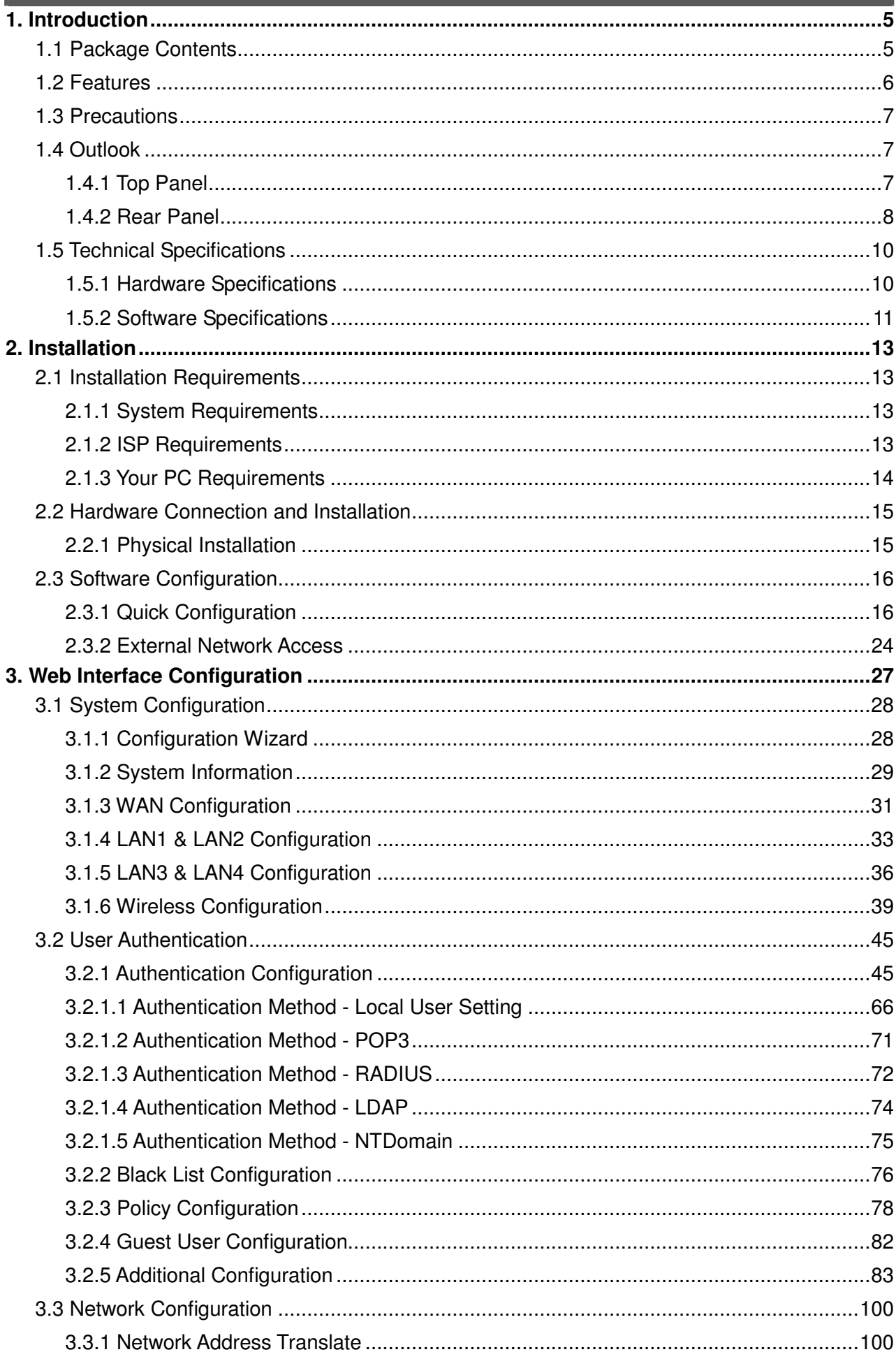

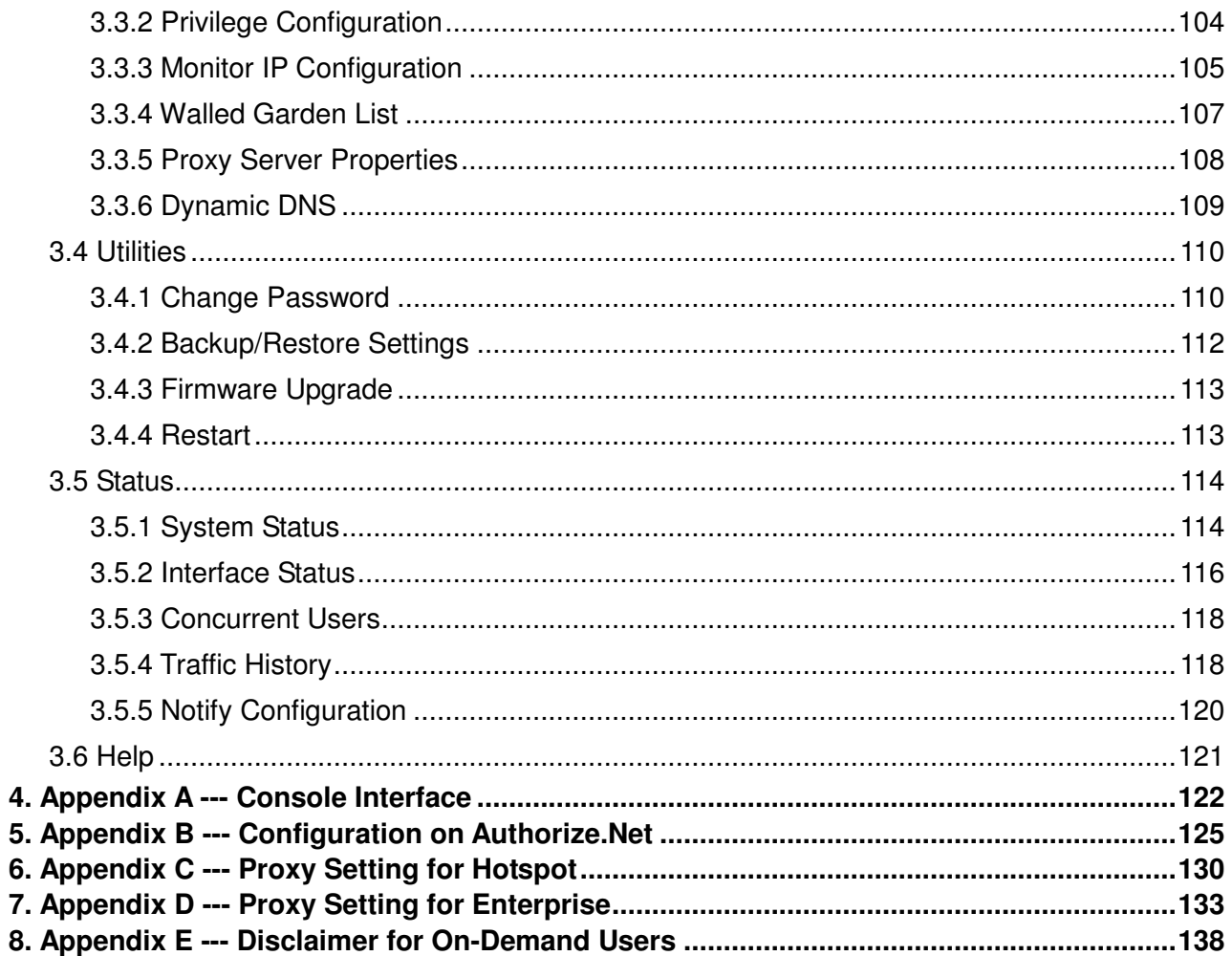

# **1. Introduction**

The PLANET Wireless Subscriber Gateway WSG-404 is a compact intelligent gateway integrated with a four-port port-based switch. It provides Plug & Play Internet access, advanced security and network management.

The WSG-404 is designed for service providers, system integrator or hotspot venue operator without backend-RADIUS-Server to have integrated solution for rapid deployment, which can start hotspot service quickly and easily and enhance service performance.

The WSG-404 is an ideal solution for hotel lobbies, coffee bars, airport lounges, conference facilities and other sites that commonly host business travelers, and offers instant high-speed Internet connections. With its IP Plug and Play technology, it accepts any client configuration login, when client open browser the WSG-404 immediately recognizes new end-user and redirects their browser to customized Web pages. There's no need for end-user to change any of their default network (Static IP), e-mail (SMTP Server behind firewall), or browser settings (HTTP Proxy) or load any special software to access hotspot service. It's completely Plug' Play with any browser.

# **1.1 Package Contents**

Please inspect your package. The following items should be included in the WSG-404 packages:

- 1x WSG-404 unit
- 1x Power Adapter
- **1x User's Manual CD**
- 1x Quick Installation Guide
- 1x RJ-45 Cable
- $1x$  RS-232
- 2x Antenna

If any of the above items are damaged or missing, please contact your dealer immediately.

Optional Product that can co-work with WSG-404:

WSG-ACG4 Account Generator Printer

- 1x Power Adapter
- $\bullet$  1x RJ-11 Cable
- 1x Quick Installation Guide

This Account Generator is an optional device that can work with WSG-404. With this Account Generator it is much easier for operator to create the accounts for any guests. Without the Account Generator, all the account generation can be done through Administrator's Web management page. The demand of this Account Generator can vary on the install site

#### **Ideal Hot Spot solution**

Via the integrated 802.11g wireless interface, mobile users can establish high speed Internet access without any configuration.

#### **Zero configuration (Plug-n-Play) Internet access**

WSG-404 translates proper IP address information for Internet access, all IP configurations, either DHCP, Private IP or Static IP information will be turned into Internet-ready configurations. Subscribers won't feel the difference, and no need to face to the inconvenience of IP reconfigurations.

#### **Built-in proprietary AAA mechanism and billing system**

PLANET WSG-404 integrates Web-based Authentication (including subscriber SSL logon page), selective Web-based Accounting, and proprietary billing mechanism, which can help you to prepare a billing mechanism in a very short time and bring most convenience, the least efforts for billing applications.

#### **RADIUS AAA support**

WSG-404 provides standard based Radius Client to communicate with any standard based Radius server, in order to support AAA (Authentication, Authorization and Accounting).

#### **Exclusive Printer Accounting (Optional)**

Machine operators may customize the printout information for different billing application.

#### **Security and Firewall**

With built-in 64/128-bit RC4 WEP Encryption, VLAN Security for Wireless, subscriber SSL Login Page / Admin Page, VPN (IPSec/PPTP) Pass through...various security features, PLANET WSG-404 bring you an ease-of-use and most comfort safe Internet access environment.

#### **Ease-of-Use and Management**

The built-in web management interface in WSG-404 brings most convenience to system administrators or machine operators while configuring machine or setting up subscriber privileges in movements. With time increments, clerks or machine operators may print out, billing and other user information with time increments are conveniently printed on the button-operated printer included with the PLANET WSG-404. Time increments may be compiled simply by pressing the printer button multiple times. No computers or complex back-end subscriber management systems are required for deployment.

#### **Virtual Server & DMZ Capability**

The standard and user-defined Virtual server gives the WSG-404 has the most flexibility to share local resources like Email, FTP or HTTP servers to the Internet in a more secure way. The DMZ (De-Militarized Zone) capability helps LAN users to act like an independent Internet node that communicates to the Internet in both directions while maintaining security for LAN users.

#### **Note:**

The "PnP" Function only can be used with TCP/IP-based Network.

# **1.3 Precautions**

- Never remove or open the cover. You may suffer serious injury if you touch these parts.
- Never install the system in the wet locations.
- Use only the original fitting AC power adapter otherwise there is a danger of severe electrical shock.
- Avoid exposing the WSG-404 to direct sunlight or another heat source.
- Choose a well-ventilated area to position your WSG-404.

# **1.4 Outlook**

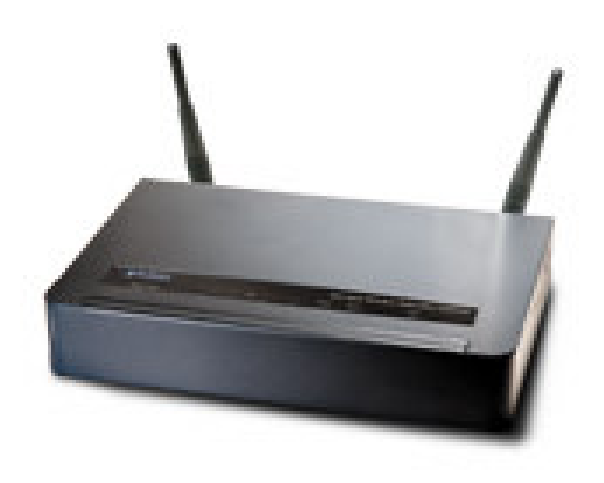

#### **Figure 1-1 WSG-404 Outlook**

#### **1.4.1 Top Panel**

The top panel of the WSG-404 is shown below.

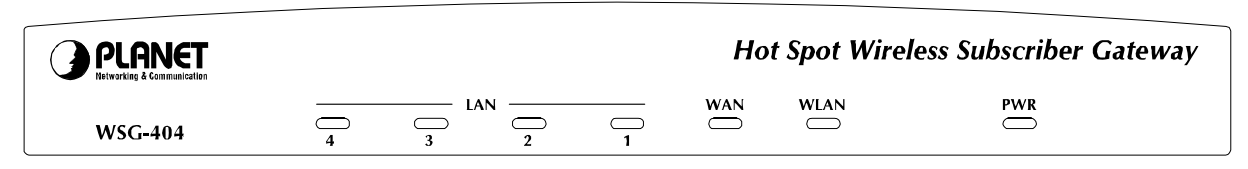

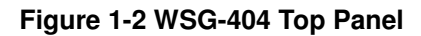

#### **LEDs Indication**

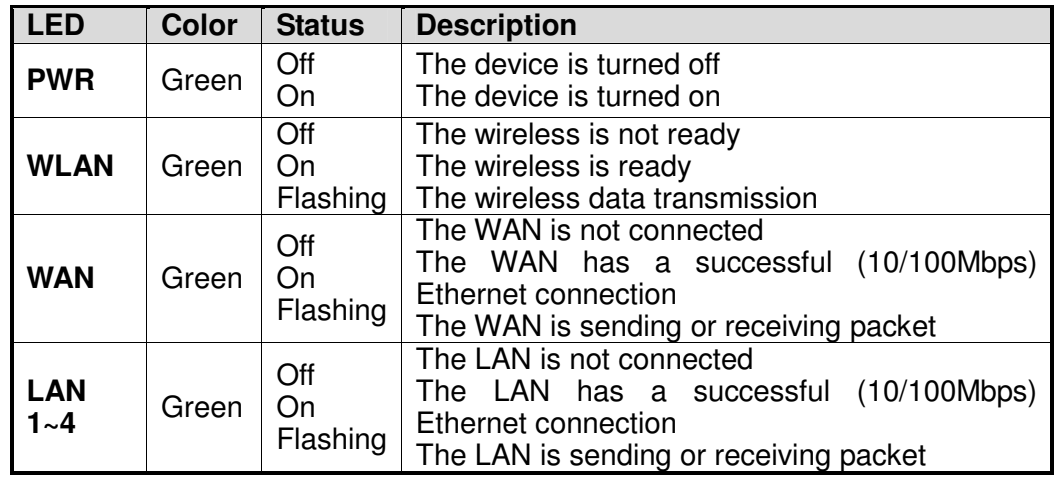

#### **Note**:

- 1. Use only the bundled DC adapter for the power system, other power adapter could damage the device permantly.
- 2. During the firmware upgrade process, please do not power off the device, otherwise it could damage the device permantly.

#### **1.4.2 Rear Panel**

The rear panel of the WSG-404 is shown below.

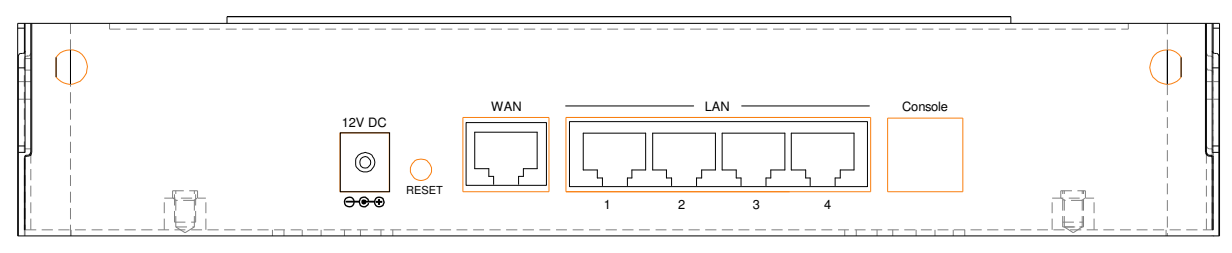

**Figure 1-4 WSG-404 Rear Panel**

#### **Port Indication**

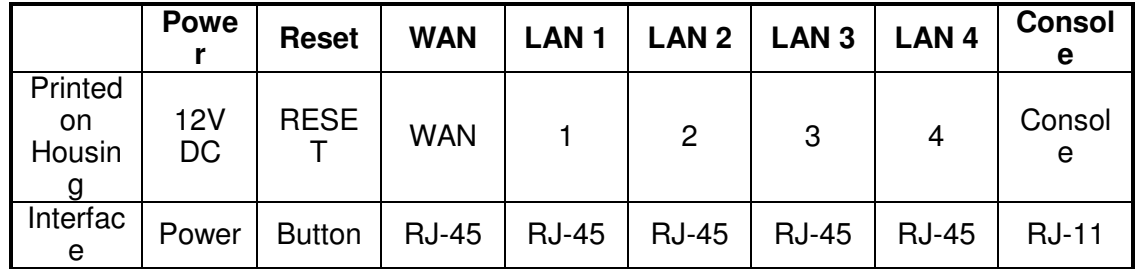

# **POWER:**

The power adaptor plugs here.

# **RESET:**

Used for restarting the system.

# **WAN:**

One RJ-45 port is used for connecting xDSL or Cable Mode to the Internet/Intranet.

# **LAN1~2:**

Used for Connecting to the public LAN. It can be chosen to require authentication to access network resource and the Internet.

## **LAN3~4:**

Used for Connecting to the private LAN. Authentication is not required to access the network resource from here.

## **Console:**

Used for configuring the system via Hyper Terminal or connecting to the WSG-ACG4 (Ticket Printer).

# **1.5.1 Hardware Specifications**

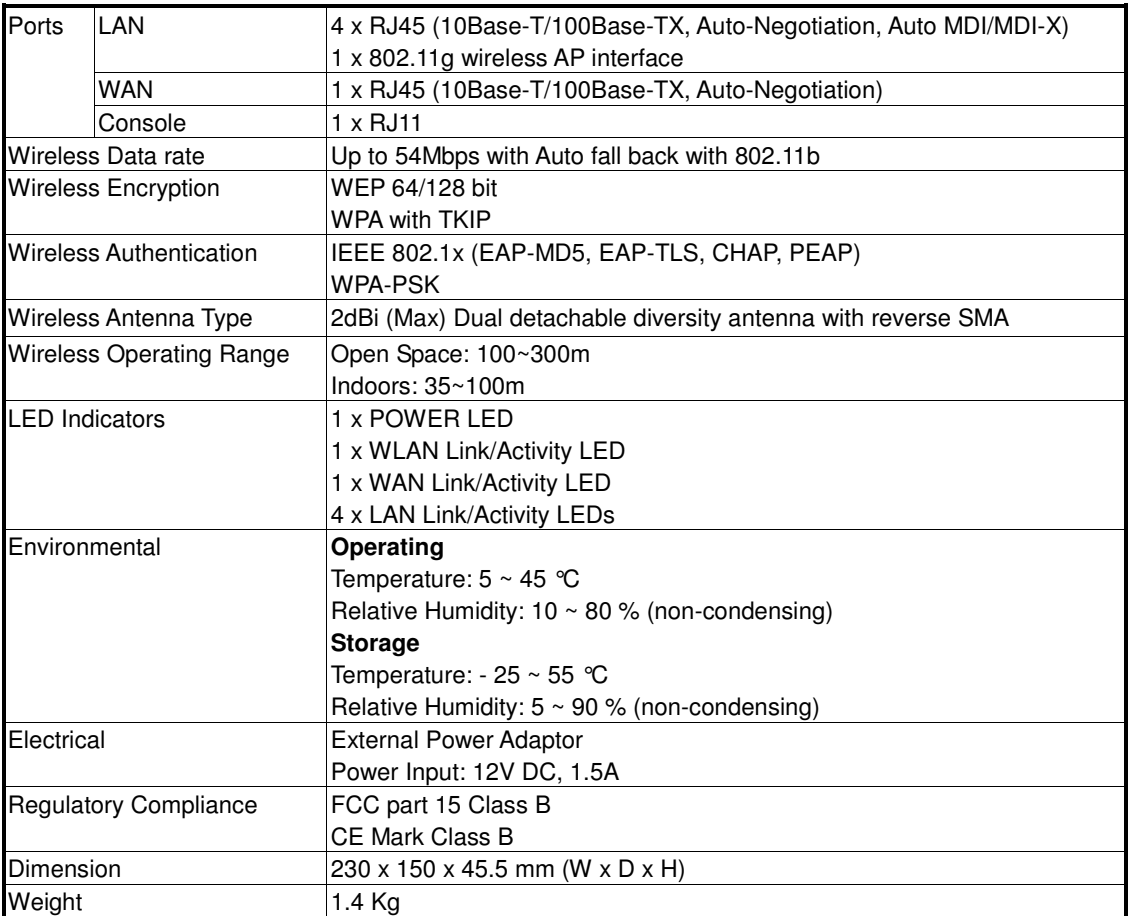

# **1.5.2 Software Specifications**

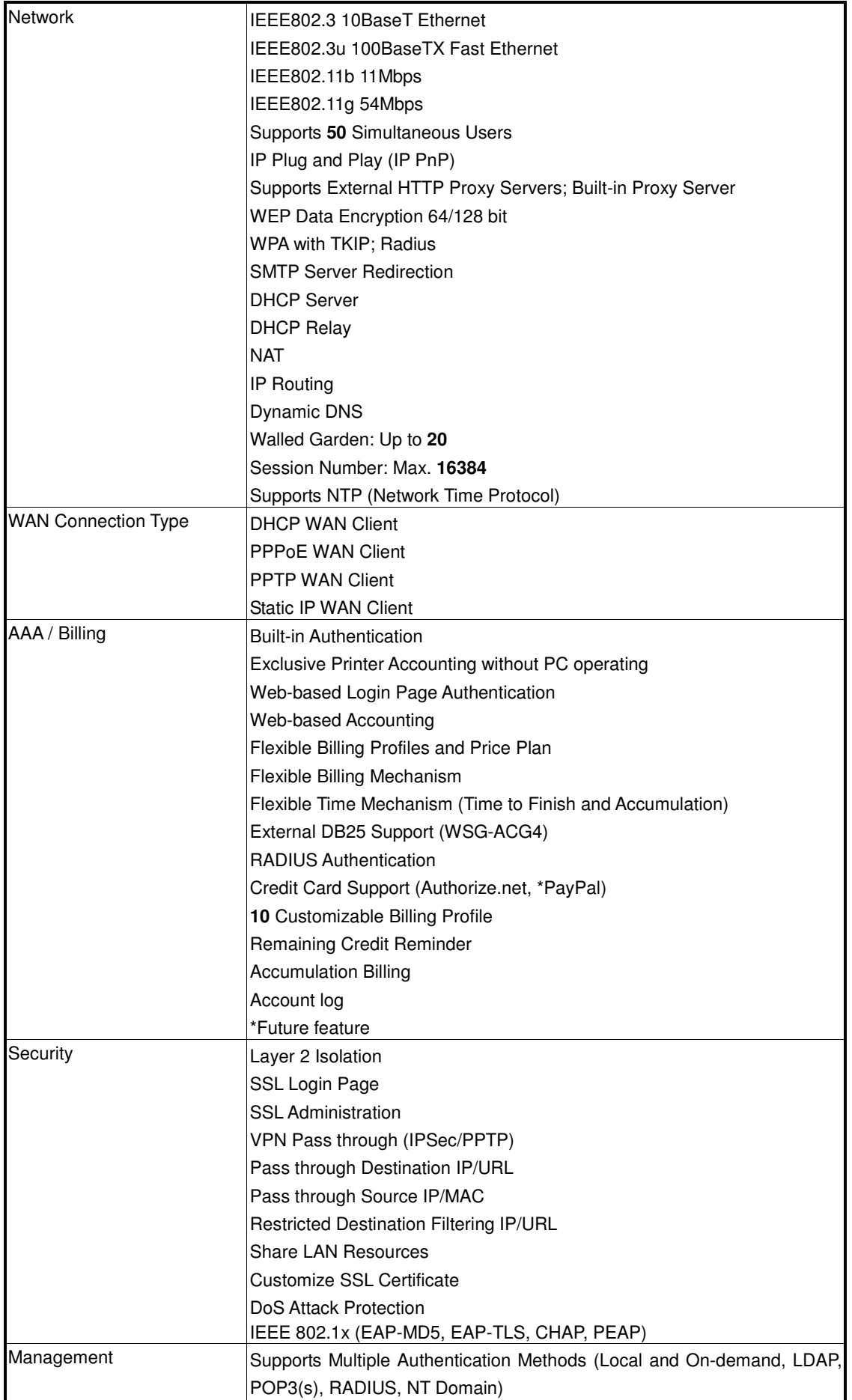

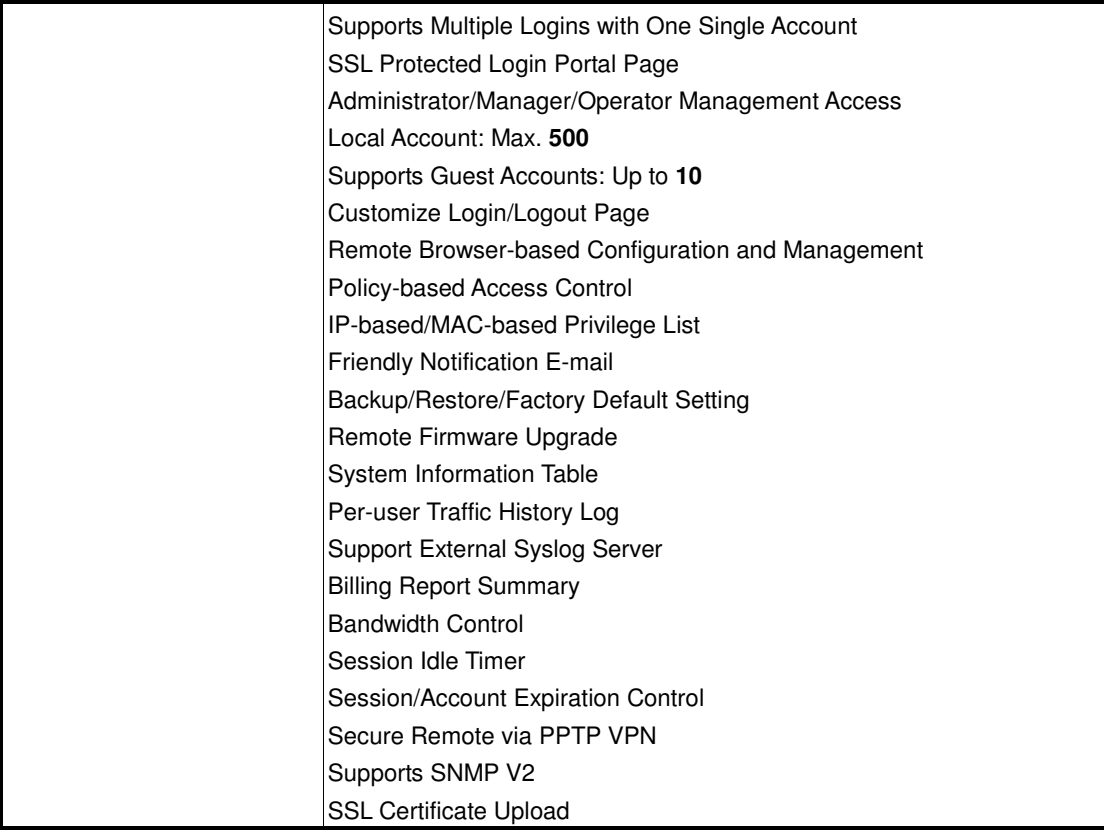

# **2. Installation**

The followings are instructions for setting up the WSG-404. Refer to the illustration and follow the simple steps below to quickly install your WSG-404.

# **2.1 Installation Requirements**

Before installing the WSG-404, make sure your network meets the following requirements.

## **2.1.1 System Requirements**

- Cable modem or DSL/ADSL modem.
- Network cables: Use standard 10/100Base-TX network (UTP) cables with RJ45 connectors.
- Subscriber PC installed with Wireless adapter that complied with 802.11b, or 802.11g.
- Workstations of subscribers running Windows 95/98/ME, NT4.0, 2000/XP, MAC OS9 or later, Linux, UNIX or other platform compatible with TCP/IP protocols.
- <Optional> Account generator (Model No.: WSG-ACG4).

# **2.1.2 ISP Requirements**

Verify whether your ISP use fixed or dynamic IP. If it is a fixed IP, be sure to get the IP from your ISP. For dynamic IP, which is mostly used, the PC will get the IP automatically whenever it hooks up on the modem.

#### **Dynamic IP**

Dynamic IP Setting

#### **Fixed IP**

- Your fixed IP address for the WSG-404
- Your subnet mask for the WSG-404
- Your default gateway IP address
- Your DNS IP address

#### **PPPoE**

- Your user name from your ISP
- Your password from your ISP

# **PPTP**

- **PPTP Server IP Address from your ISP**
- PPTP Local IP address from your ISP
- PPTP Local IP subnet mask from your ISP
- Your user name from your ISP
- Your password from your ISP

# **2.1.3 Your PC Requirements**

## **The Static IP settings for the PC**

- Your PC's fixed IP address
- Your PC's subnet mask
- Your PC's default gateway IP address
- Your PC's primary DNS IP address

#### **Note:**

- 1. The gateway's default IP address setting is **"LAN1&LAN2: 192.168.2.254, LAN3&LAN4: 192.168.1.254"**
- 2. The gateway's default subnet mask setting is **"255.255.255.0"**

#### **The Dynamic IP settings for the PC**

We recommend that you leave your IP settings as automatically assigned. By default, the WSG-404 is a DHCP server, and it will give your PC the necessary IP settings.

#### **Note:**

Before turn on the WSG-404, make sure there is no other DHCP server in the LAN network; otherwise it will influence the whole network operation.

# **2.2.1 Physical Installation**

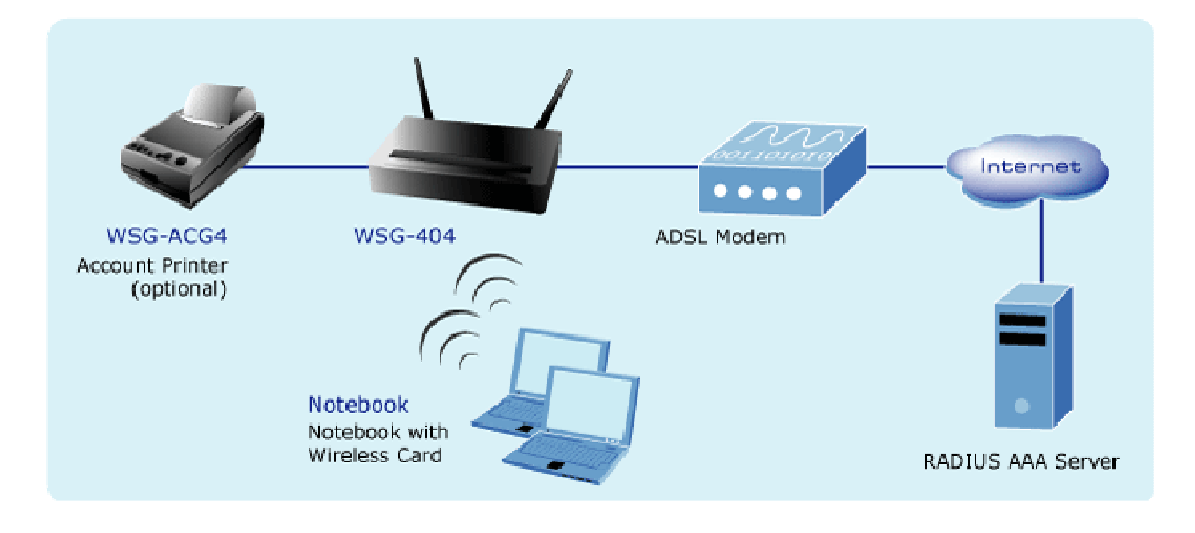

**Physical connection of WSG-404**

- 1. Ensure the WSG-404 and the Cable/DSL modem are powered OFF before commencing. Leave your Cable/DSL modem connected to its wall socket (phone line or cable input).
- 2. Use Ethernet cables to connect to the **LAN1/LAN2** port on the rear panel. Connect the other end of the Ethernet cable to an AP or Switch. (Note: Authentication is required for the clients to access the network via **LAN1/LAN2** port. The LAN port with authentication function is referred to as **Public LAN**).
- 3. Use Ethernet cables to connect to the **LAN3/LAN4** port on the rear panel. Connect the other end of the Ethernet cable to a PC. (Note: Authentication is **NOT** required for the clients to access the network via **LAN3/LAN4** port. The LAN port with authentication function is referred to as **Private LAN**).
- 4. Connect your Cable/DSL Modem to the **WAN** port on the rear panel. Use the cable supplied with your Cable/DSL modem. If no cable was supplied with your modem, use a standard network cable. Please make sure the connection is established (LED is on).
- 5. Connect the Power Adapter. Use only the unit provided.
- 6. Power ON. The **PWR** LED should stay on (If your network is connected, the WAN/WLAN/LAN LED will be on, too).
- 7. Power on the PC that connected to the WSG-404.

# **2.3.1 Quick Configuration**

There are two ways to configure the system: using **Configuration Wizard** or change the setting by demands manually. The Configuration Wizard has 7 steps providing a simple and easy way to guide you through the setup of PLANET WSG-404. Follow the procedures and instructions given by the Wizard to enter the required information step by step. After saving and restarting PLANET WSG-404, it is ready to use. There will be **7** steps as listed below:

- **1. Change Admin's Password**
- **2. Choose System's Time Zone**
- **3. Set System Information**
- **4. Select the Connection Type for WAN Port**
- **5. Set Authentication Methods**
- **6. Set Wireless – Access Point Connection**
- **7. Save and Restart PLANET WSG-404**

To access the web management interface, connect the PC and WSG-404 in advance via the Private Port of WSG-404. Then, launch the web browser and enter the IP address of the gateway for that port in the address field then pres **Enter**. Default IP address of the default gateway of the Private Port is **https://192.168.2.254** (Note: **https** is used for a secured connection).

The administrator login page will appear. Enter **default username "admin" & default password "admin"** in the User Name and Password fields. Click **Enter** to login.

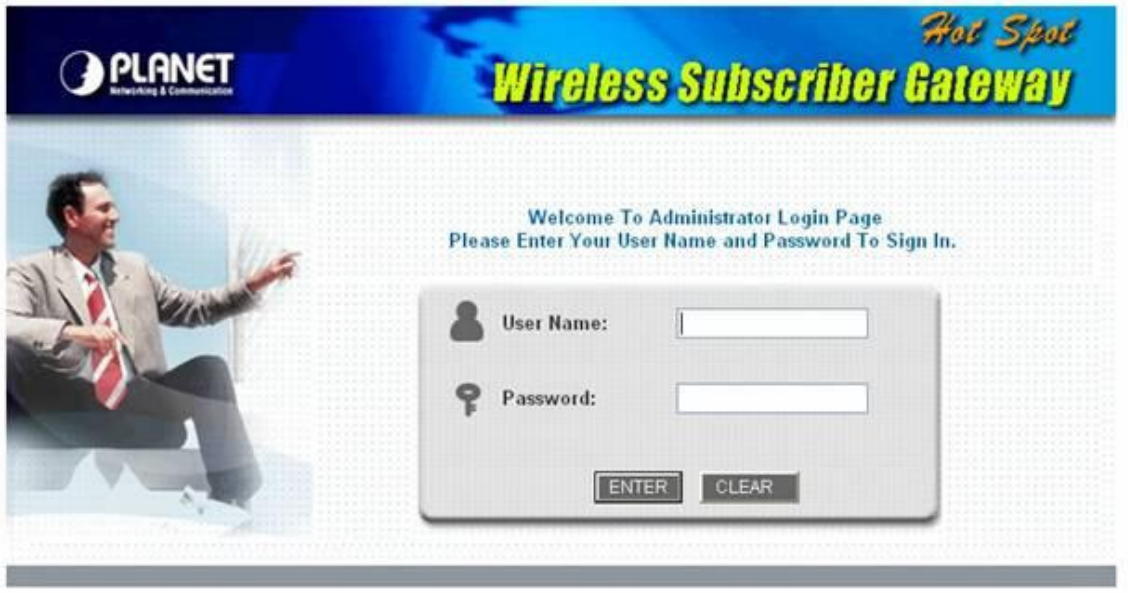

After successfully logging into WSG-404, a web management interface with a welcome message will appear.

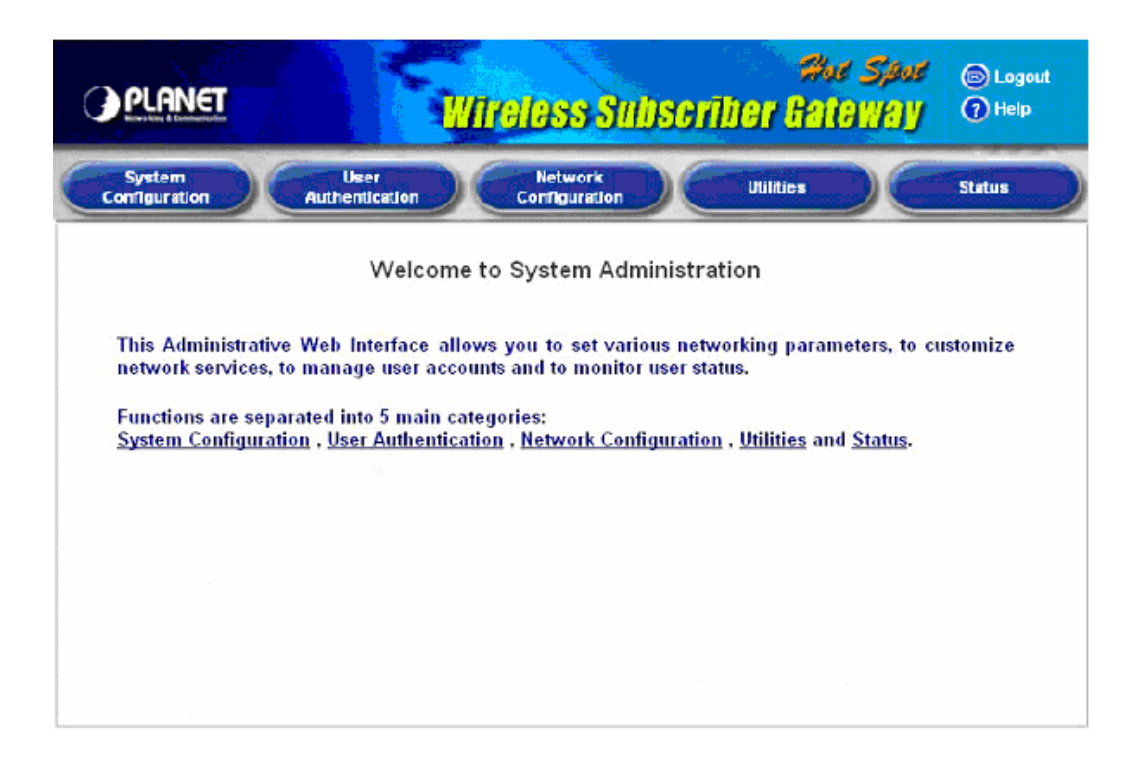

Click **System Configuration** to the System Configuration screen and run the **Configuration Wizard** to help you complete the configuration.

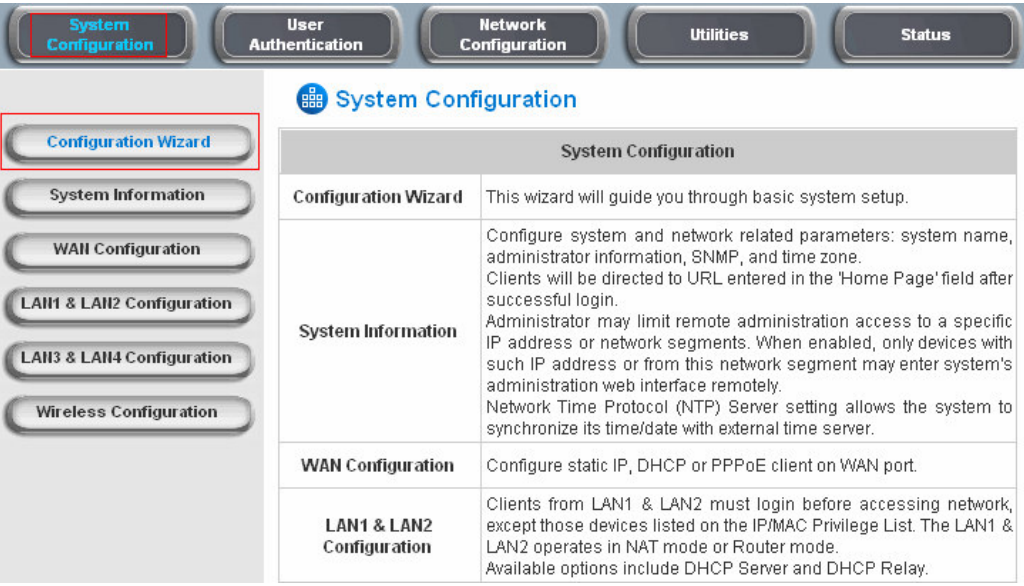

#### Click **Run Wizard** to begin the **Configuration Wizard**

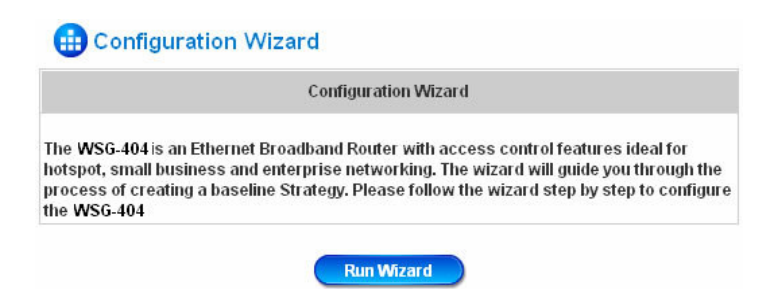

After clicking **Run Wizard**, the **Configuration Wizard** will appear in a pop-up browser window. Click "**Next"** to begin.

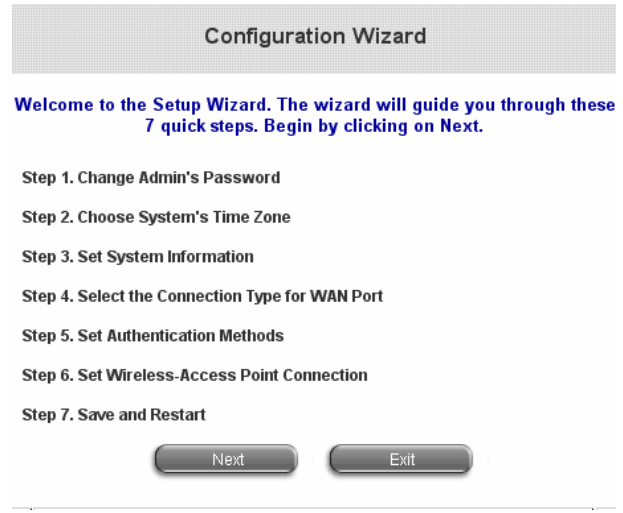

#### **Step 1: Change Admin's Password**

Enter a new password for the admin account and retype it in the verify password field (Twenty characters maximum and no spaces allowed).

Click "**Next"** to continue.

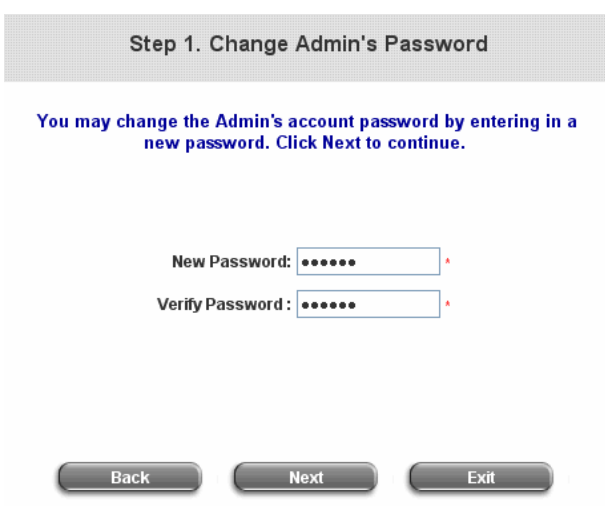

## **Step 2: Choose System's Time Zone**

Select a proper time zone via the drop-down menu.

Click "**Next"** to continue.

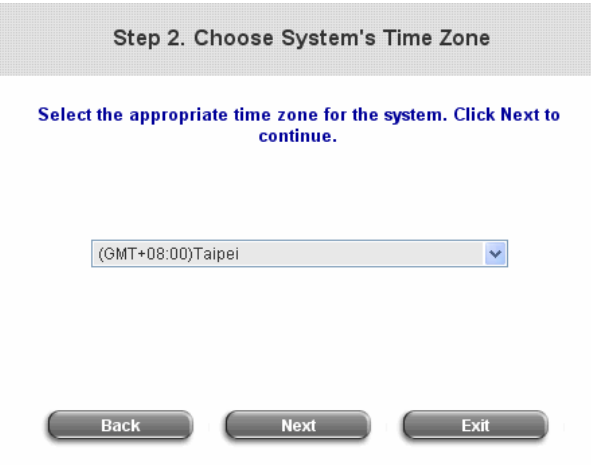

#### **Step 3: Set System Information**

**Home Page:** Enter the URL that users should be initially directed to when successfully authenticated to the network.

**NTP Server:** Enter the URL of external time server for WSG-404 time synchronization or use the default server.

**DNS Server:** Enter a DNS Server provided by your ISP. Contact the ISP if the DNS IP Address is unknown.

Click **"Next"** to continue.

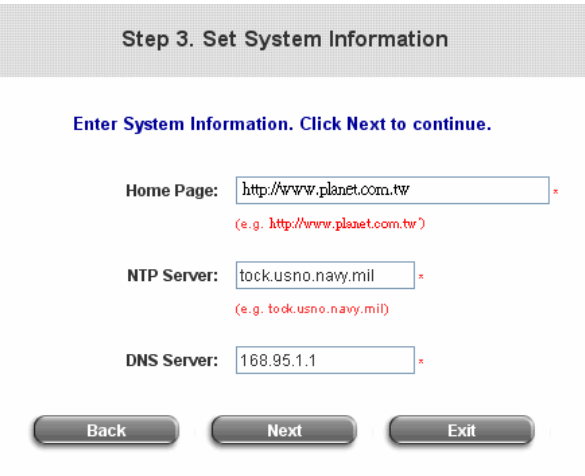

# **Step 4: Select the Connection Type for WAN Port**

Three are three types of WAN port to select from: **Static IP Address**, **Dynamic IP Address** and **PPPoE Client**. Select a proper Internet connection type. Click **"Next"** to continue.

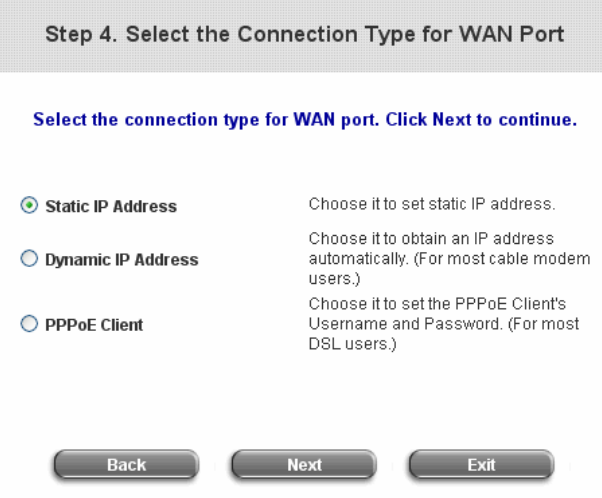

# **Step 4(Cont): Set Static IP Address Information**

Enter the **IP Address**, **Subnet Mask** and **Default Gateway** as the examples provided by the ISP. Click **"Next"** to continue.

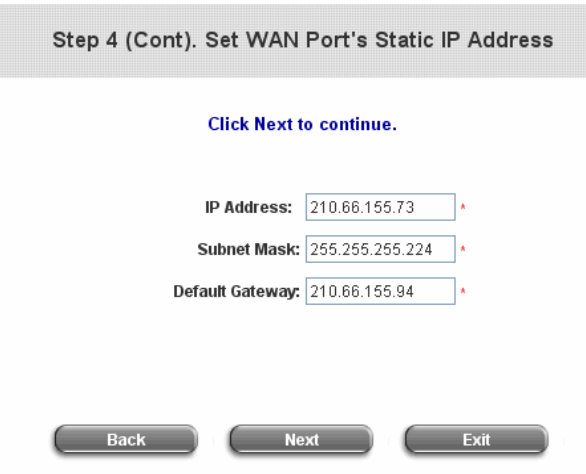

# **Step 4(Cont): Set PPPoE Client's Information after selecting PPPoE Client**

Enter the **Username** and **Password** provided by the ISP.

Click **"Next"** to continue.

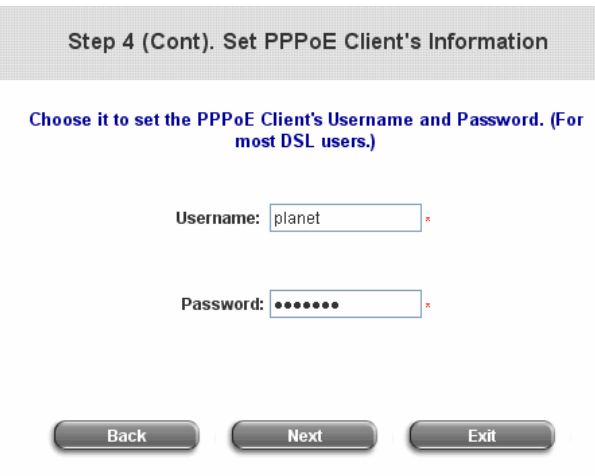

## **Step 5: Select Authentication Methods**

Please specify the policy name for this authentication method. The Postfix field (e.g. Local) will be used as the postfix name (e.g. username@Local). An authentication method has to be selected from one of the five options appeared in this window (Local User is selected for this setup example). Local User is an authentication method that uses the built-in user account database supported by WSG-404.

Click **"Next"** to continue.

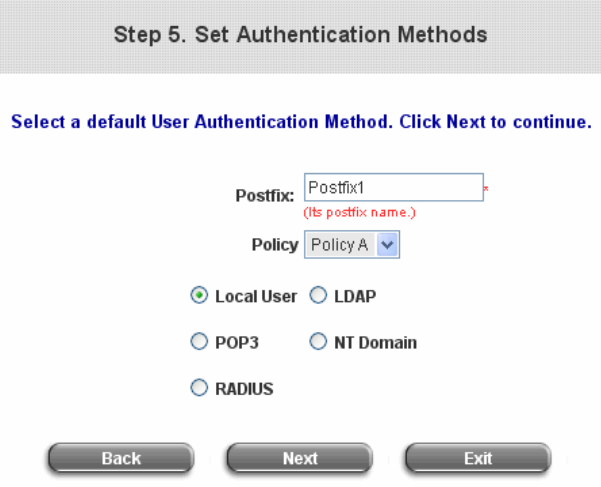

#### **Step 5(Cont.): Add User**

A new user can be added to the local user data base. To add a user here, enter the **Username** (e.g. test), **Password** (e.g. test) and **MAC** (optional) and assign a policy to this particular user (or use the default). Upon completing adding a user, more users can be added to this authentication method by clicking the ADD bottom.

Click **"Next"** to continue.

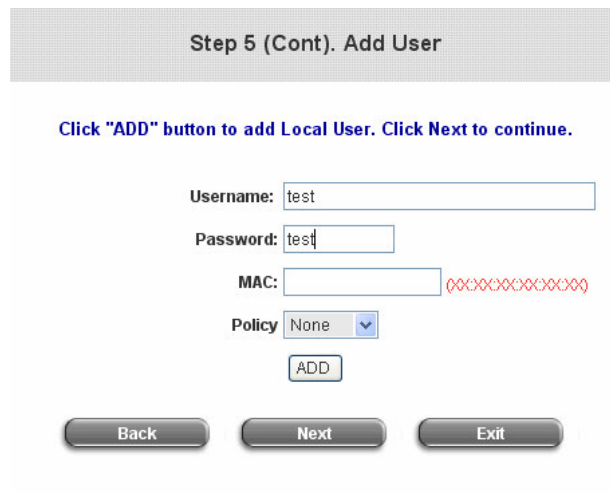

#### **Step 6: Set Wireless Access-Point Connection**

**SSID:** Enter a SSID (Up to 32 characters) for the system. The default is **WSG-404**. SSID is a unique identifier used for the wireless users' devices to associate with WSG-404.

**Transmission Mode:** WSG-404 supports two transmission modes, 802.11b and 802.11(b+g).

Select the appropriate transmission mode to work with the wireless clients in the network.

**Channel:** If the default channel used by many other APs, it is necessary to select another channel form the Channel field for a better performance.

Click **"Next"** to continue.

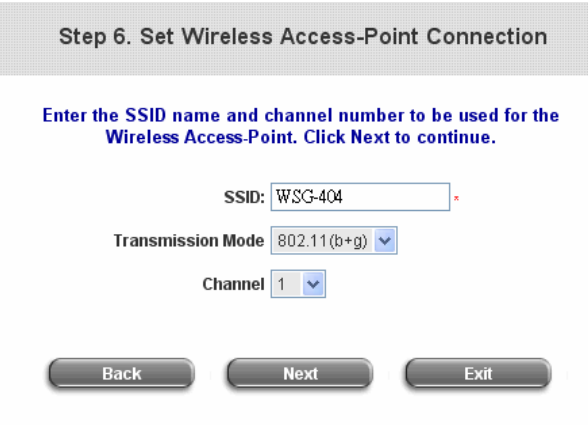

#### **Step 7: Save and Restart WSG-404**

Click **Restart** to save the current settings and restart WSG-404. The Setup Wizard is now completed.

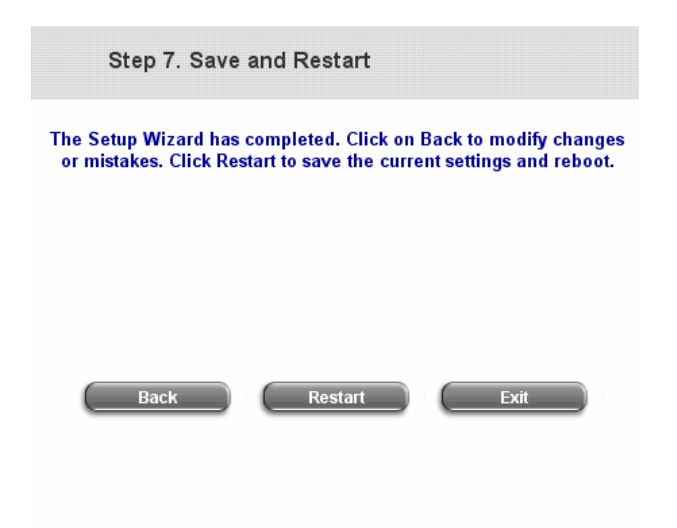

During PLANET WSG-404 restart, a **"Restarting now. Please wait for a moment..."** message will appear on the screen. Please do not interrupt PLANET WSG-404 until the **Configuration Wizard** window has disappeared. This indicates that the restart process has completed

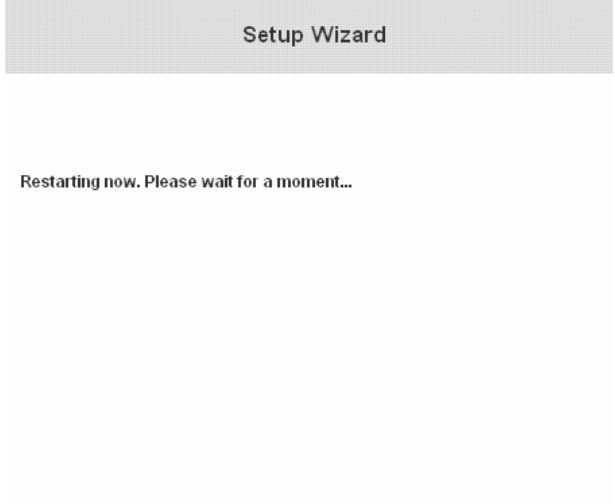

#### **Note:**

If you wish go back to modify the setting during every steps of the wizard. Please click the **Back** button to go back to the previous step.

## **2.3.2 External Network Access**

If all the steps are set properly, PLANET WSG-404 can be further connected to the managed network to experience the controlled network access environment. Firstly, connect an end-user device to the network at PLANET WSG-404's LAN1/LAN2 and set to obtain an IP address automatically. After the network address is obtained at the user end, open an Internet browser and link to any website. Then, the default logon webpage will appear in the Internet browser.

1. First, connect a user-end device to LAN1/LAN2 port of the PLANET WSG-404, and set the dynamical access network. After the user end obtains the network address, please open an Internet browser and the default login webpage will appear on the Internet browser.

Key in the username and password created in the local user account or the on-demand user account in the interface and then click **Submit** button. Here, we key in the local user account (e.g. **test@Local** for the username and **test** for the password) to connect the network.

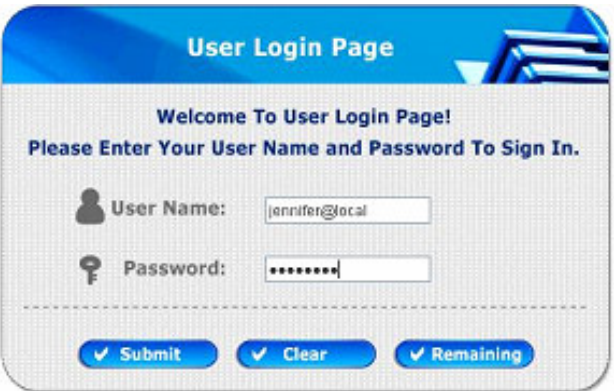

2. Login page appearing means PLANET WSG-404 has been installed and configured successfully. Now, the user can browse the network or surf the Internet.

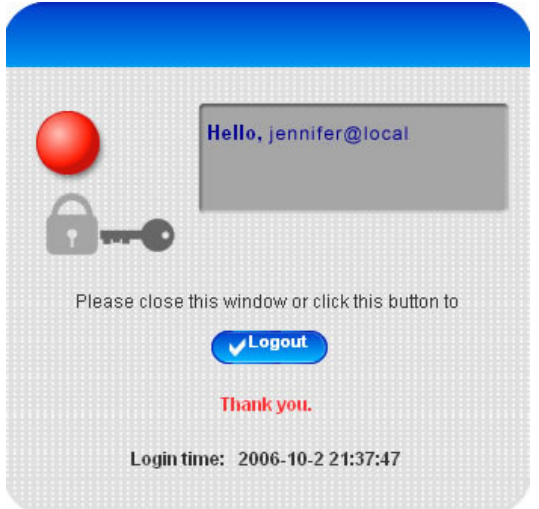

3. If the screen shows **"Sorry, this feature is available for on-demand user only"**, the **"Remaining"** button has been clicked. This button is only for on-demand users. For users other than on-demand users, please click the **Submit** button.

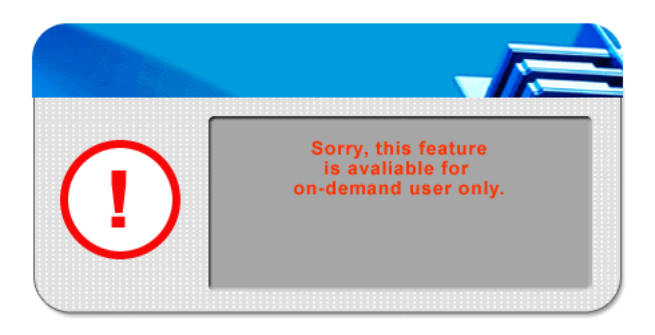

4. An on-demand user can enter the username and password in the **"User Login Page"** and click the **Remaining** button to view the remaining time the account.

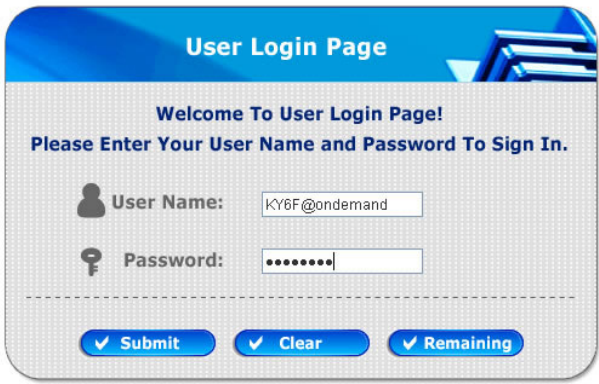

5. When an on-demand user logs in successfully, the following **Login Successfully** screen will appear. There is an extra line showing **"Remaining usage"** and a **"Redeem"** button.

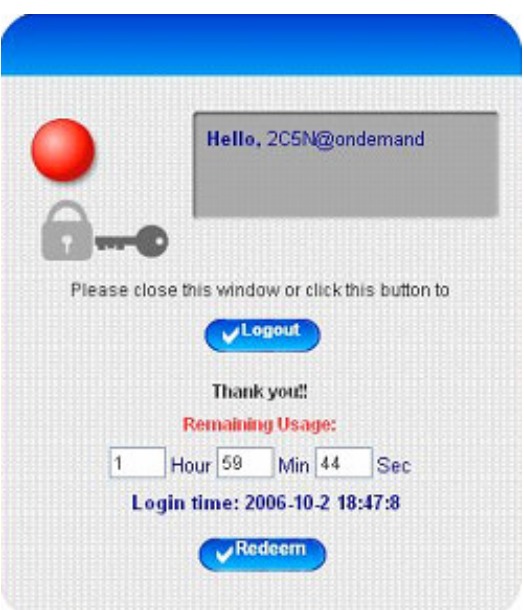

- -**Remaining usage:** Show the rest of use time that the on-demand user can surf Internet.
- -**Redeem:** When the remaining time or data size is insufficient, the user has to pay for adding credit at the counter, and then, the user will get a new username and password. After clicking the **Redeem** button, a login screen will appear. Please enter the new username and password obtained and click **Redeem** button. The total available use time and data size after adding credit will show up.

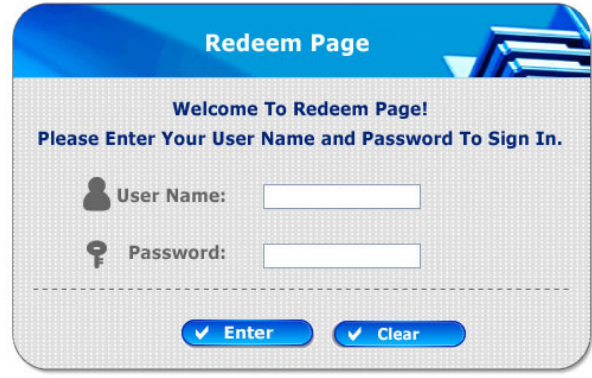

#### **Note:**

The system will automatically reject the redeem process when the redeem amount exceeds the maximum time/data volume provided by PLANET WSG-404.

# **3. Web Interface Configuration**

This chapter will guide you through further detailed settings. The following table shows all the functions of PLANET WSG-404.

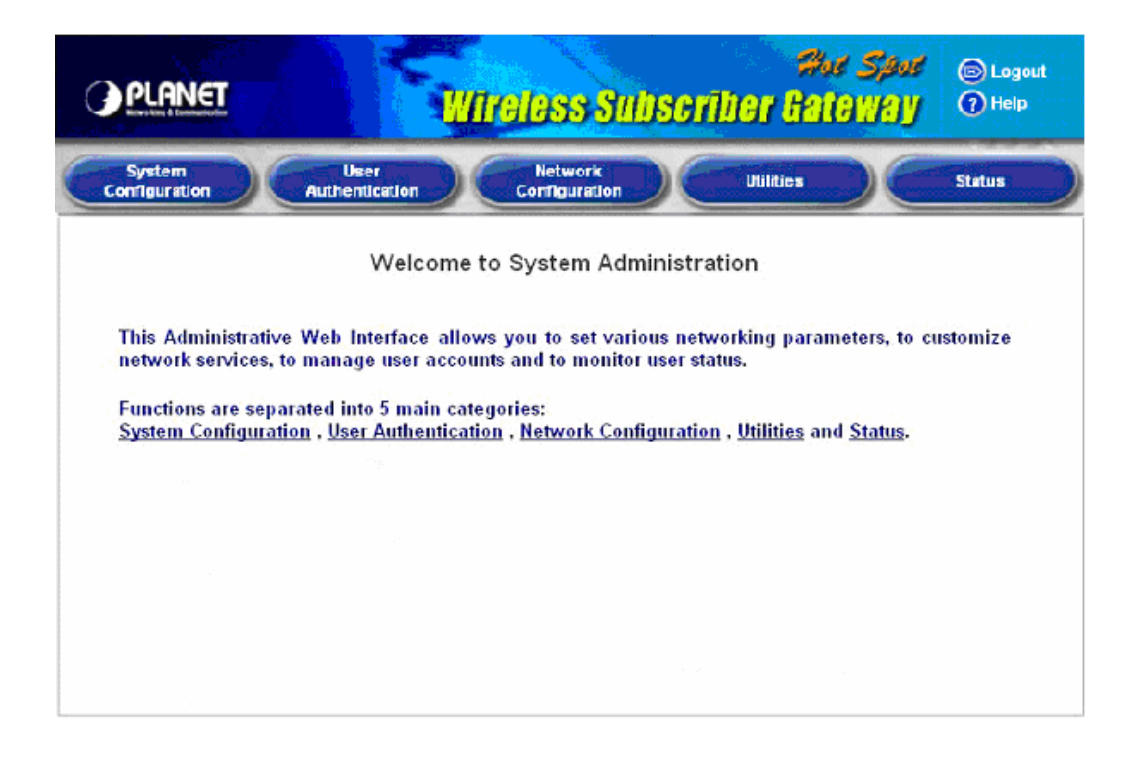

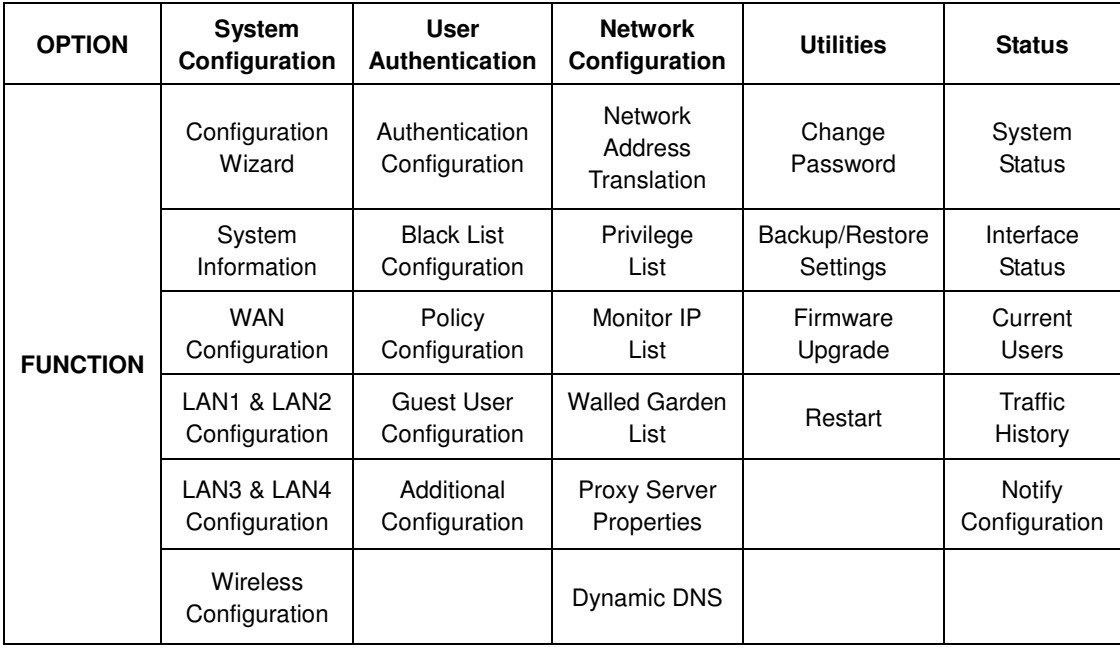

This section includes the following functions:

**Configuration Wizard**, **System Information**, **WAN Configuration**, **LAN1 & LAN2 Configuration**, **LAN3 & LAN4 Configuration** and **Wireless Configuration**.

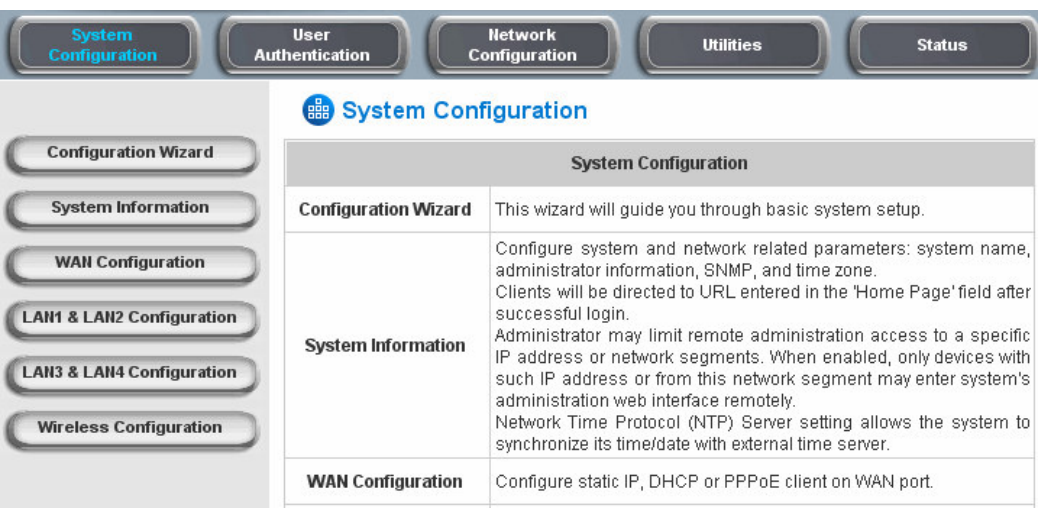

# **3.1.1 Configuration Wizard**

There are two ways to configure the system: using **Configuration Wizard** or change the setting by demands manually. The Configuration Wizard has 7 steps providing a simple and easy way to go through the basic setups of PLANET WSG-404 and is served as **Quick Configuration**. Please refer to **2.3.1 Quick Configuration** for the introduction and description of **Configuration Wizard**.

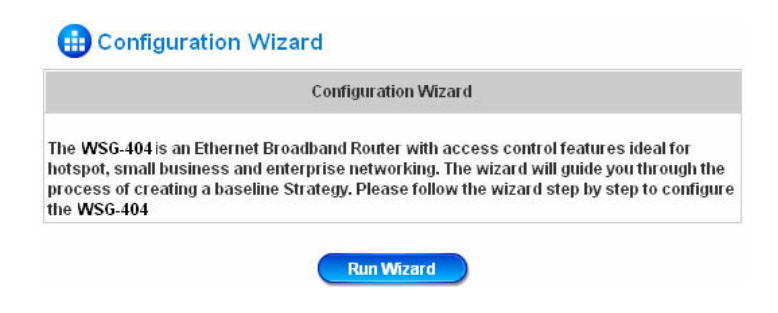

# **3.1.2 System Information**

These are some main information about PLANET WSG-404. Please refer to the following description for these blanks:

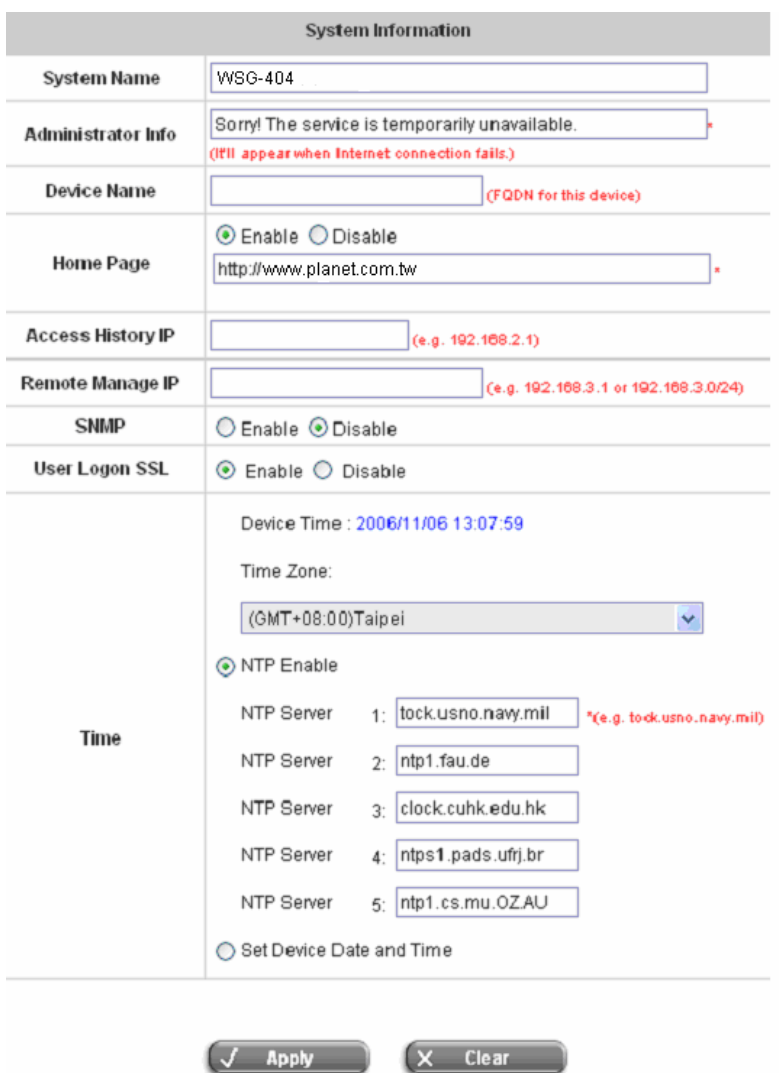

- **System Name:** Set the system's name or use the default.
- **Administrator Info:** Enter the Administrator's information here, such as administrator's name, telephone number, e-mail address, etc. If users encountered problems in the connection of the WAN port to the system, this information will appear on the user's login screen.
- **Home Page:** Enter the website of a Web Server to be the homepage. When users log in successfully, they will be directed to the homepage set, such as http://www.yahoo.com. Regardless of the original webpage set in the users' computers, they will be redirect to this page after login.
- **Access History IP:** Specify an IP address of the administrator's computer or a billing system to get billing history information of PLANET WSG-404. An example is provided as follows and "10.2.3.213" is the WAN IP of PLANET WSG-404.

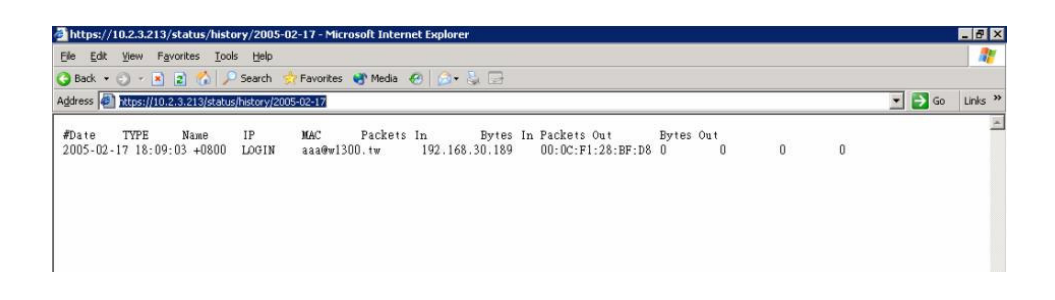

On-demand History: https://10.2.3.213/status/ondemand\_history/2005-02-17

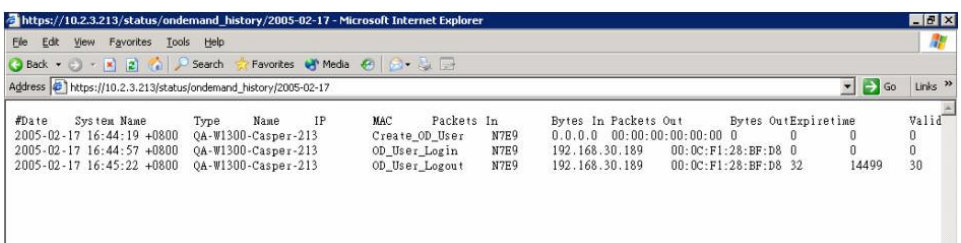

- **Remote Manage IP:** Set the IP block with a system which is able to connect to the web management interface via the authenticated port. For example, 10.2.3.0/24 means that as long as you are within the IP address range of 10.2.3.0/24, you can reach the administration page of PLANET WSG-404.
- **SNMP:** PLANET WSG-404 supports SNMPv2. If the function is enabled, administrators can assign the Manager IP address and the SNMP community name used to access the management information base (MIB) of the system.
- **User logon SSL:** Enable to activate https (encryption) or disable to activate http (non encryption) login page.
- **Time:** PLANET WSG-404 supports NTP communication protocol to synchronize the network time. Please specify the IP address of a server in the system configuration interface for adjusting the time automatically. (Universal Time is Greenwich Mean Time, GMT). Time can be set manually by selecting **"Set Device Date and Time"**. Please enter the date and time for these fields.

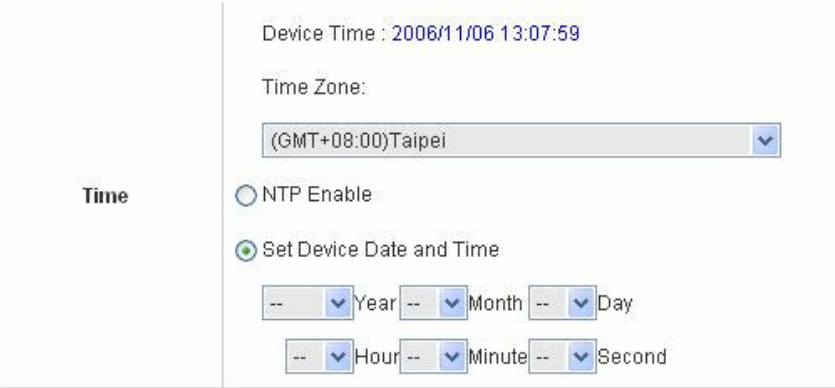

# **3.1.3 WAN Configuration**

There are 4 methods of obtaining IP address for the WAN Port: **Static IP Address**, **Dynamic IP Address**, **PPPoE** and **PPTP Client**.

- **Static IP Address:** Manually specifying the IP address of the WAN Port is applicable for the network environment where the DHCP service is unavailable. The fields with red asterisks are required to be filled in.

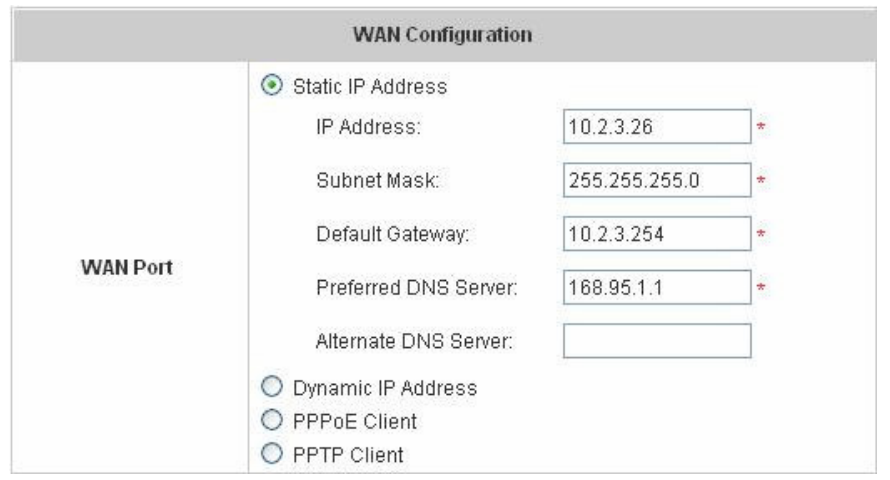

**IP address:** the IP address of the WAN port.

**Subnet mask:** the subnet mask of the WAN port.

**Default gateway:** the gateway of the WAN port.

**Preferred DNS Server:** the primary DNS Server of the WAN port.

**Alternate DNS Server:** The substitute DNS Server of the WAN port. This is not required.

- **Dynamic IP address:** It is only applicable for the network environment where the DHCP Server is available in the network. Click the **Renew** button to get an IP address.

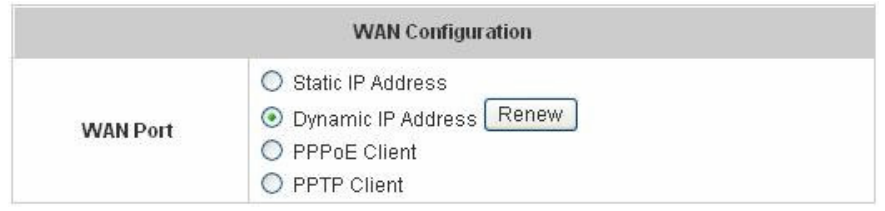

- **PPPoE Client:** When selecting PPPoE to connect to the network, please set the **"User Name"**, **"Password"**, **"MTU"** and **"CLAMPMSS"**. There is a **Dial on demand** function under PPPoE. If this function is enabled, a **Maximum Idle Time** can be set. When the idle time is reached, the system will automatically disconnect itself.

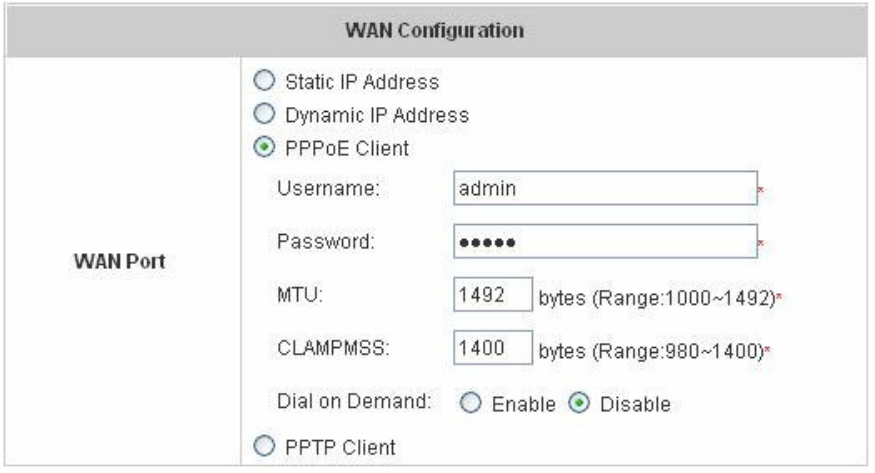

- **PPTP Client:** Select **STATIC** to specify the IP address of the PPTP Client manually or select **DHCP** to get the IP address automatically. The fields with red asterisks are required to be filled in. There is a **Dial on demand** function under PPPoE. If this function is enabled, a **Maximum Idle Time** can be set. When the idle time is reached, the system will automatically disconnect itself.

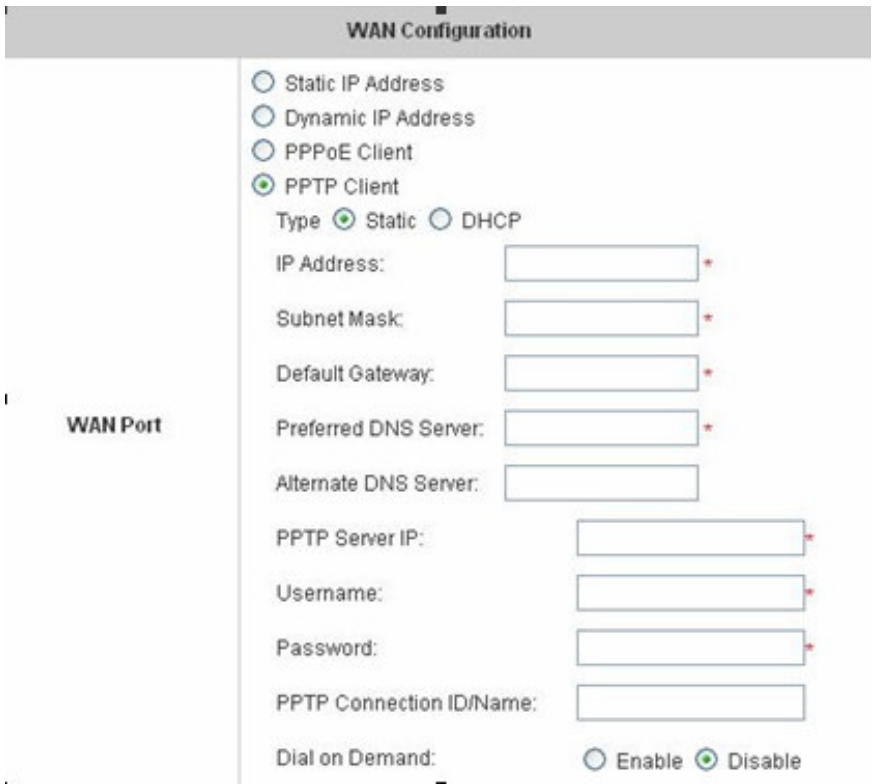

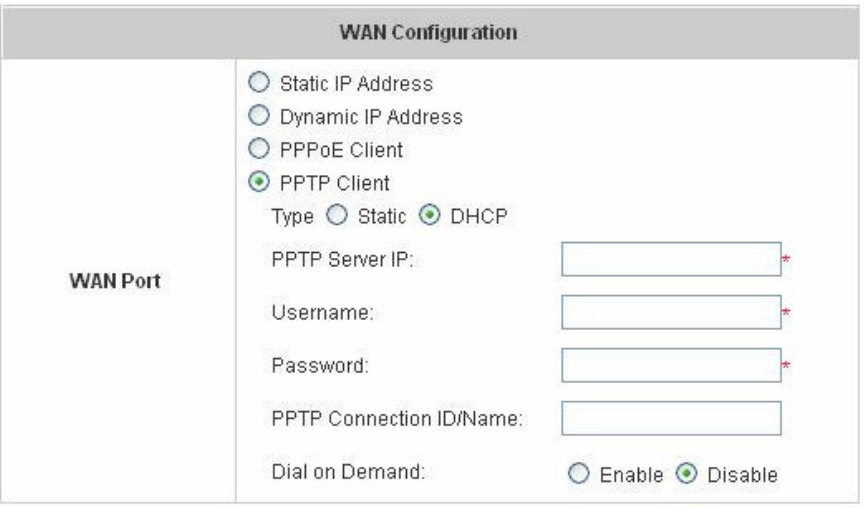

# **3.1.4 LAN1 & LAN2 Configuration**

User authentication for the two LAN ports can be enabled or disabled.

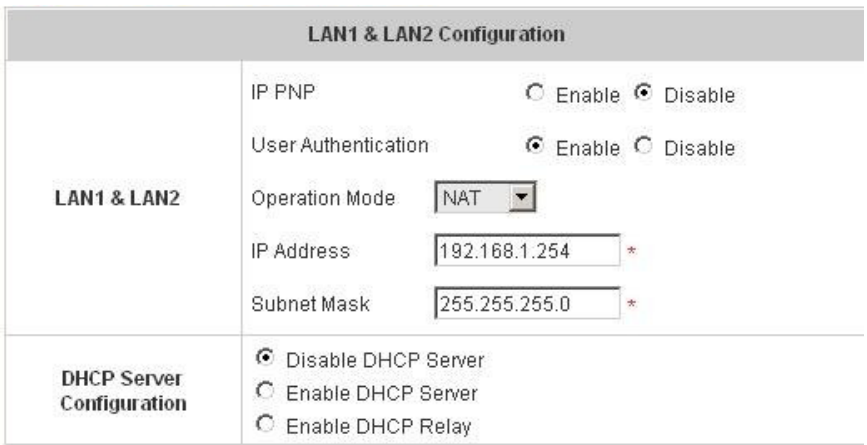

#### - **LAN1 & LAN2 Port**

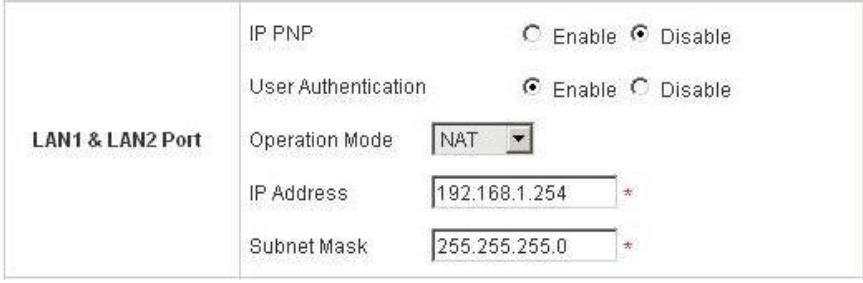

**IP PNP:** Users can use static IP address to connect to the system. Regardless of what the IP address at the user end is, users can still be authenticated through PLANET WSG-404 and access the network.

**User Authentication:** Choose to enable or disable this function. If **"User Authentication"** is disabled, users can access Internet without being authenticated.

**Operation Mode:** Choose one of the two modes, **NAT** mode and **Router** mode, by the requirements.

**IP Address:** Enter the desired IP address for the LAN1 & LAN2 port.

**Subnet Mask:** Enter the desired subnet mask for the LAN1 & LAN2 port.

## - **DHCP Server Configuration**

There are three methods to set the DHCP server: **Disable DHCP Server**, **Enable DHCP Server** and **Enable DHCP Relay**.

1. **Disable DHCP Server:** Disable DHCP Server function.

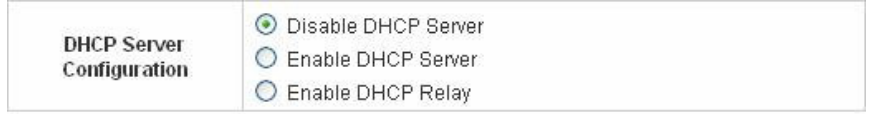

2. **Enable DHCP Server:** Choose **"Enable DHCP Sever"** function and set the appropriate configuration for the DHCP server. The fields with red asterisks are required to be filled in.

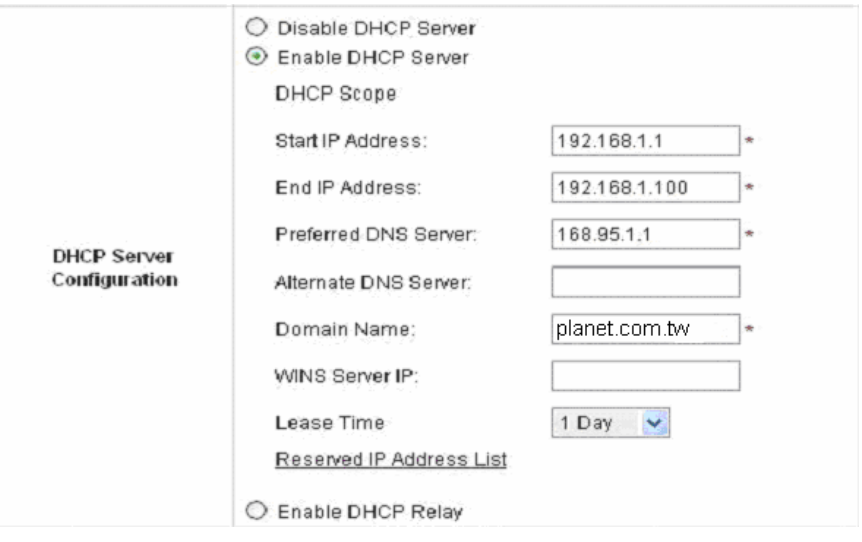

**DHCP Scope:** Enter the **"Start IP Address"** and the **"End IP Address"** of this DHCP block.

These fields define the IP address range that will be assigned to the Public LAN clients. **Preferred DNS Server:** The primary DNS server for the DHCP.

**Alternate DNS Server:** The substitute DNS server for the DHCP.

**Domain Name:** Enter the domain name.

**WINS IP Address:** Enter the IP address of WINS

**Lease Time:** Choose the time to change the DHCP.

**Reserved IP Address List:** For reserved IP address settings in detail, please click the hyperlink of **Reserved IP Address**. If using the **Reserved IP Address List** function for IP address outside the DHCP range is desired, click on the **Reserved IP Address List** on the management interface. Then, the setup of the Reserved IP Address List as shown in the following figure will appear. Enter the related Reserved IP Address, MAC, and some description (not mandatory). Click **Apply** to complete the setup.

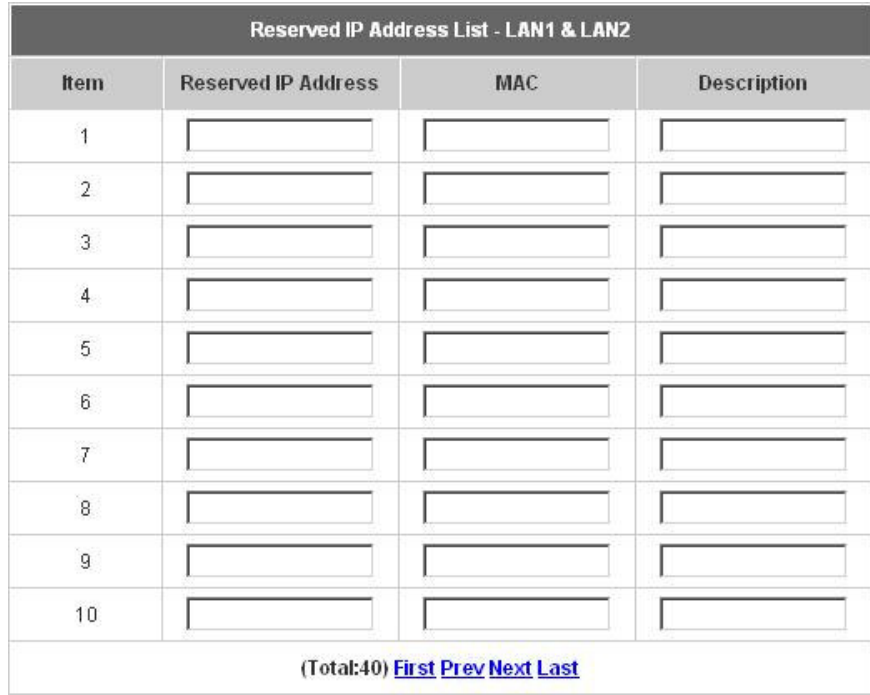

3. **Enable DHCP Relay:** If enabling this function is desired, other DHCP Server IP address must be specified. See the following figure.

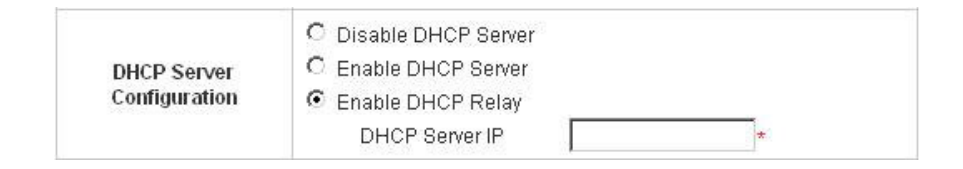

# **3.1.5 LAN3 & LAN4 Configuration**

In this section, set the related configuration for LAN3/LAN4 port and DHCP server.

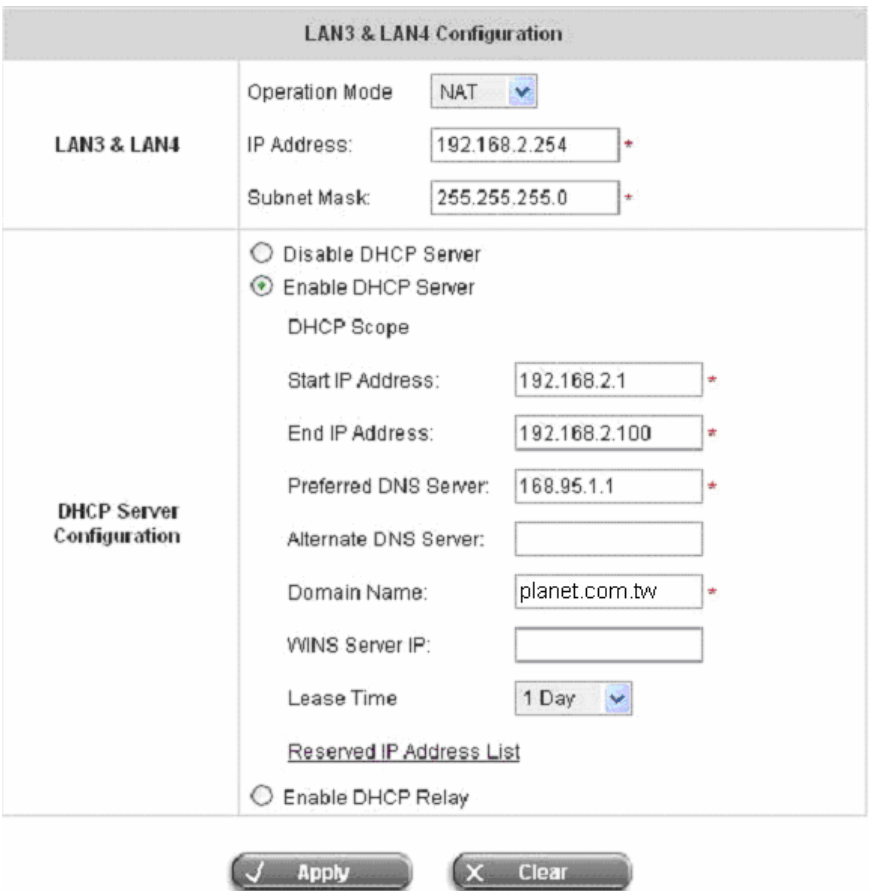

#### - **LAN3 & LAN4 Port**

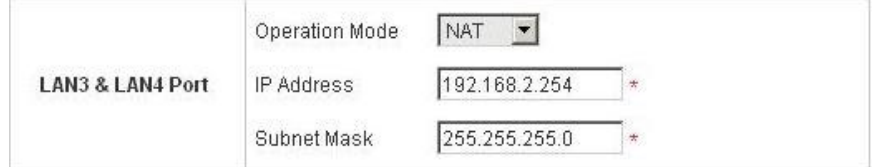

**Operation Mode:** Choose one of the two modes, **NAT** mode and **Router** mode, by the requirements.

**IP Address:** Enter the desired IP address for the LAN3 & LAN4 port.

**Subnet Mask:** Enter the desired subnet mask for the LAN3 & LAN4 port.
## - **DHCP Server Configuration**

There are three methods to set the DHCP server: **Disable DHCP Server**, **Enable DHCP Server** and **Enable DHCP Relay**.

1. **Disable DHCP Server:** Disable DHCP Server function.

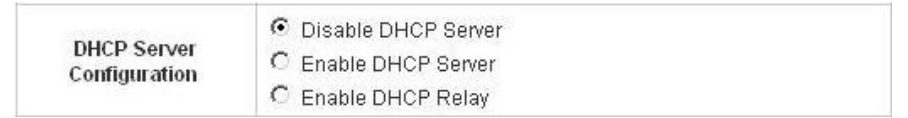

2. **Enable DHCP Server:** Choose **"Enable DHCP Sever"** function and set the appropriate configuration for the DHCP server. The fields with red asterisks are required to be filled in.

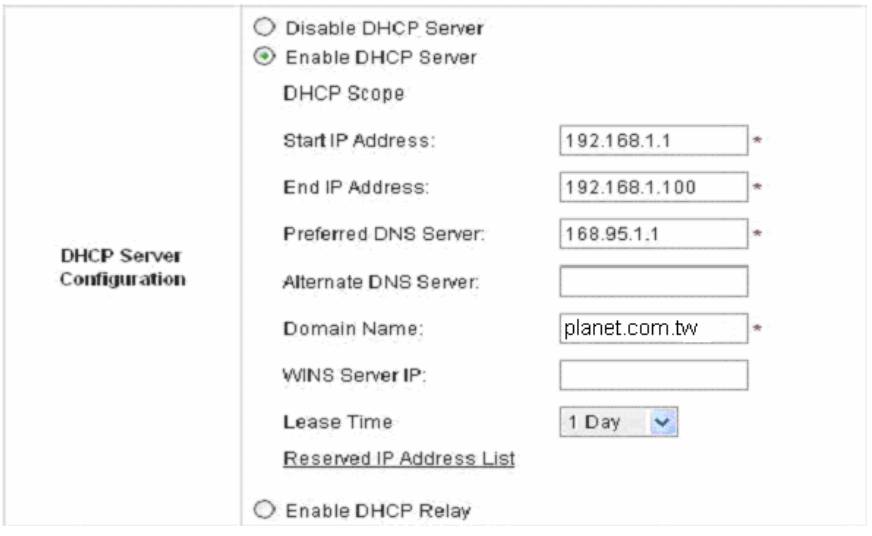

**DHCP Scope:** Enter the **"Start IP Address"** and the **"End IP Address"** of this DHCP block. These fields define the IP address range that will be assigned to the Private LAN clients.

**Preferred DNS Server:** The primary DNS server for the DHCP.

**Alternate DNS Server:** The substitute DNS server for the DHCP.

**Domain Name:** Enter the domain name.

**WINS IP Address:** Enter the IP address of WINS.

**Lease Time:** Choose the time to update the DHCP.

**Reserved IP Address List:** For reserved IP address settings in detail, please click the hyperlink of **Reserved IP Address**. If using the **Reserved IP Address List** function for IP address outside the DHCP range is desired, click the **Reserved IP Address List** on the management interface. The setup of the Reserved IP Address List as shown in the following figure will appear. Enter the related Reserved IP Address, MAC, and some description (not mandatory). Click **Apply** to complete the setup.

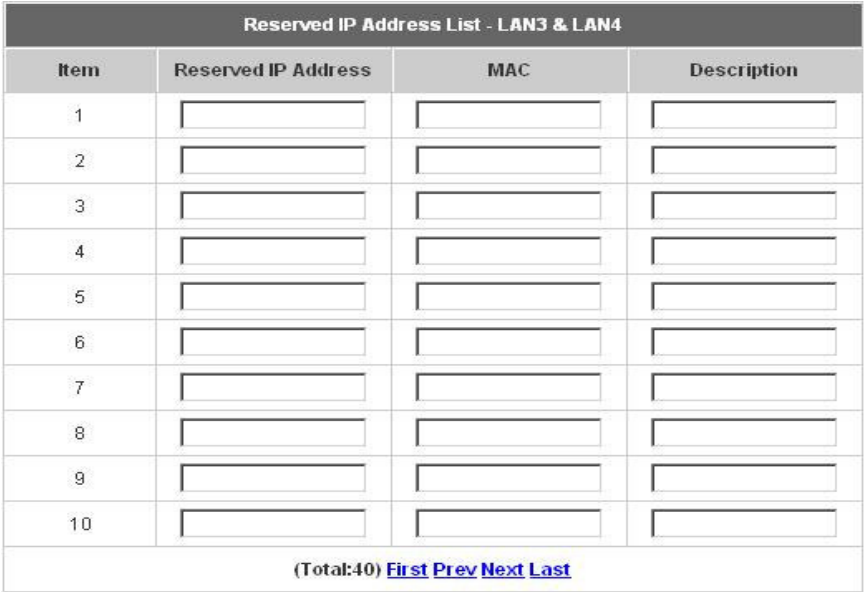

3. **Enable DHCP Relay:** If enabling this function is desired, other DHCP Server IP address must be specified. See the following figure.

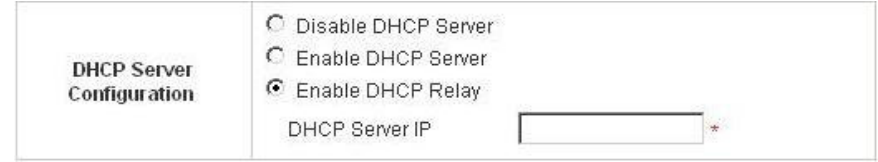

# **3.1.6 Wireless Configuration**

This section is for setting related configurations for the wireless port.

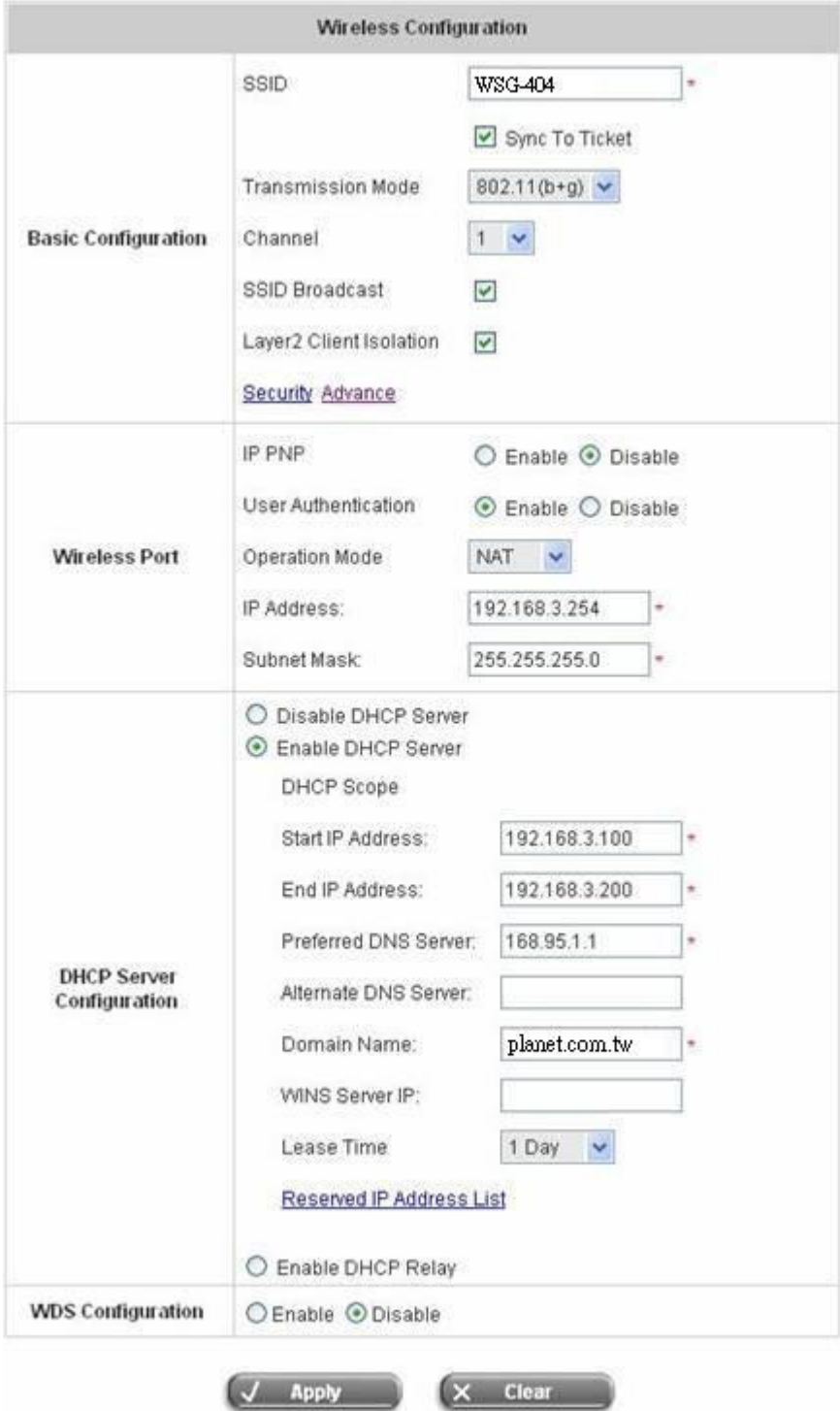

## - **Basic Configuration**

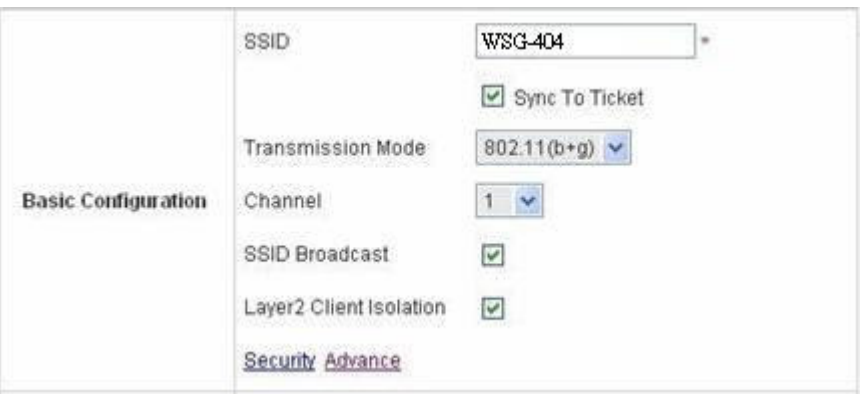

**SSID:** The SSID is the unique name shared among all devices in a wireless network. The SSID must be the same for all devices in the wireless network. It is case sensitive, must not exceed 32 characters and may be any character on the keyboard. Administrators can give a new name in this field or use the default name.

**Sync to Ticket:** Synchronize the SSID of ticket with this system.

**Channel:** Select the appropriate channel from the list to correspond to the network settings; for example, 1 to 11 channels are suitable for the North America area. All points in the wireless network must use the same channel in order to make sure correct connection.

**Transmission Mode:** There are 2 modes to select from, **802.11b** (2.4G, 1~11Mbps) and **802.11 (b+g)** (2.4G, 1~11Mbps and 2.4G, 54Mbps).

**SSID Broadcast:** Select to enable the SSID broadcast in the network. When configuring the network, this function may be enabled but should be disabled when configuration is finished. Since when SSID Broadcast is enabled, someone could easily obtain the SSID information with the site survey software and get unauthorized access to the network.

**Layer2 Client Isolation:** This function can be enabled to isolate any client from each other.

**Security:** For security settings in detail, please click the hyperlink **Security** to go into the **Security** page. Choose **"Enable"** to configure the setting.

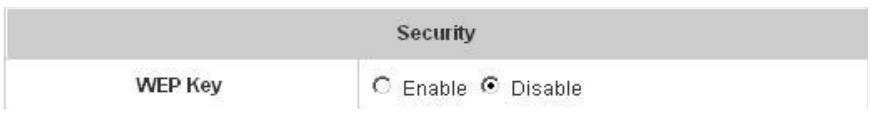

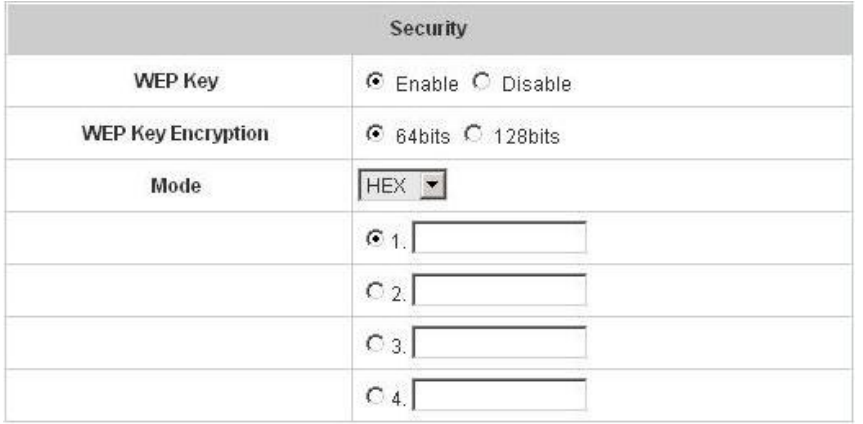

- 1. **WEP Key: W**ired **E**quivalent **P**rivacy. If using this function is desired, please choose **"Enable"**.
- 2. **WEP Key Encryption**: This is a data privacy mechanism based on a 64-bit or 128-bits shared key algorithm.
- 3. **Mode:** There are two types of encryption, **HEX** and **ASCII**. After selecting one of them, please enter the related information in the blanks below.

**Advance:** For advance settings in detail, please click the hyperlink **Advance** to go into the **Advance** page.

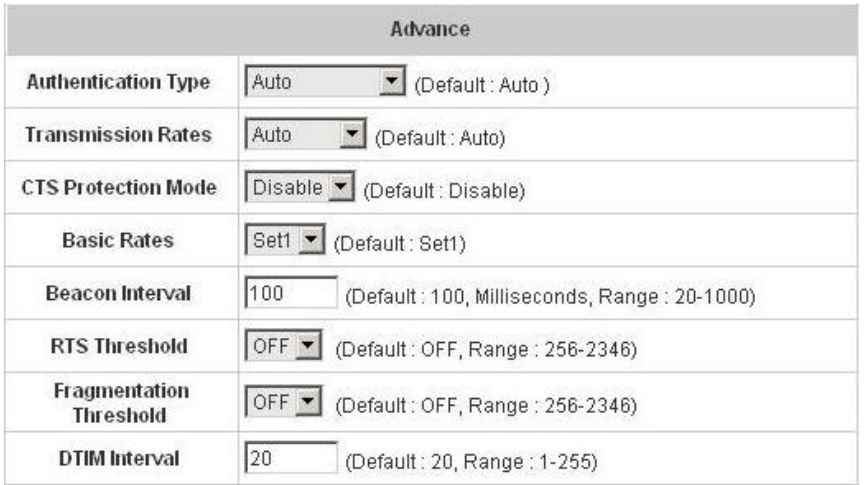

- 1. **Authentication Type:** The default value is **Auto**. When **"Auto"** is selected, it will auto-detect to authenticate by **Shared Key** type or **Open System** type. **Shared Key** is used such that both the sender and the recipient share a WEP key for authentication. **Open Key** is that the sender and the recipient do not share a WEP key for authentication. All points on the network must use the same authentication type.
- 2. **Transmission Rates:** The default value is **Auto**. The range is from 1 to 54Mbps. The rate of data transmission should be set depending on the speed of this particular wireless network. Select from a range of transmission speeds or keep the default setting, **Auto**, to make the Access Point use the fastest possible data rate automatically.
- 3. **CTS Protection Mode:** The default value is **Disable**. When enabled, a protection mechanism will ensure that the 802.11b devices can connect to Access Point and not be affected by many other 802.11g devices existing at the same time. However, the performance of this 802.11g devices may decrease.
- 4. **Basic Rate:** The basic rate offers three options, **All**, **Set1** and **Set2** and the default value is **Set1**. Depending on the wireless mode selected, PLANET WSG-404 will deliver a pre-defined data rate. Select **"All"** to activate all transmission rates to be compatible with the majority of the devices.
- 5. **Beacon Interval:** Enter a value between 20 and 1000 msec. The default value is 100 milliseconds. The entered time means how often the signal transmission occurs between the access point and the wireless network.
- 6. **RTS Threshold: R**eady **T**o **S**end threshold. The range is from 256 to 2346 and the default is **OFF**. The administrator could set the value which is the time to wait before sending another packet. It is recommended that the value remains in the range of 256 to 2346.
- 7. **Fragmentation Threshold:** The range is from 256 to 2346 and the default is **OFF**. The value specifies the maximum size of packet allowed before data is fragmented into multiple packets. It should be remained in the range of 256 to 2346. A smaller value results smaller packets but with a larger numbers of packets in transmission.
- 8. **DTIM Interval:** This function indicates the interval of the **D**elivery **T**raffic **I**ndication **M**essage (DTIM). DTIM is a countdown function to inform clients to listen to broadcast and multicast messages. When an Access Point has buffered broadcast or multicast message from an associated client, it sends the next DTIM at this interval rate (from 1~255), the client will hear the beacons.

### - **Wireless Port**

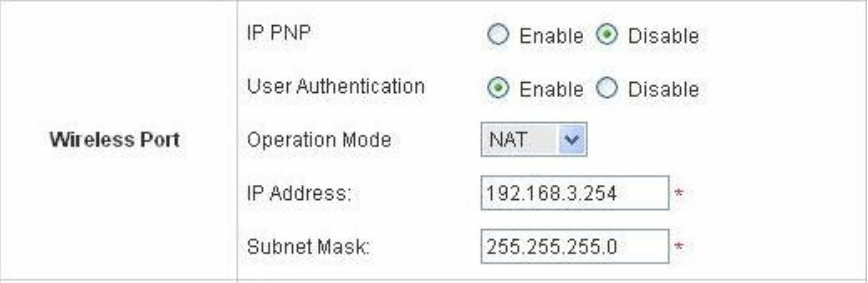

**IP PNP:** Use any IP address to connect to the system. Regardless of what the IP address at the users end is, they can still be authenticated through PLANET WSG-404 and access the network.

**User Authentication:** If **"User Authentication"** is disabled, **"Specific Route Profile"** needs to be specified for the users to access Internet.

**Operation Mode:** Choose one of the two modes, **NAT** mode and **Router** mode, by the requirements.

**IP Address:** Enter desired IP address for the wireless port.

**Subnet Mask:** Enter desired subnet mask for the wireless port.

- **DHCP Server Configuration**

There are three methods to set the DHCP server: **Disable DHCP Server**, **Enable DHCP Server** and **Enable DHCP Relay**.

1. **Disable DHCP Server:** Disable the DHCP Server function.

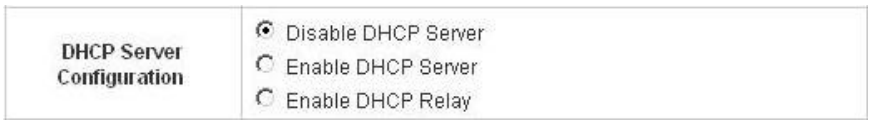

2. **Enable DHCP Server:** Choose **"Enable DHCP Sever"** function and set the appropriate configuration for the DHCP server. The fields with red asterisks are required to be filled in.

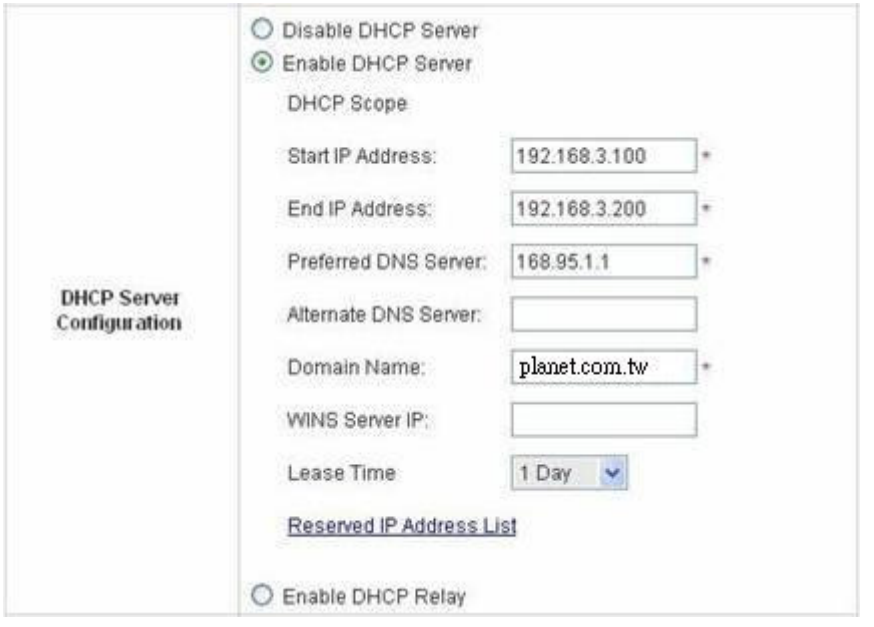

**DHCP Scope:** Enter the **"Start IP Address"** and the **"End IP Address"** of this DHCP block.

These fields define the IP address range that will be assigned to the Wireless LAN clients.

**Preferred DNS Server:** The primary DNS server for the DHCP.

**Alternate DNS Server:** The substitute DNS server for the DHCP.

**Domain Name:** Enter the domain name.

**WINS IP Address:** Enter the IP address of WINS.

**Lease Time:** Choose the time to change the DHCP.

**Reserved IP Address List:** For reserved IP address settings in detail, please click the hyperlink of **Reserved IP Address**. If using the **Reserved IP Address List** function for IP address outside the DHCP range is desired, click on the **Reserved IP Address List** on the management interface. The setup of the Reserved IP Address List as shown in the following figure will appear. Enter the related Reserved IP Address, MAC, and some description (not mandatory). Click **Apply** to complete the setup.

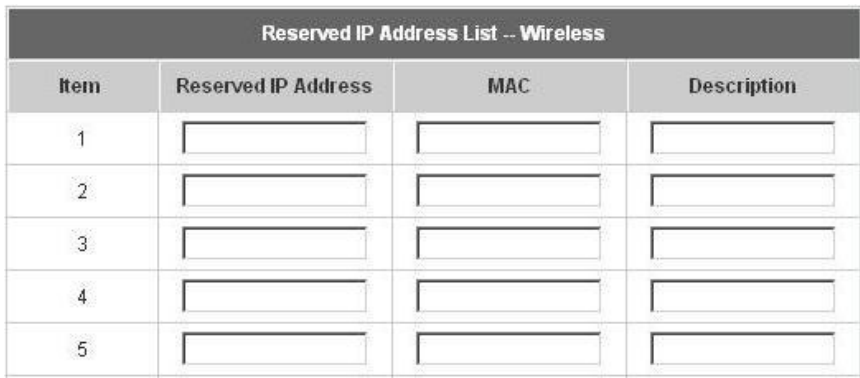

3. **Enable DHCP Relay:** If enabling this function is desired, other DHCP Server IP address must be specified. See the following figure.

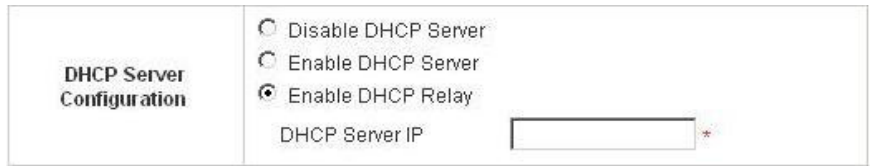

## - **WDS configuration**

This function can extend the range of accessing the network. It has to work with a repeater. A repeater is a peripheral device supporting PLANET WSG-404 to extend the wireless access by receiving requests from APs or clients and passing the requests to PLANET WSG-404 to obtain authentication.

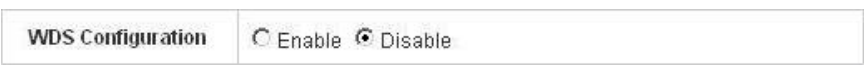

When "Enable" is clicked, there will be a warning box showing up.

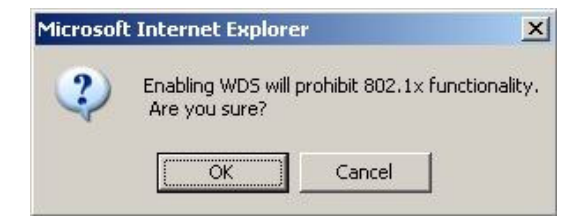

If this function is enabled, please enter the MAC address of repeater in the blanks. A maximum of three repeaters are supported.

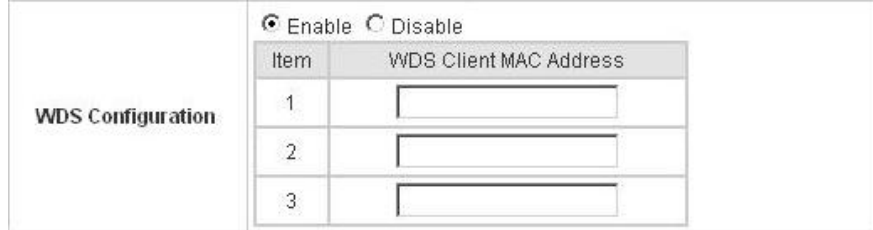

# **3.2 User Authentication**

This section includes the following functions: **Authentication Configuration**, **Black List Configuration**, **Policy Configuration**, **Guest User Configuration** and **Additional Configuration**.

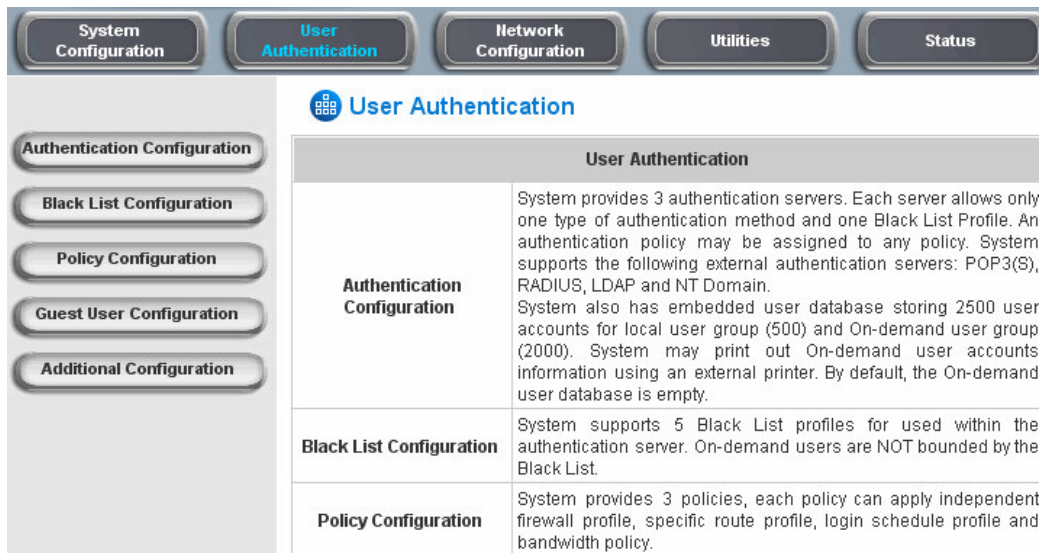

## **3.2.1 Authentication Configuration**

This function is to configure the settings for 802.1x authentication, authentication server, and on-demand user authentication.

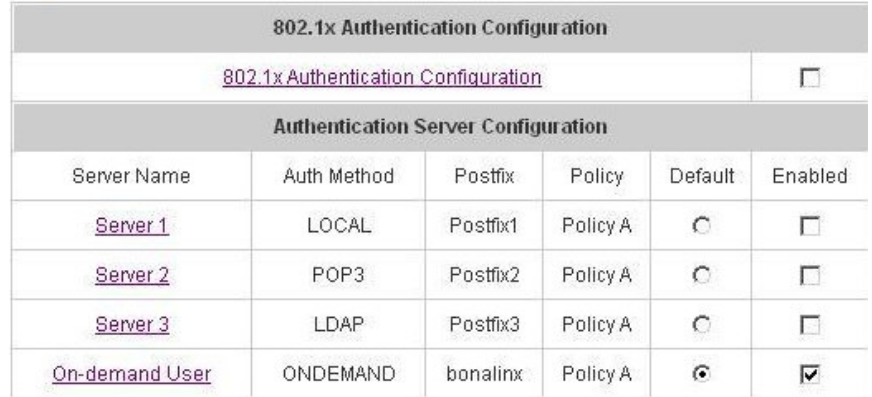

### - **802.1x Authentication Configuration**

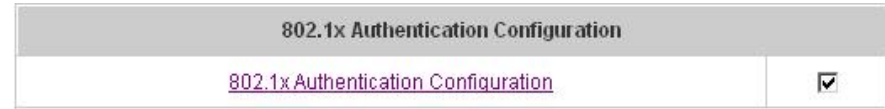

There are two kinds of 802.1x authentication methods and one encryption mechanism: **802.1x**, **WPA w/ 802.1x** and **WPA-PSK**. Click the hyperlink **802.1x Authentication Configuration** to set the related configurations. After completing and clicking **Apply** to save the settings, go back to the previous page to check the item box next to **802.1x Authentication Configuration** to enable this function. When using 802.1x authentications, the RADIUS attributes such as idle timeout or session timeout have no effect.

1. **802.1x:** Enable the 802.1x authentication method. The fields with red asterisks are required to be filled in.

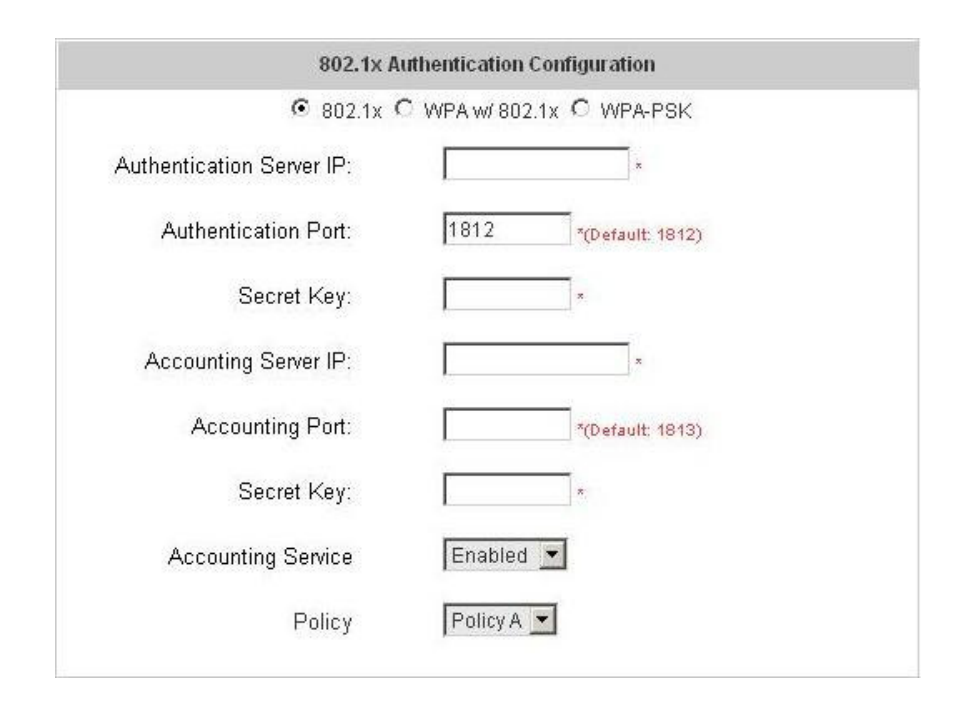

**Authentication Server IP:** The IP address or domain name of the Authentication server. **Authentication Port:** The port of the authentication server. The default value is 1812. **Secret Key:** The secret key of the authentication sever for encryption and decryption. **Accounting Server IP:** The IP address or domain name of the accounting server. **Account Port:** The port of the accounting server. The default value is 1813. **Secret Key:** The secret key of the accounting sever for encryption and decryption. **Accounting Service:** Enable or disable accounting service. **Policy:** There are three policies to select from.

2. **WPA x/802.1x:** Enable the supported WPA-Enterprise, Wireless Protection Access with 802.1x.

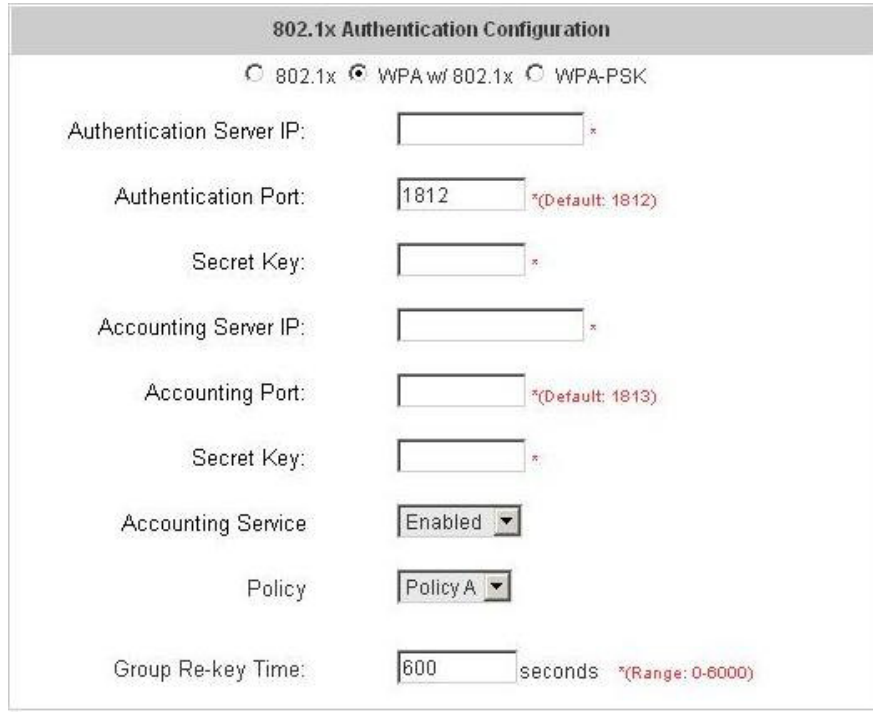

**Authentication Server IP:** The IP address or domain name of the Authentication server. **Authentication Port:** The port of the authentication server. The default value is 1812. **Secret Key:** The secret key of the authentication sever for encryption and decryption. **Accounting Server IP:** The IP address or domain name of the accounting server. **Account Port:** The port of the accounting server. The default value is 1813. **Secret Key:** The secret key of the accounting sever for encryption and decryption. **Accounting Service:** Enable or disable accounting service. **Policy:** There are three policies to select from.

**Group Re-key Time:** Time interval for re-keying broadcast/multicast keys in seconds. The maximum is 6000 sec.

3. **WPA-PSK: W**ireless **P**rotection **A**ccess**-P**re**S**hared **K**ey, a kind of encryption mechanism supporting WPA-SOHO. When using WPA-PSK, there is no user authentication required.

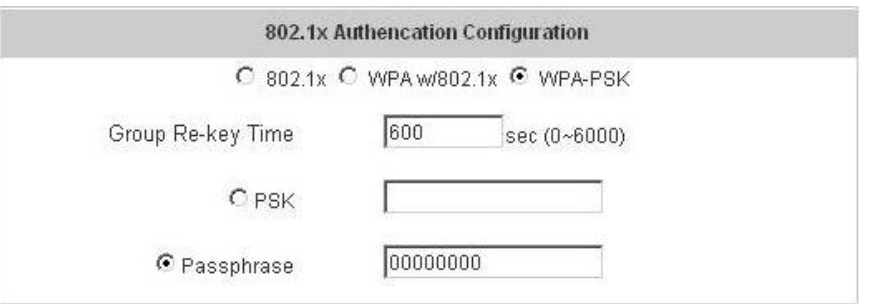

**Group Re-key Time:** Time interval for re-keying broadcast/multicast keys in seconds. The maximum is 6000 sec.

**PSK:** The **P**re-**S**hared **K**ey uses 64 hexadecimal.

**Passphrase:** A kind of password using 8 to 63 ASCII characters.

### **Note:**

After clicking **Apply**, there will be a restart message. You must click **Restart** to apply the settings.

## - **Authentication Server Configuration**

The system provides 3 servers and one on-demand server that the administrator can apply with different policy. Click on the server name to set the related configurations for that particular server. After completing and clicking **Apply** to save the settings, go back to the previous page to choose a server to be the default server and enable or disable any server on the list. Users can log into the default server without the postfix to allow faster login process.

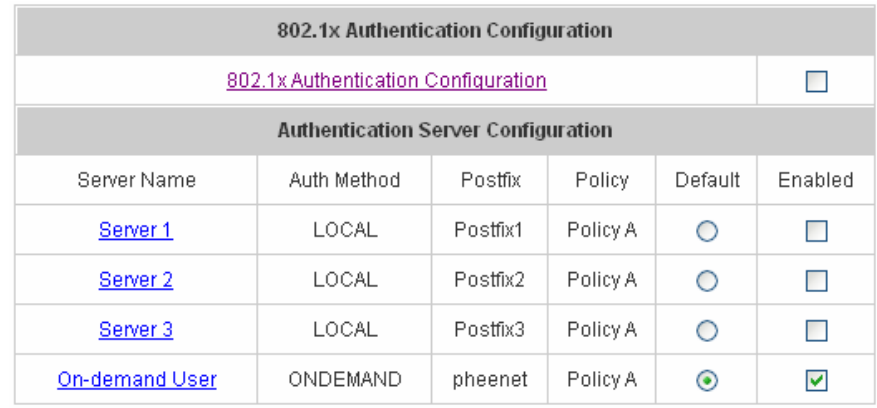

**Server 1~3:** There are 5 kinds of authentication methods, Local User, POP3, RADIUS, LDAP and NTDomain to setup from.

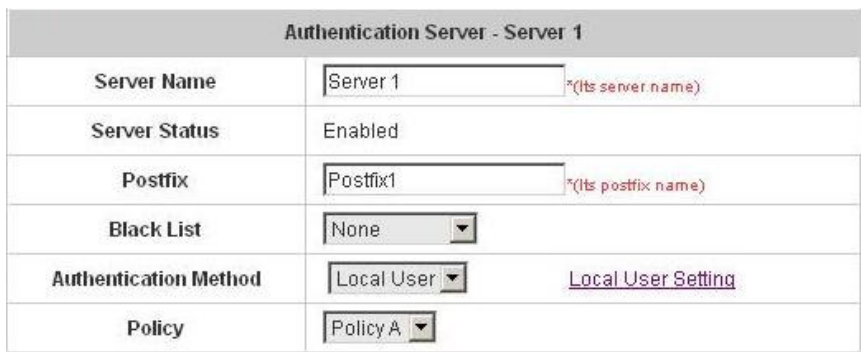

**Server Name:** Set a name for the server using numbers (0 to 9), alphabets (a to z or A to Z), dash (-), underline (\_) and dot (.) with a maximum of 40 characters, all other letters are not allowed.

**Sever Status:** The status shows that the server is enabled or disabled.

**Postfix:** Set a postfix that is easy to distinguish (e.g. Local) for the server using numbers (0 to 9), alphabets (a to z or A to Z), dash  $(-)$ , underline  $($  and dot  $(.)$  with a maximum of 40 characters, all other letters are not allowed.

#### **Note:**

The Policy Name cannot contain these words: MAC and IP.

**Black List:** There are 5 sets of the black lists. Select one of them or choose **"None"**. Please refer to **4.2.2 Black List Configuration**.

**Authentication Methods:** There are 5 authentication methods, **Local**, **POP3**, **RADIUS**, **LDAP** and **NT Domain** to configure from. Select the desired method and click the link besides the pull-down menu for more advanced configuration. For more details, please refer to **4.2.1.1~5 Authentication Method**.

#### **Note:**

Enabling two or more servers of the same authentication method is not allowed.

**Policy:** There are 3 policies to choose from to apply to this particular server.

1. **On-demand User:** This is for the customer's need in a store environment. When the customers need to use wireless Internet in the store, they have to get a printed receipt with username and password from the store to log in the system for wireless access. There are 2000 On-demand User accounts available.

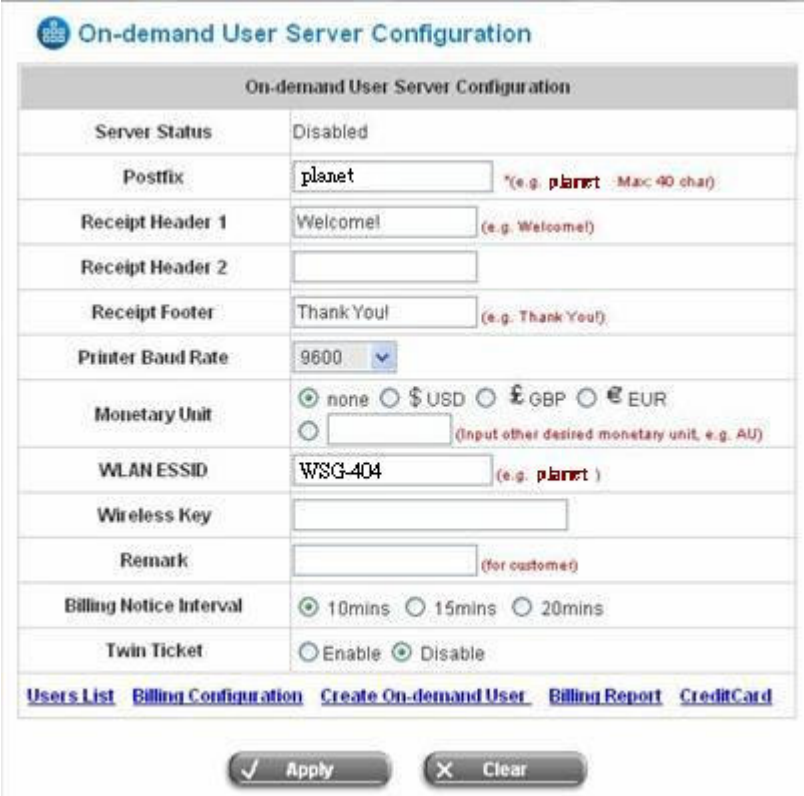

**Server Status:** The status shows that the server is enabled or disabled.

**Postfix:** Set a postfix that is easy to distinguish (e.g. Local) for the server using numbers (0 to 9), alphabets (a to z or A to Z), dash  $(-)$ , underline () and dot (.) with a maximum of 40 characters, all other letters are not allowed.

**Receipt Header:** There are two fields, **Receipt Header 1** and **Receipt Header 2**, for the receipt's header. Enter receipt header message or use the default.

**Receipt Footer:** Enter receipt footer message here or use the default.

**Printer Baud Rate:** Select the desired transmission baud rate. The default value is 9600. **Monetary Unit:** Select the desired monetary unit.

**Policy Name:** Select a policy for the on-demand user.

**WLAN ESSID:** Enter the ESSID of the AP. Administrators can supply a new name or use the default name.

**Wireless Key:** Enter the Wireless key of the AP such as WEP or WPA.

**Remark:** Enter any additional information that will appear at the bottom of the receipt.

**Billing Notice Interval:** While the on-demand user is still logged in, the system will update the billing notice of the login successful page by the time interval defined here.

**Twin Ticket:** Enable this function to print duplicate receipts.

**Users List:** Click to enter the **On-demand Users List** page. In the **On-demand Users List**, detailed information will be documented here. By default, the On-demand user database is empty.

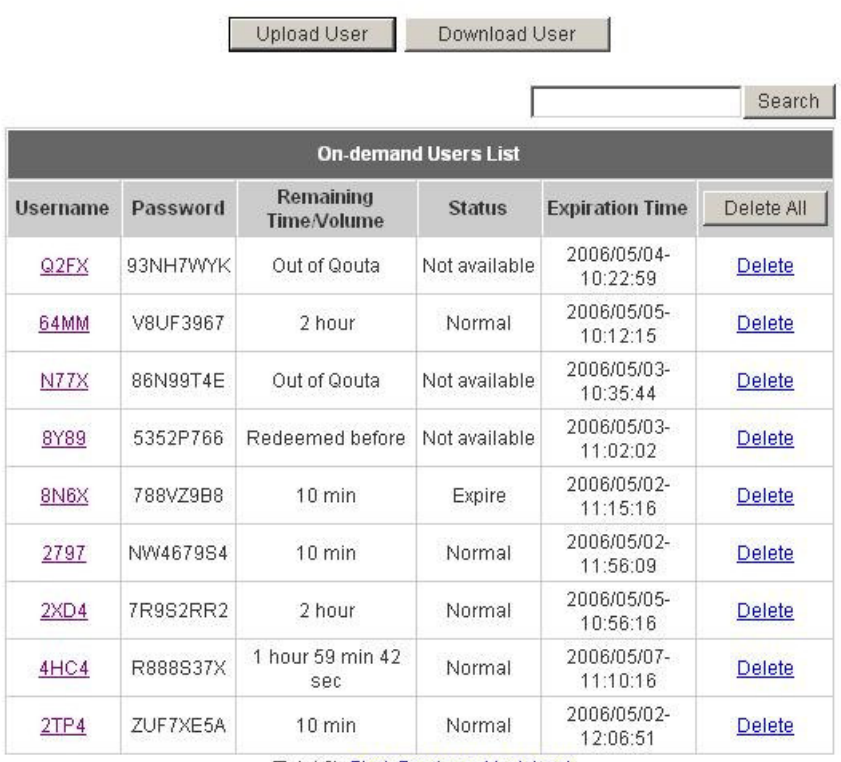

(Total:9) First Previous Next Last

 **Upload User:** Click this to enter the **Upload User** interface. Click the **Browse** button to select the text file for the user account upload. Then click **Submit** to complete the upload process.

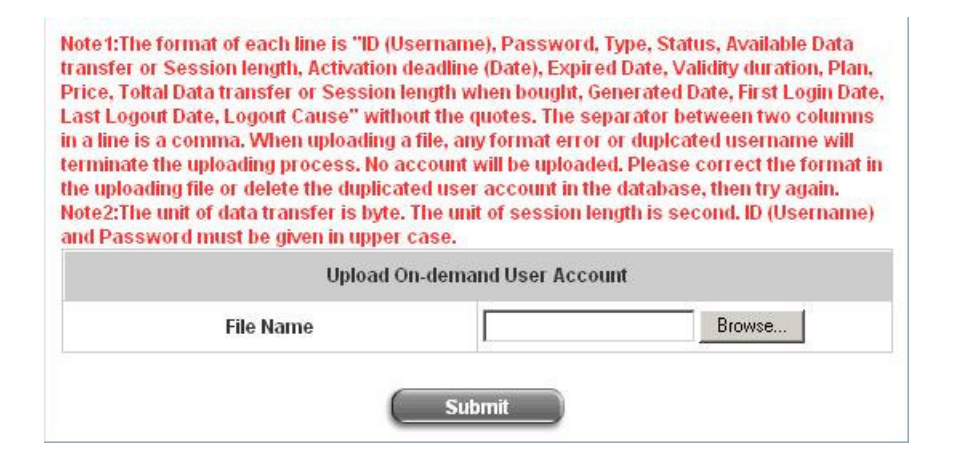

The uploading file should be a text file and the format of each line is **" ID (Username), Password, Type, Status, Available Data transfer or Session length, Activation deadline (Date), Expired Date, Validity duration, Plan, Price, Total Data transfer or Session length when bought, Generated Date, First Login Date, Last Logout Date, Logout Cause"** without the quotes. The separator between two columns in a line is a comma. When uploading a file, any format error or duplicated username will terminate the uploading process and no account will be uploaded. Please correct the format in the uploading file or delete the duplicated user account in the database, then try again. The unit of data transfer is byte. The unit of session length is second. ID (Username) and Password must be given in upper case.

#### Example1: For Session Length type

The **Type** must be written as **TIME**, Set Status must be set as **0**. Set **Session Length** in seconds. **Activation Deadline** must be in the format of yyyy/mm/dd hh:mm:ss. Set **Validity Duration** as **1**, and give a **Plan** that's already been generated and enabled from **Billing Configuration** page. Provide a price in any monetary unit defined in **On-demand User Server Configuration** page. Finally, set **Session Length when bought** the same as **Session Length**. Leave other fields blank.

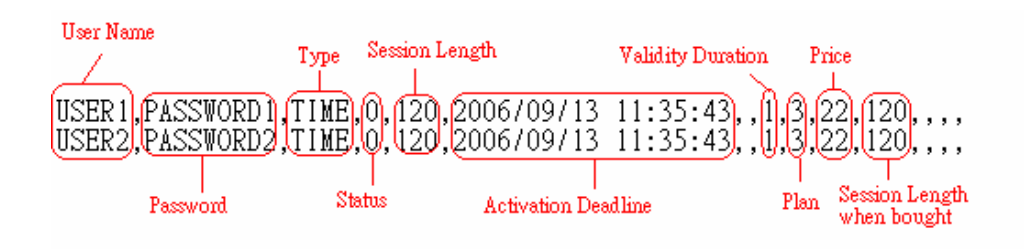

#### Example2: For Total Data Transfer type

The **Type** must be written as **DATA**, Set Status must be set as **0**. Set **Total Data Transfer** in bytes. **Activation Deadline** must be in the format of yyyy/mm/dd hh:mm:ss. Set **Validity Duration** as **1**, and give a **Plan** that's already been generated and enabled from **Billing Configuration** page. Provide a price in any monetary unit defined in **On-demand User Server Configuration** page. Finally, set **Total Data Transfer when bought** the same as **Session Length**. Leave other fields blank.

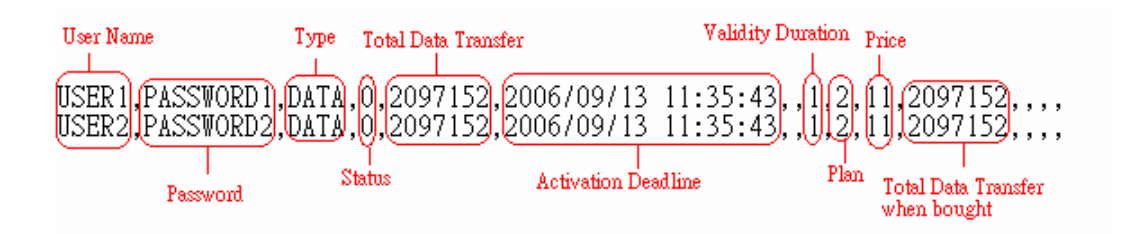

**Download User:** Click this to create a .txt file and then save it on disk.

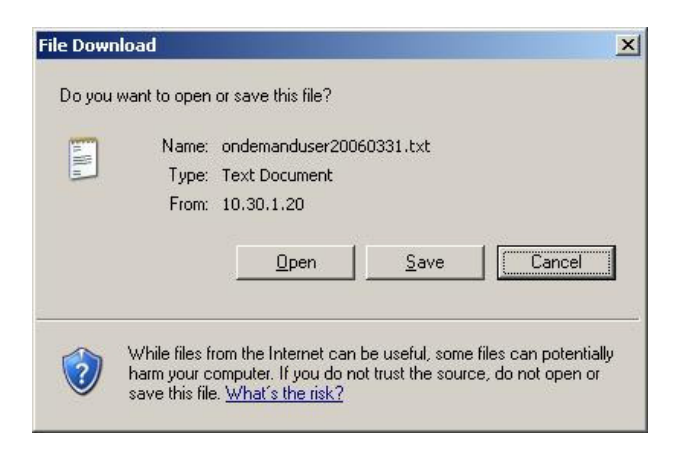

- **Search:** Enter a keyword of a username that needs to be searched in the text field and click this button to perform the search. All usernames matching the keyword will be listed.
- **Username:** The login name of the on-demand user.
- **Password:** The login password of the on-demand user.
- **Remaining Time/Volume:** The total time/Volume that the user can use currently.
- **Status:** The status of the account. Normal indicates that the account is not in-use and not overdue. Online indicates that the account is in-use and not overdue. Expire indicates that the account is overdue and cannot be used.
- **Expiration Time:** The expiration time of the account.
- **Del All:** This will delete all the users at once.
- **Delete:** This will delete the users individually.

**Billing Configuration:** Click this to enter the **Billing Configuration** page. In the **Billing Configuration** screen, Administrator may configure up to 10 billing plans.

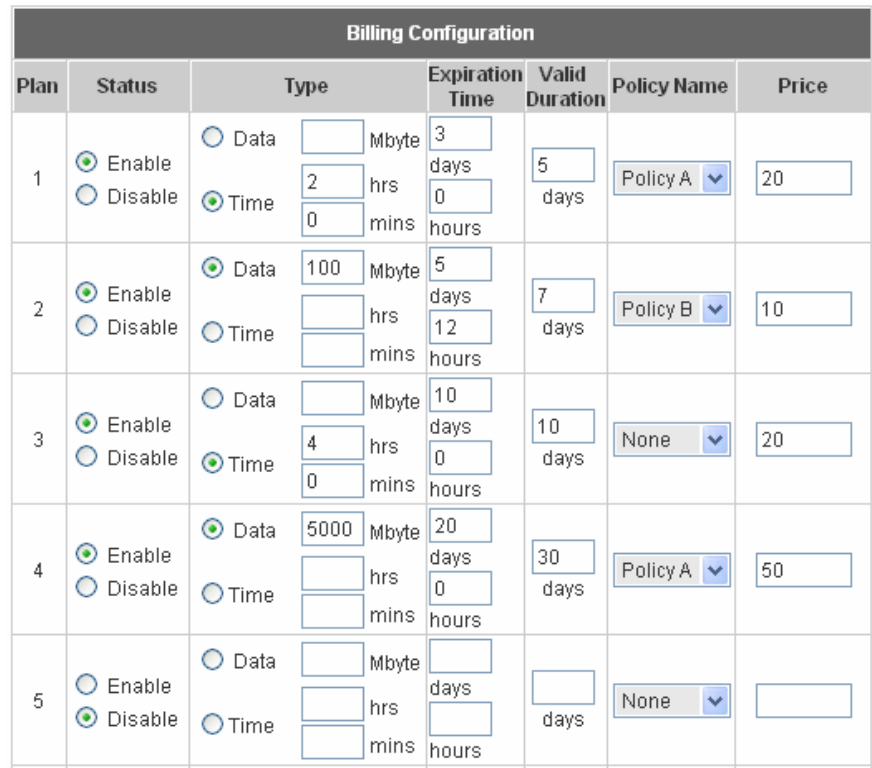

- **Status:** Select to enable or disable this billing plan.
- **Type:** Set the billing plan by **"Data"** (the maximum volume allowed is 9,999,999 Mbyte) or **"Time"** (the maximum days allowed is 999 days).
- **Expiration time:** This is the duration of time that the account has to be activated after generation of the account. If the account is not activated during this duration the account will self-expire
- **Valid Duration:** This is the duration of time that the user can use the Internet after activation of the account. After this duration, the account will self-expires.
- **Price:** The price charged for this billing plan.

## **Create On-demand User:** Click this to enter the **On-demand User Generate** page.

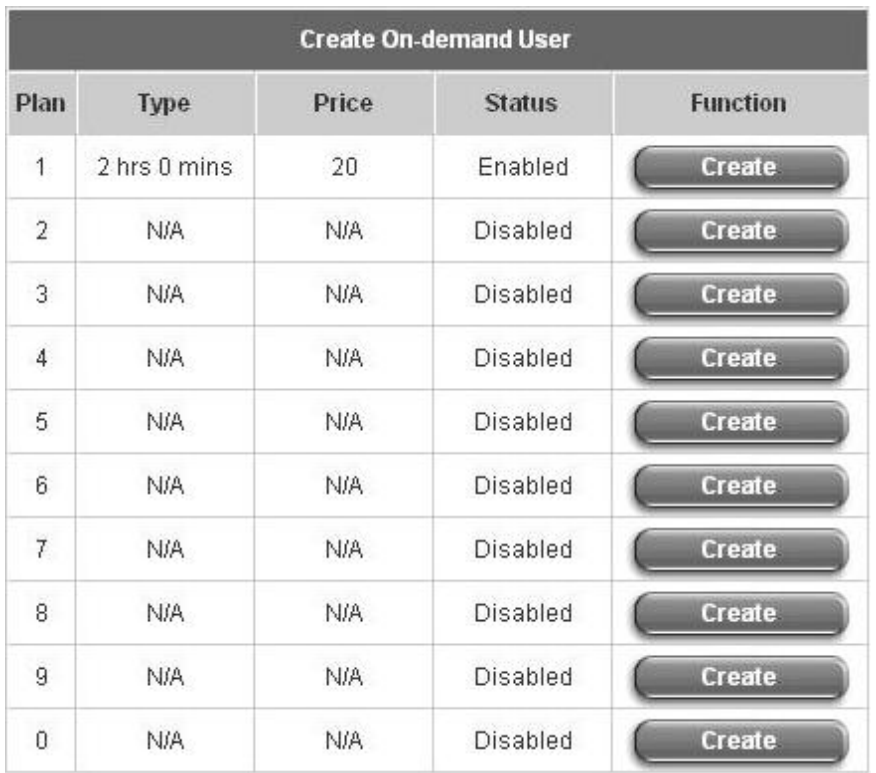

Pressing the **Create** button for the desired rule, an On-demand user will be created, then click **Printout** to print a receipt that will contain this on-demand user's information.

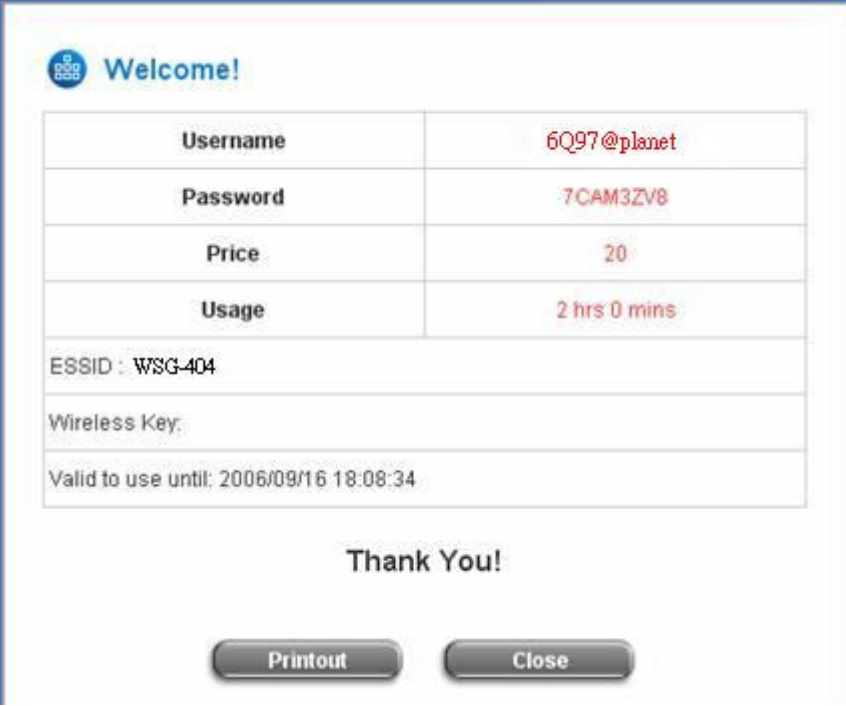

**Billing Report:** Click this to enter the **On-demand Summary report** page. In **On-demand users Summary report** page, Administrator can get a complete report or a report of a particular period.

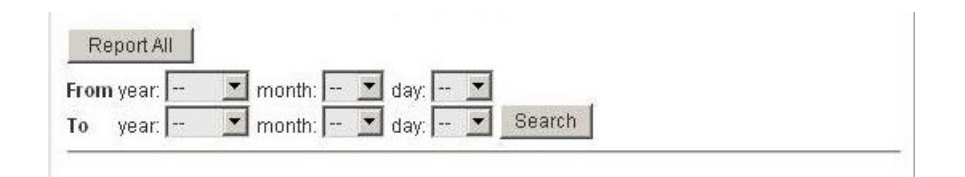

 **Report All:** Click this to get a complete report including all the on-demand records. This report shows the total expenses and individual accounting of each plan for all plans available.

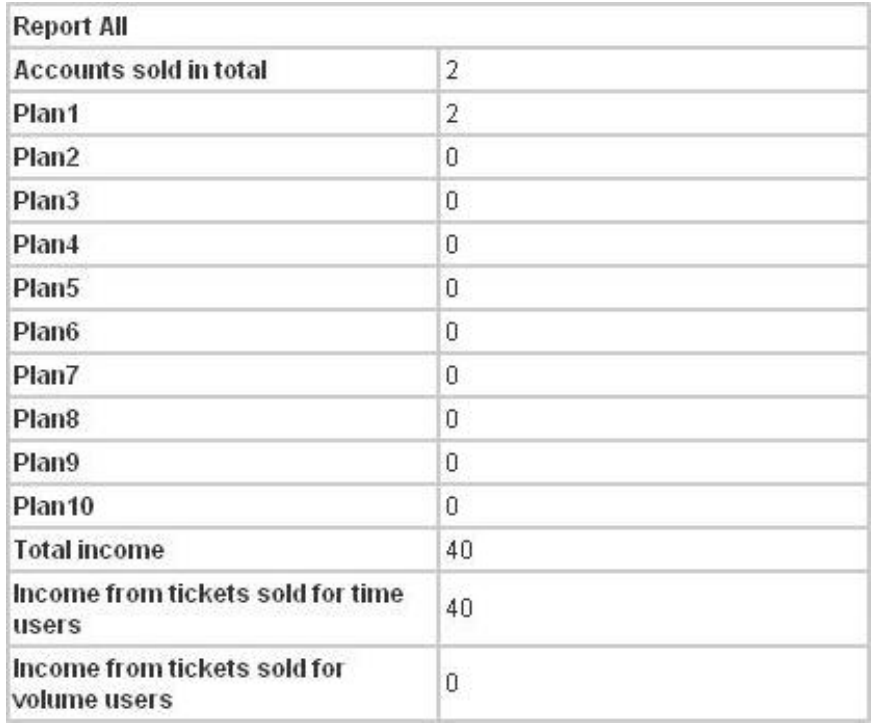

 **Search:** Select a time period to get a period report. The report tells the total expenses and individual accounting of each plan for all plans available for that period of time.

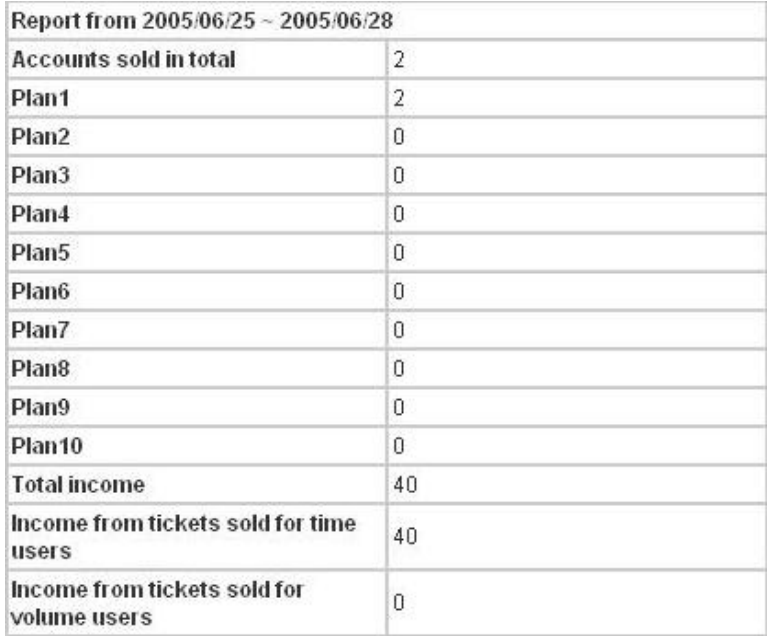

**Credit Card:** Click this to enter the **Credit Card Configuration** page. This section is about how independent HotSpot owners can enable the credit card billing function, making the HotSpot an e-commerce environment for end users to pay for and get Internet access using their credit cards. Before the "Credit Card" and related functions can be managed appropriately, PLANET WSG-404 requires the merchant owners to have a valid Authorize.Net (www.authorize.net) account, since Authorize.Net is the on-line payment gateway that PLANET WSG-404 supports now. Please see **Appendix B. The Configuration on Authorize.Net** to setup an Aurthourize.Net account and other necessary information.

#### **Note:**

A payment gateway "Paypal" will be supported in the future.

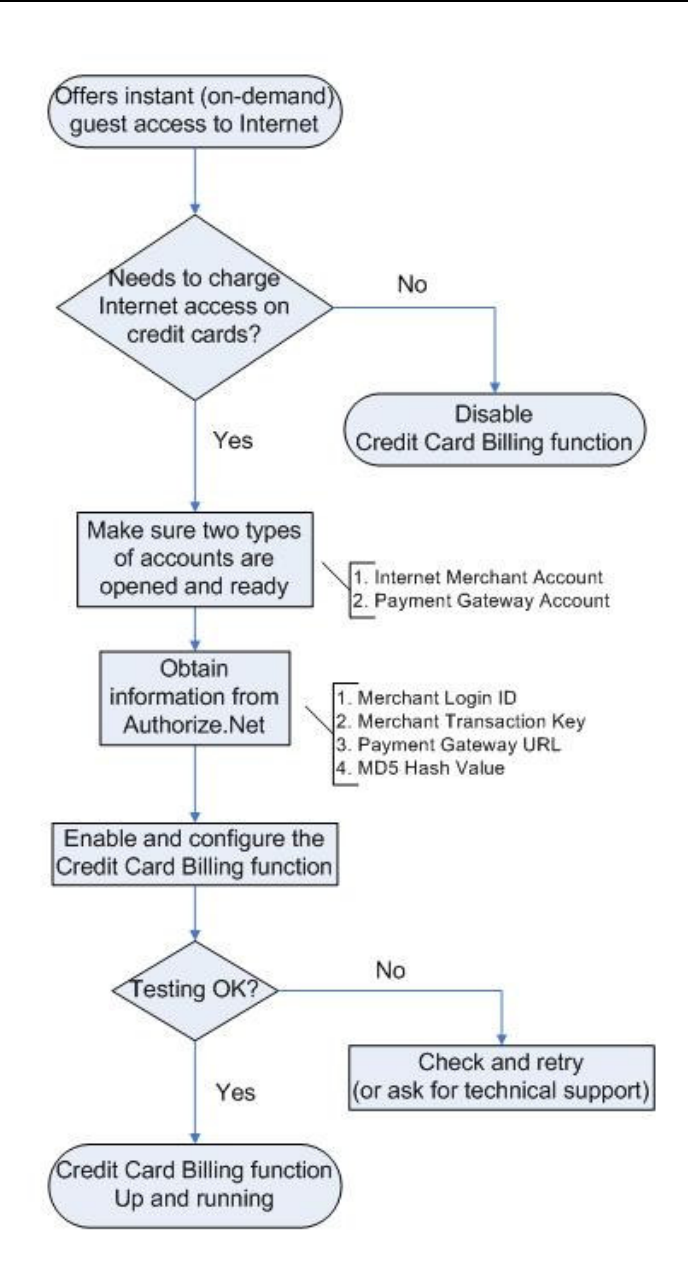

After getting an Authorize.Net account, set the following configuration in Credit Card Configuration of PLANET WSG-404.

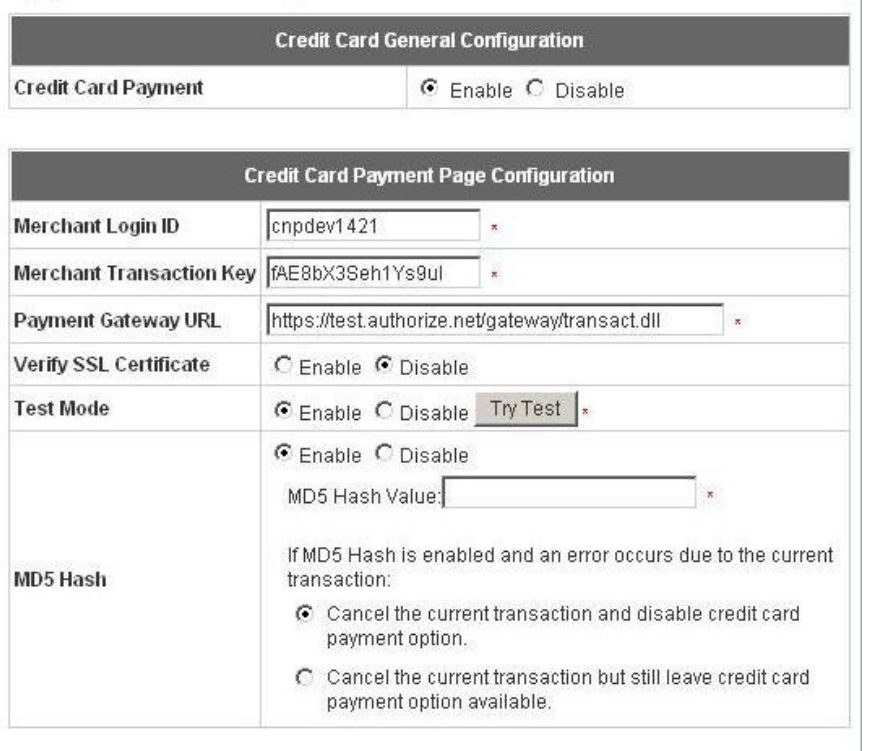

## **Credit Card General Configuration**

**Credit Card Payment:** Click Enable to turn on this function or click Disable to turn off this function.

### **Credit Card Payment Page Configuration**

**Merchant ID:** The merchant ID is similar to a username and is used by the Payment Gateway to authenticate transactions.

**Merchant Transaction Key:** The merchant transaction key is similar to a password and is used by the Payment Gateway to authenticate transactions.

**Payment Gateway URL:** The Payment Gateway verifies the URL specified in the post string against the URLs in this field.

**Verify SSL Certificate: S**ecure **S**ockets **L**ayer, a protocol developed by Netscape for transmitting private documents via the Internet. SSL uses a cryptographic system that uses two keys to encrypt data – a public key known to everyone and a private or secret key known only to the recipient of the message. Both Netscape Navigator and Internet Explorer support SSL, and many Web sites use the protocol to obtain confidential user information, such as credit card numbers. By convention, URLs that require an SSL connection start with https: instead of http:.

**Test Mode**: It is possible to submit a test transaction to the payment gateway. Transactions that are submitted while Test Mode is enabled are NOT actually processed. The example as follows:

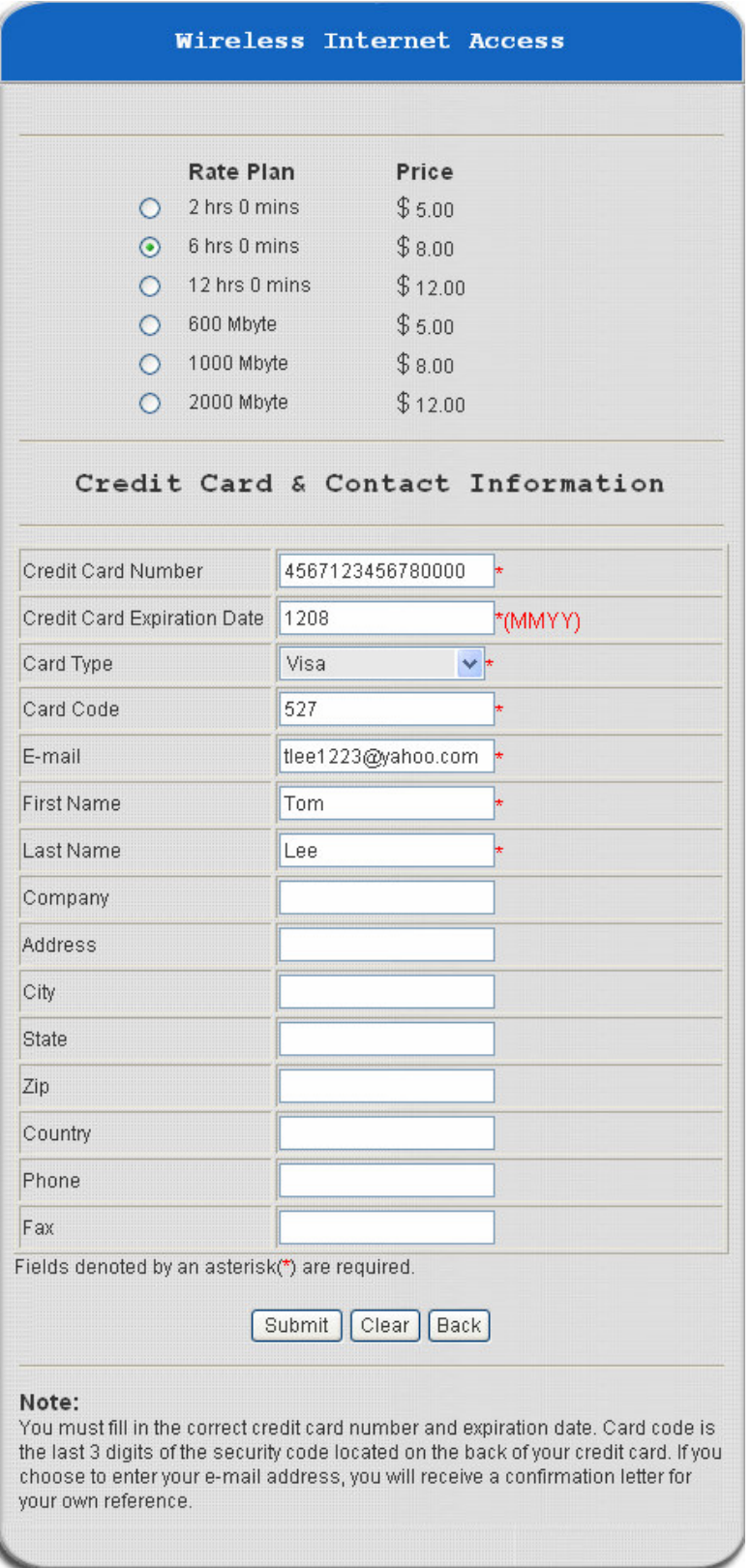

Click **Submit** to send out this transaction. There will be a confirm dialog box showing up. Check the data again and the click **OK** to go on the transaction or click **Cancel** to revise the data or cancel this transaction.

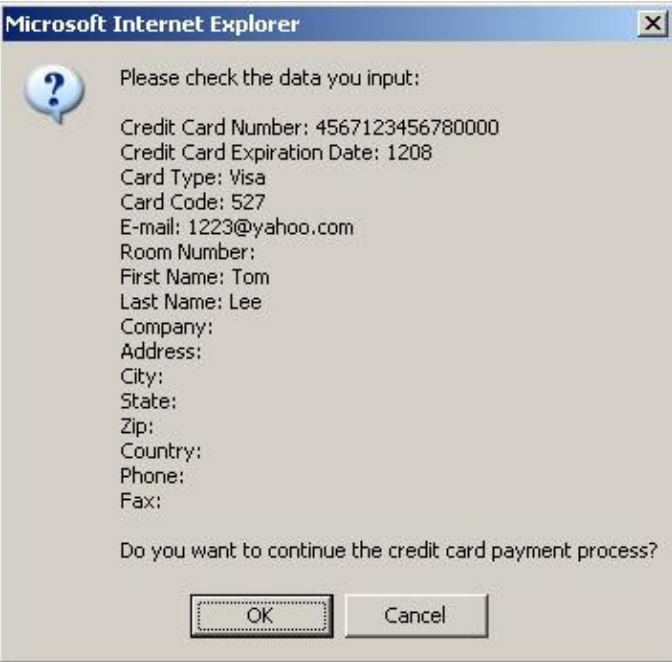

After clicking OK, there will be another dialog box showing up to confirm this transaction again. Click **OK** to complete the process or click **Cancel** to revise the data or cancel this transaction.

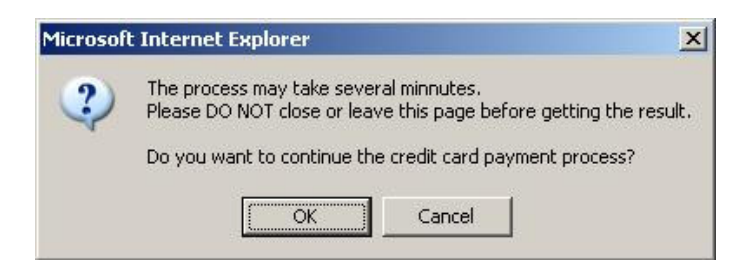

Click **OK** to complete the transaction and a welcome screen will show up.

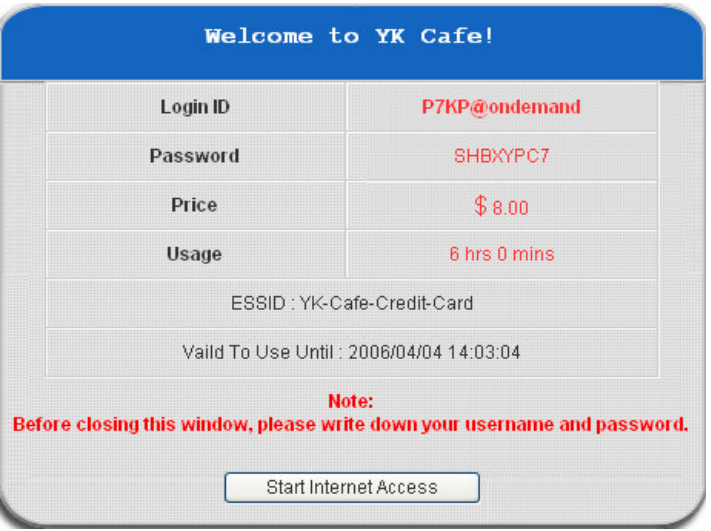

Click **Start Internet Access** to begin to use the Internet.

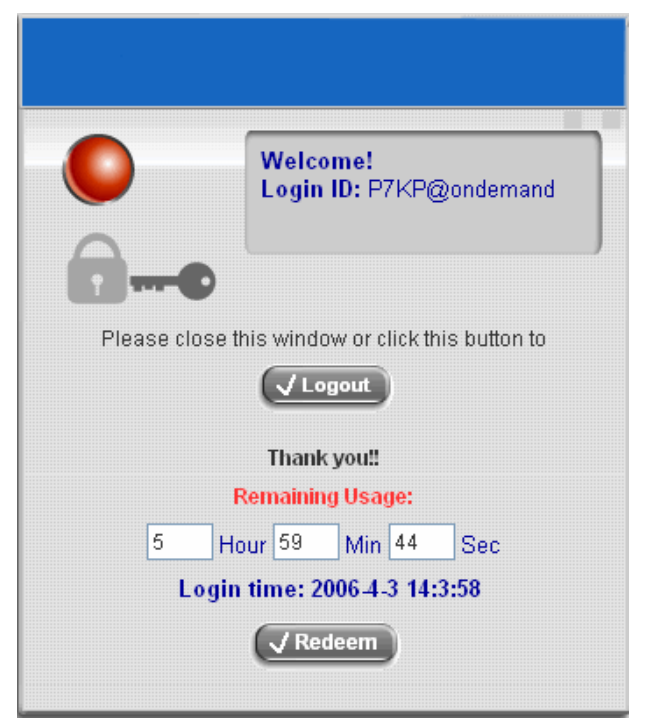

**MD5 Hash:** If transaction responses need to be encrypted by the Payment Gateway, enter and confirm a MD5 Hash Value and select a reactive mode. The MD5 Hash security feature enables merchants to verify that the results of a transaction, or transaction response, received by their server were actually sent from the Payment Gateway.

#### Service Disclaimer Content  $\triangleq$ We may collect and store the following personal information: email address, physical contact information, credit card numbers and transactional information based on your activities on the Internet service provided by us.  $\vert \cdot \vert$

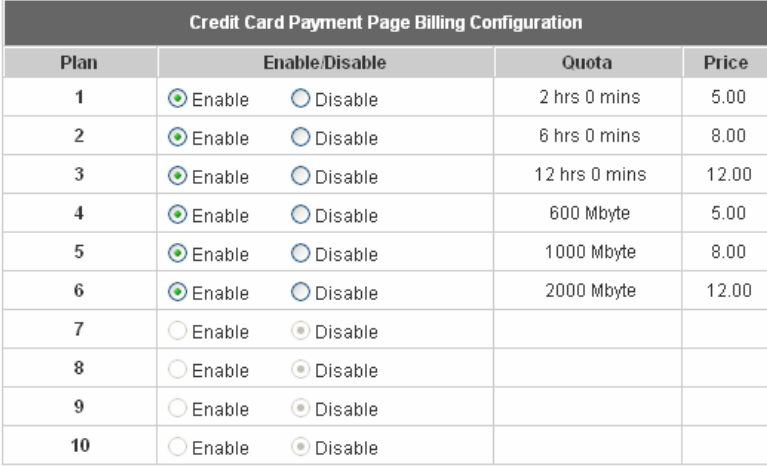

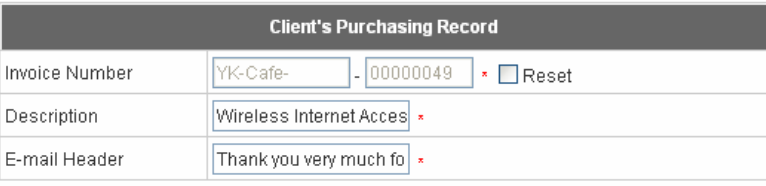

## **Service Disclaimer Content**

View service agreements and fees for the standard payment gateway services here as well as adding new or editing services disclaimer.

## **Credit Card Payment Page Billing Configuration**

These 10 plans are the plans in **Billing Configuration**, and desired plan can be enabled.

## **Client's Purchasing Record**

**Invoice Number:** An invoice number may be provided as additional information against a transaction. This is a reference field that may contain any format of information. **Description:** Narrative text entered by a user to describe the nature of a transaction. **Email Header:** Enter the information that should appear in the header of the invoice.

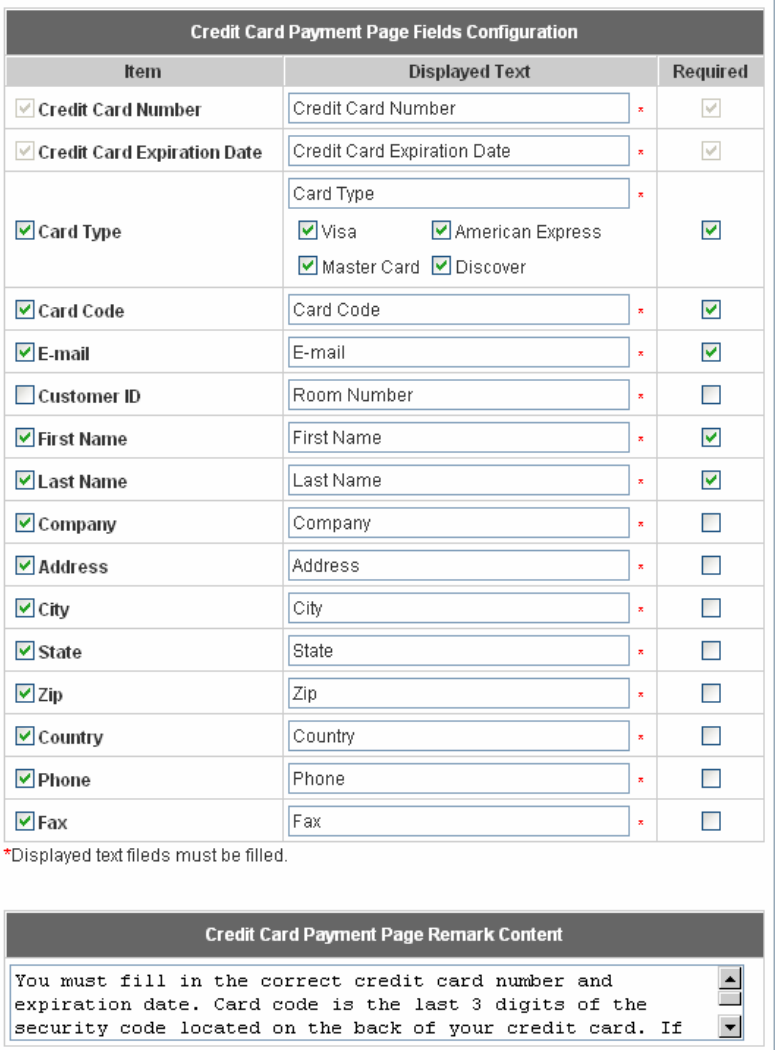

### **Credit Card Payment Page Fields Configuration**

**Display:** Check the box to show this item on the customer's payment interface.

**Displayed Text:** Enter what needs to be shown for this field.

**Mandatory:** Check the box to indicate this item as a required field.

**Credit Card Number:** Credit card number of the customer. The Payment Gateway will only accept card numbers that correspond to the listed card types.

**Credit Card Expiration Date:** Month and year expiration date of the credit card. This should be entered in the format of MMYY. For example, an expiration date of July 2005 should be entered as 0705.

**Card Type:** This value indicates the level of match between the Card Code entered on a transaction and the value that is on file with a customer's credit card company. A code and narrative description are provided indicating the results returned by the processor.

**Card Code:** The three- or four-digit code assigned to a customer's credit card number (found either on the front of the card at the end of the credit card number or on the back of the card).

**Email:** An email address may be provided along with the billing information of a transaction. This is the customer's email address and should contain an @ symbol.

**Customer ID:** This is an internal identifier for a customer that may be associated with the billing information of a transaction. This field may contain any format of information.

**First Name:** The first name of a customer associated with the billing or shipping address of a transaction. In the case when John Doe places an order, enter John in the First Name field indicating this customer's name.

**Last Name:** The last name of a customer associated with the billing or shipping address of a transaction. In the case when John Doe places an order, enter Doe in the Last Name field indicating this customer's name.

**Company:** The name of the company associated with the billing or shipping information entered on a given transaction.

**Address:** The address entered either in the billing or shipping information of a given transaction.

**City:** The city is associated with either the billing address or shipping address of a transaction.

**State:** A state is associated with both the billing and shipping address of a transaction. This may be entered as either a two-character abbreviation or the full text name of the state.

**Zip:** The ZIP code represents the five or nine digit postal code associated with the billing or shipping address of a transaction. This may be entered as five digits, nine digits, or five digits and four digits.

**Country:** The country is associated with both the billing and shipping address of a transaction. This may be entered as either an abbreviation or full value.

**Phone:** A phone number is associated with both a billing and shipping address of a transaction. Phone number information may be entered as all number or it may include parentheses or dashes to separate the area code and number.

**Fax:** A fax number may be associated with the billing information of a transaction. This number may be entered as all number or contain parentheses and dashes to separate the area code and number.

### **Credit Card Payment Page Remark Content**

Enter additional details for the transaction such as Tax, Freight and Duty Amounts, Tax Exempt status, and a Purchase Order Number, if applicable.

## **3.2.1.1 Authentication Method - Local User Setting**

Choose **"Local User"** in the **Authentication Method** field, the hyperlink besides the pull-down menu will become **"Local User Setting"**.

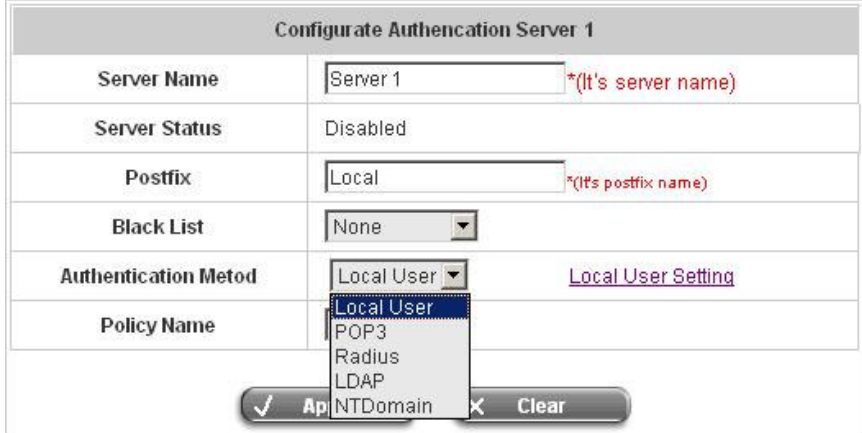

Click the hyperlink for further configuration.

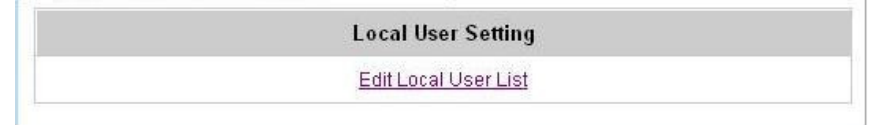

- **Edit Local User List:** Click this to enter the **"Local User List"** screen.

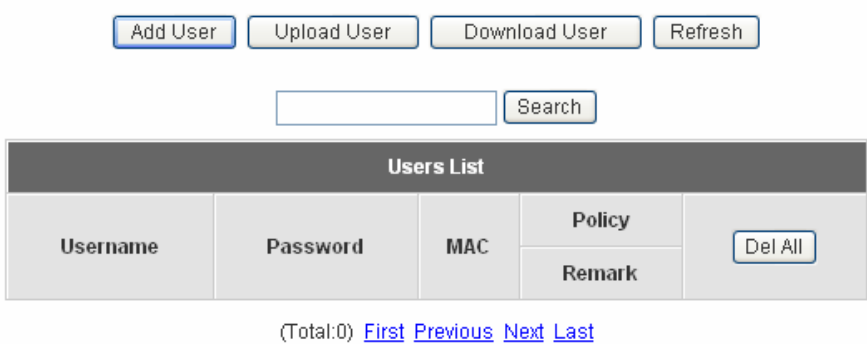

**Add User:** Click the hyperlink of Add User to enter the **Add User** interface. Fill in the necessary information such as **"Username"**, **"Password"**, **"MAC"** (optional) and **"Remark"** (optional). Then, select a desired **Policy** and click **Apply** to complete adding the user or users.

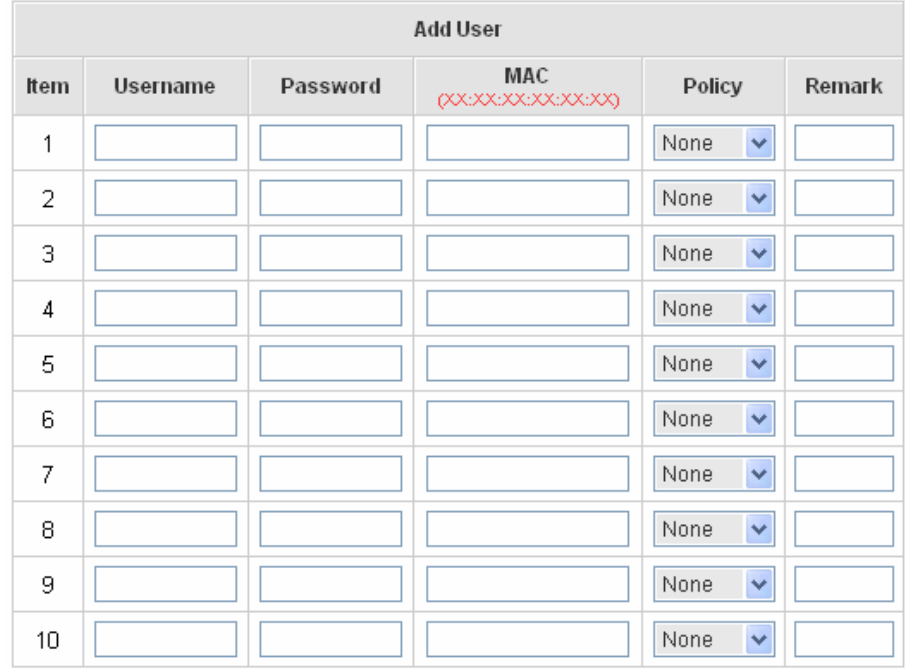

Input the users and enter the necessary information.

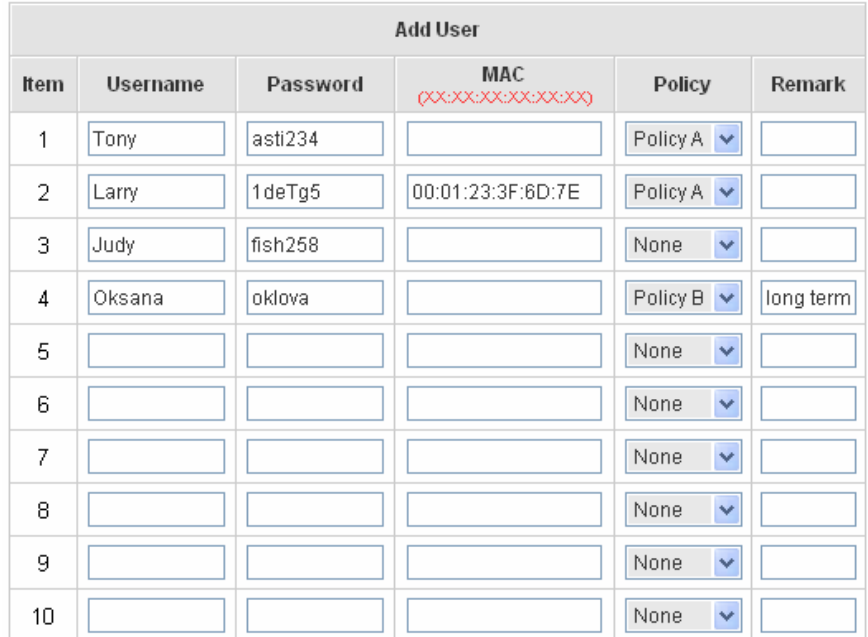

After inputting the users and all the information desired, click **Apply**.

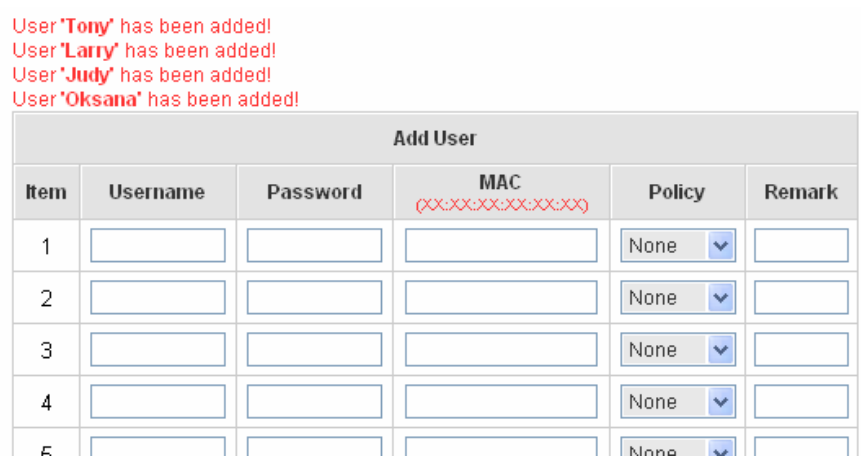

**Upload User:** Click this to enter the **Upload User** interface. Click the **Browse** button to select the text file for the user account upload. Then click **Submit** to complete the upload process.

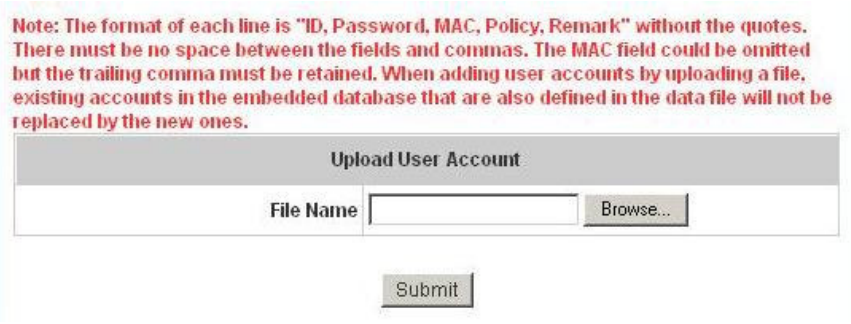

The uploading file should be a text file and the format of each line is **"ID, Password, MAC, Policy, Remark"** without the quotes. There must be no spaces between the fields and commas. The MAC field could be omitted but the trailing comma must be retained. When adding user accounts by uploading a file, the existing accounts in the embedded database will not be replaced by new ones.

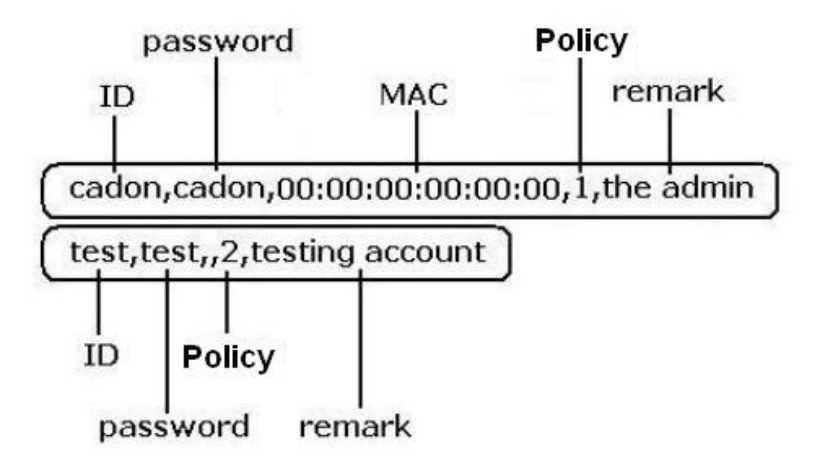

**Download User:** Click this to enter the **Users List** page and the system will directly show a list of all created user accounts. Click **Download** to create a .txt file and then save it on disk.

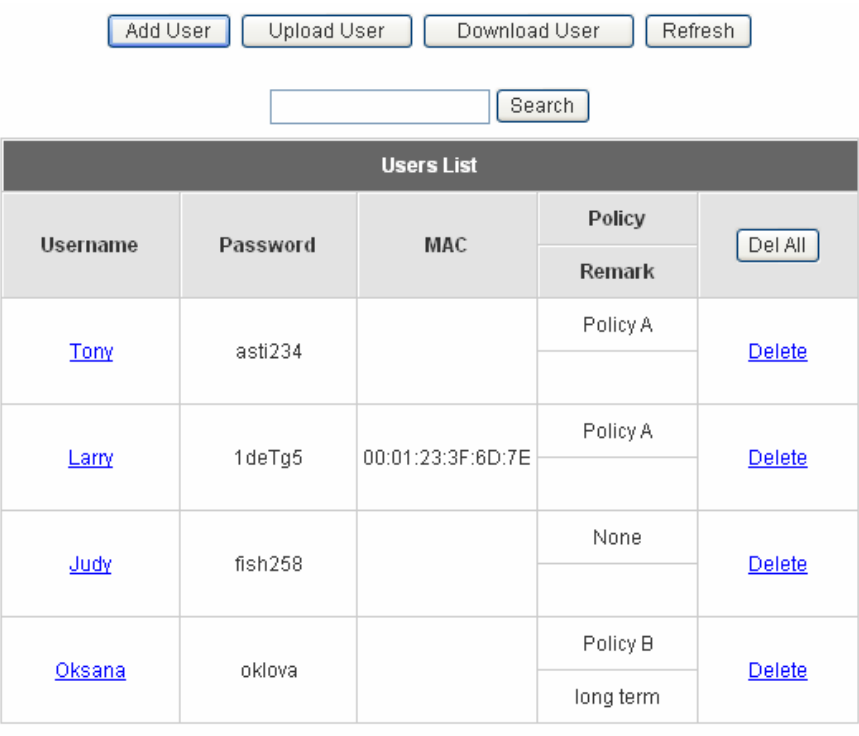

(Total:4) First Previous Next Last

**Refresh:** Click this to renew the user list.

| Refresh<br>Add User<br>Upload User<br>Download User |           |                   |           |               |
|-----------------------------------------------------|-----------|-------------------|-----------|---------------|
| Search                                              |           |                   |           |               |
| <b>Users List</b>                                   |           |                   |           |               |
| Username                                            | Password  | MAC               | Policy    | Del All       |
|                                                     |           |                   | Remark    |               |
| Tony                                                | asti234   |                   | Policy A  | <b>Delete</b> |
|                                                     |           |                   |           |               |
| Larry                                               | 1deTg5    | 00:01:23:3F:6D:7E | Policy A  | Delete        |
|                                                     |           |                   |           |               |
| Judy                                                | fish258   |                   | None      | Delete        |
|                                                     |           |                   |           |               |
| Oksana                                              | oklova    |                   | Policy B  | <b>Delete</b> |
|                                                     |           |                   | long term |               |
| Laura                                               | kitty2166 |                   | Policy C  | Delete        |
|                                                     |           |                   | new       |               |

<sup>(</sup>Total:5) First Previous Next Last

**Search:** Enter a keyword of a username to be searched in the text field and click this button to perform the search. All usernames matching the keyword will be listed.

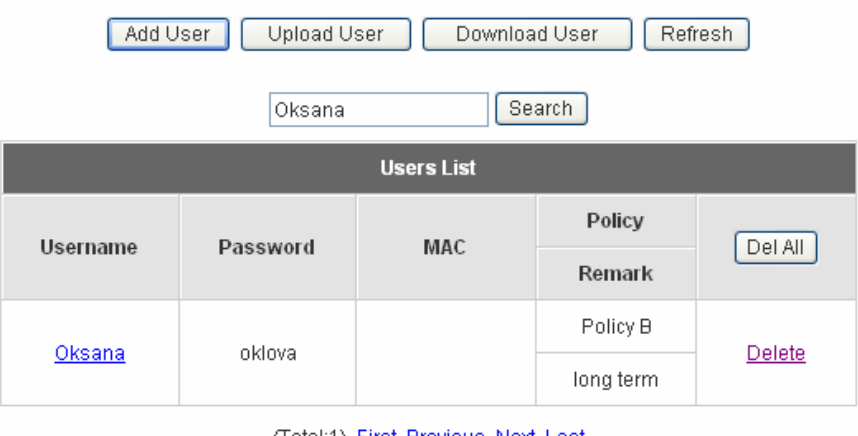

(Total:1) First Previous Next Last

**Del All:** This will delete all the users at once.

**Delete:** This will delete the users individually.

**Edit User:** If editing the content of individual user account is desired, click the username of the desired user account to enter the **Edit User** Interface for that particular user, and then modify or add any desired information such as **"Username"**, **"Password"**, **"MAC"** (optional) and **"Remark"** (optional). Then, click **Apply** to complete the modification.

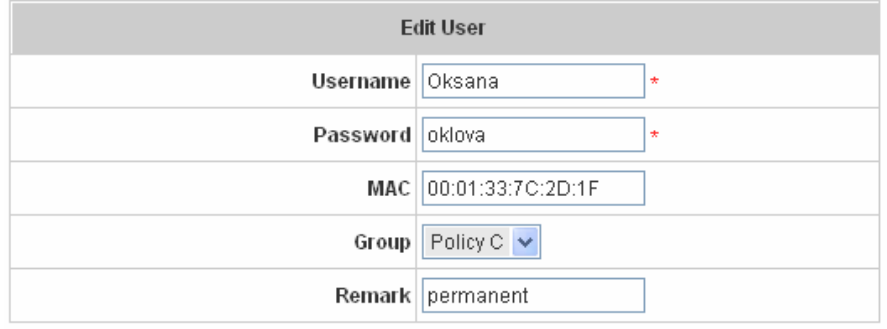

## **3.2.1.2 Authentication Method - POP3**

Choose **"POP3"** in the **Authentication Method** field, the hyperlink beside the pull-down menu will become **"POP3 Setting"**.

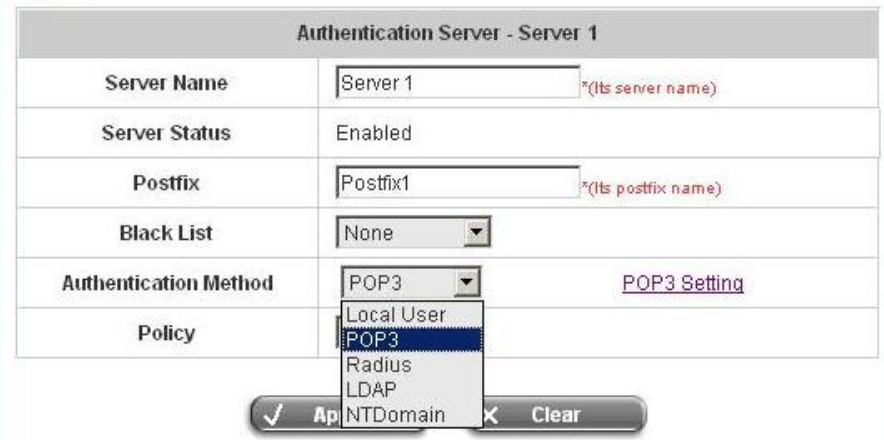

Click the hyperlink for further configuration. Enter the related information for the primary server and/or the secondary server (the secondary server is not required). The blanks with red star are necessary information. These settings will become effective immediately after clicking the **Apply** button.

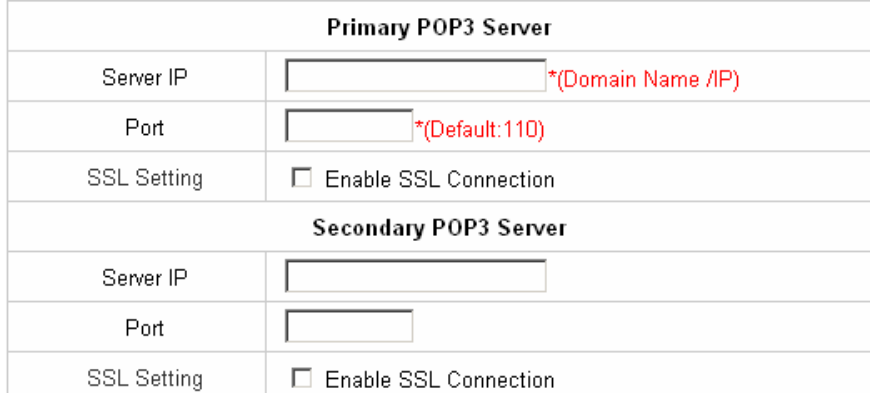

- **Server IP:** Enter the IP address/domain name given by the ISP.
- **Port:** Enter the Port given by the ISP. The default value is 100.
- **Enable SSL Connection:** If this option is enabled, the POP3 protocol will perform the authentication.

## **3.2.1.3 Authentication Method - RADIUS**

Choose **"Radius"** in the **Authentication Method** field, the hyperlink beside the pull-down menu will become **"Radius Setting"**.

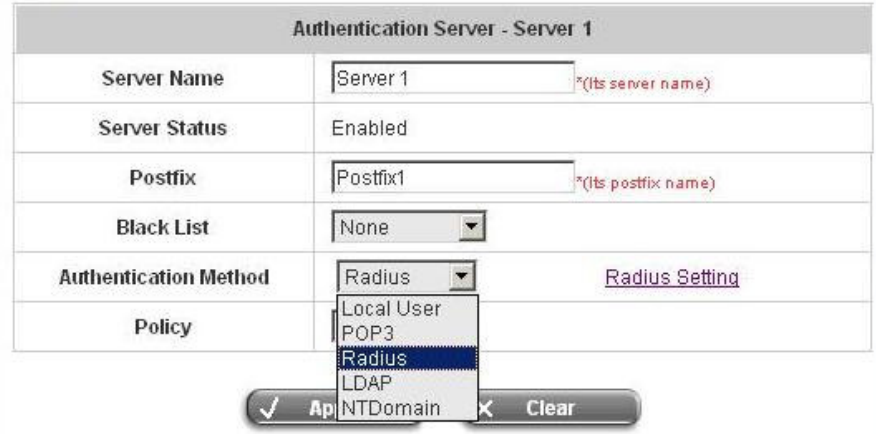
Click the hyperlink for further configuration. The Radius server sets the external authentication for user accounts. Enter the related information for the primary server and/or the secondary server (the secondary server is not required). The blanks with red star are necessary information. These settings will become effective immediately after clicking the **Apply** button.

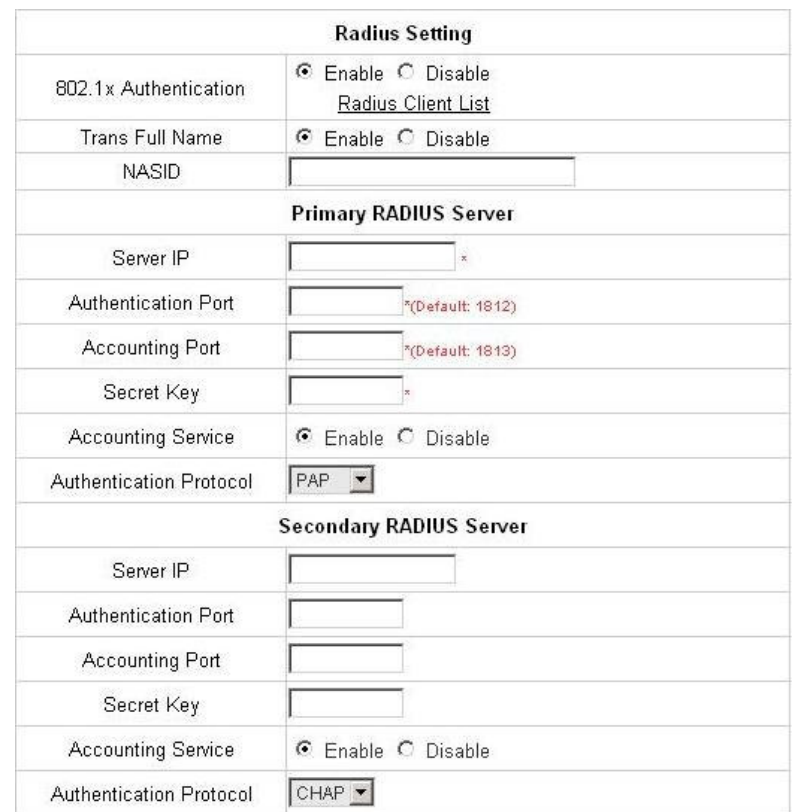

- **802.1X Authentication:** Enable this function and the hyperlink of **Radius Client List** will appear. Click the hyperlink to get into the Radius Client Configuration list for further configuration. In the **Radius Client Configuration** table, the clients, which are using 802.1X as the authentication method, shall be put into this table. PLANET WSG-404 will forward the authentication request from these clients to the configured Radius Servers.

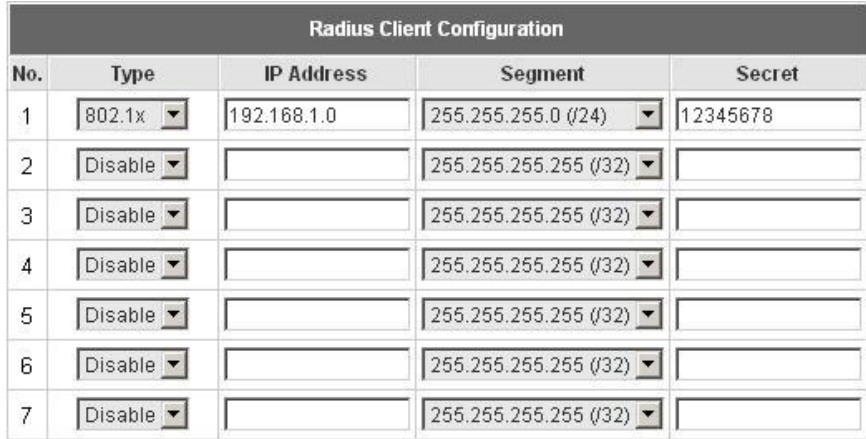

- **Trans Full Name:** When enabled, the ID and postfix will be transferred to the RADIUS server for authentication. When disabled, only the ID will be transferred to RADIUS server for authentication.
- **NASID:** Enter the NASID of the PLANET WSG-404 for the external RADIUS authentication server.
- **Server IP:** Enter the IP address/domain name of the RADIUS server.
- **Authentication Port:** Enter the authentication port of the RADIUS server and the default value is 1812.
- **Accounting Port:** Enter the accounting port of the RADIUS server and the default value is 1813.
- **Secret Key:** Enter the key for encryption and decryption.
- **Accounting Service:** Select this to enable or disable the **"Accounting Service"** for accounting capabilities.
- **Authentication Protocol:** There are two methods, CHAP and PAP for selection.

## **3.2.1.4 Authentication Method - LDAP**

Choose **"LDAP"** in the **Authentication Method** field, the hyperlink beside the pull-down menu will become **"LDAP Setting"**.

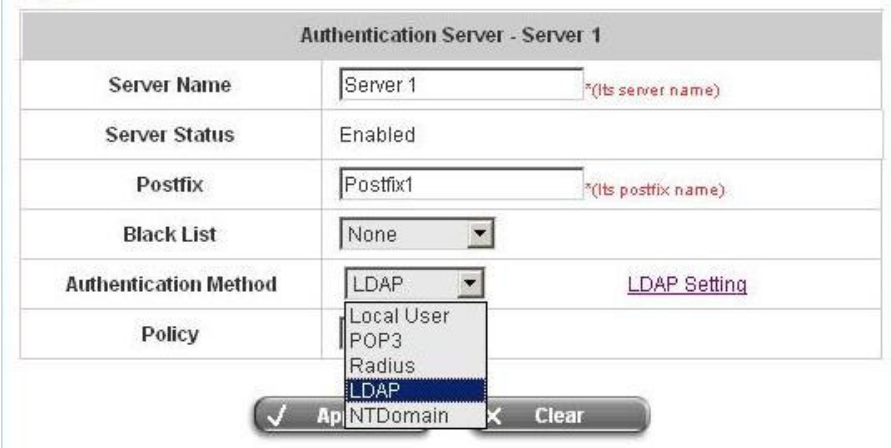

Click the hyperlink for further configuration. Enter the related information for the primary server and/or the secondary server (the secondary server is not required). The blanks with red star are necessary information. These settings will become effective immediately after clicking the **Apply** button.

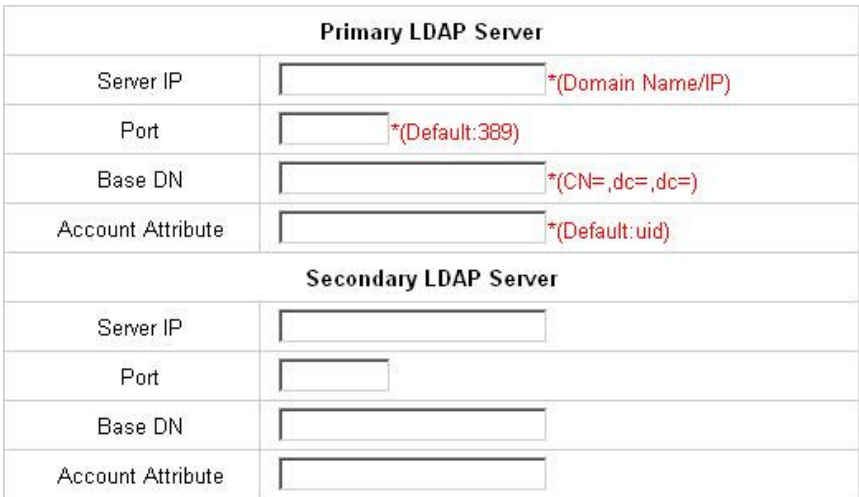

- **Server IP:** Enter the IP address or domain name of the LDAP server.
- **Port:** Enter the Port of the LDAP server, and the default value is 389.
- **Base DN:** Enter the distinguished name of the LDAP server.
- **Account Attribute:** Enter the account attribute of the LDAP server.

#### **3.2.1.5 Authentication Method - NTDomain**

Choose **"NTDomain"** in the **Authentication Method** field, the hyperlink beside the pull-down menu will become **"NTDomain Setting"**.

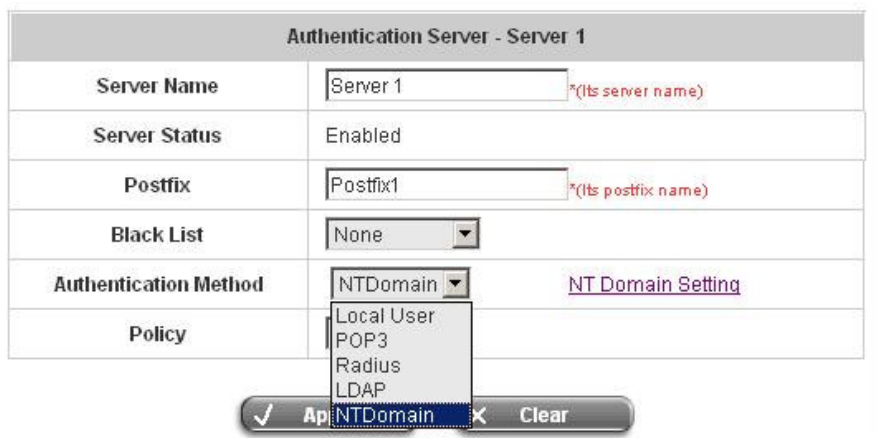

Click the hyperlink for further configuration. Enter the server IP address and enable/disable the transparent login function. These settings will become effective immediately after clicking the **Apply** button.

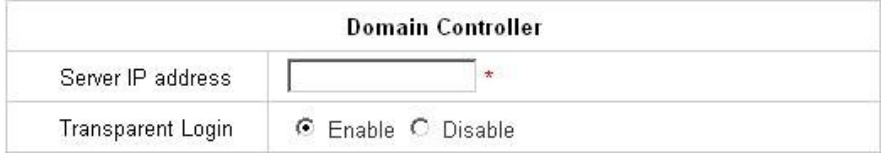

- **Server IP address:** Enter the server IP address of the domain controller.
- **Transparent Login:** If the function is enabled, users will log into PLANET WSG-404 automatically when they log into the Windows domain.

## **3.2.2 Black List Configuration**

The administrator can add, delete, or edit the black list for user access control. Each black list can include 40 users at most. If a user in the black list wants to log into the system, the user's access will be denied. The administrator can use the pull-down menu to select the desired black list.

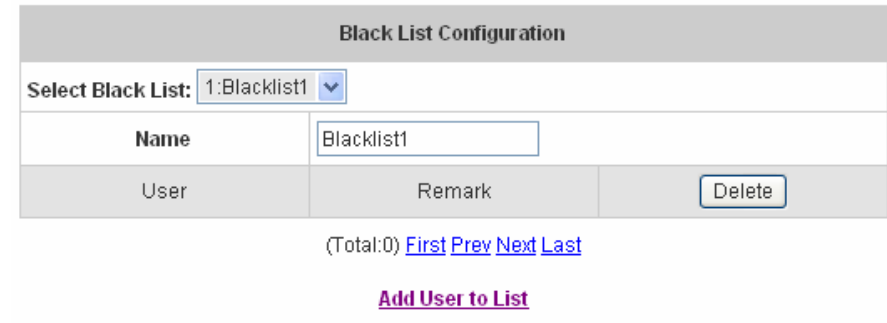

- **Select Black List:** There are 5 lists to select from for the desired black list.
- **Name:** Set the black list name and it will show on the pull-down menu above.
- **Add User to List:** Click the hyperlink to add users to the selected black list.

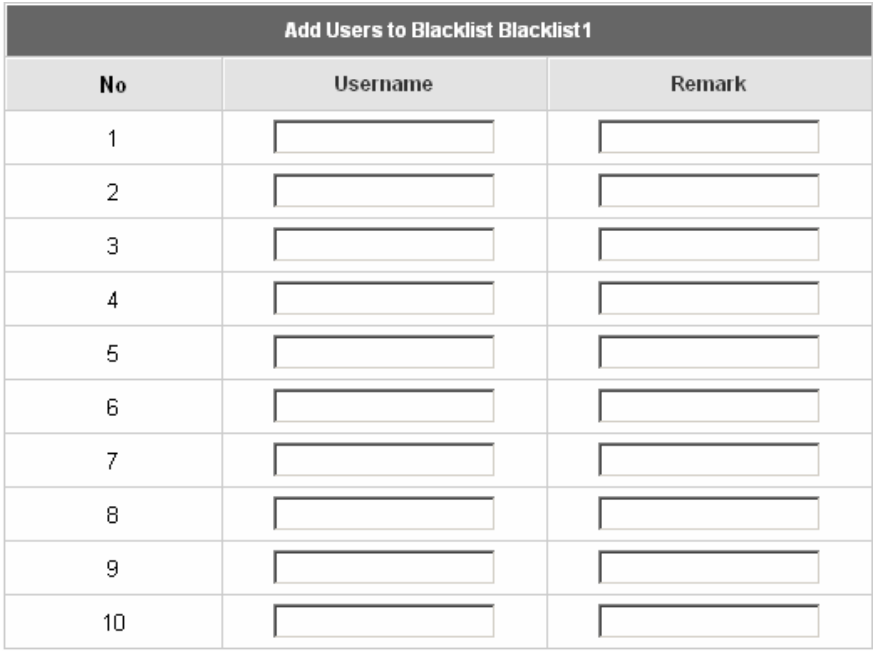

After entering the usernames in the **"Username"** blanks and the related information in the **"Remark"** blank (not required).

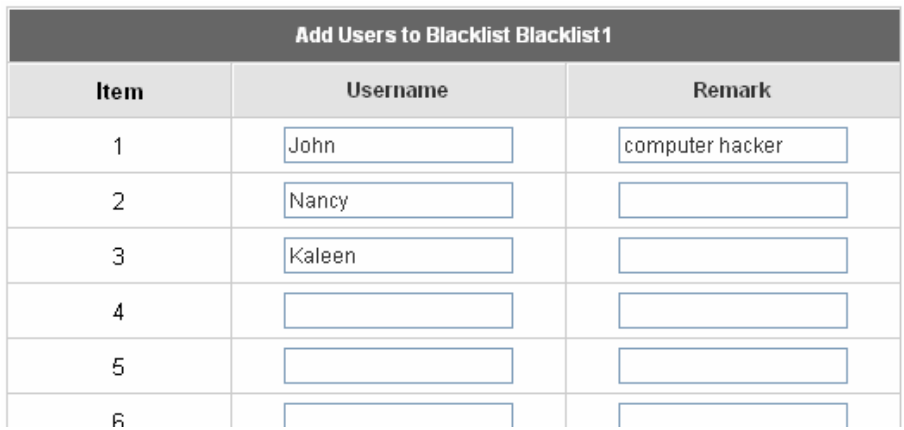

## Click **Apply** to add the users.

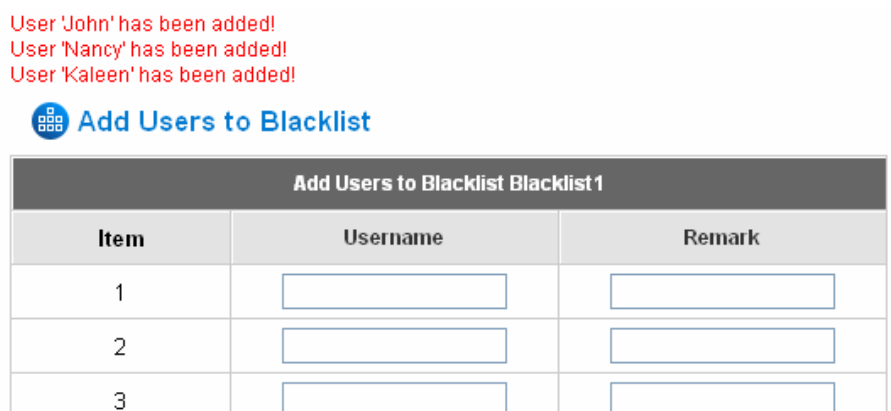

If removing a user from the black list is desired, select the user's **"Delete"** check box and then click the **Delete** button to remove that user from the black list.

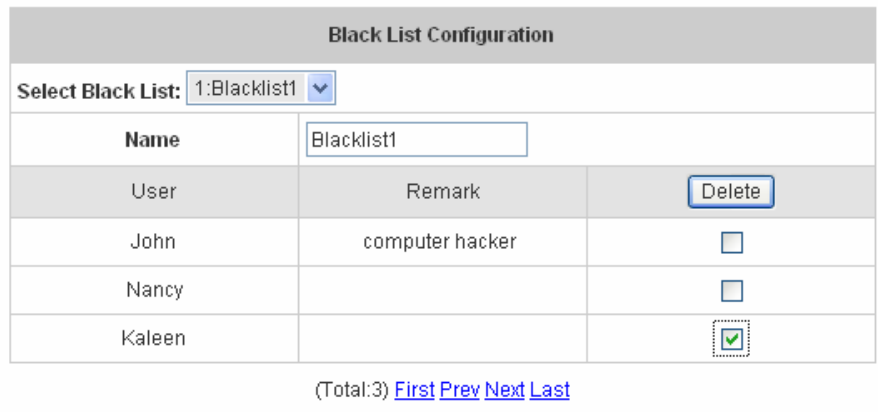

**Add User to List** 

# **3.2.3 Policy Configuration**

Every Policy has three profiles, **Firewall Profile**, **Specific Route Profile**, and **Schedule Profile** as well as one **Bandwidth** setting for that policy.

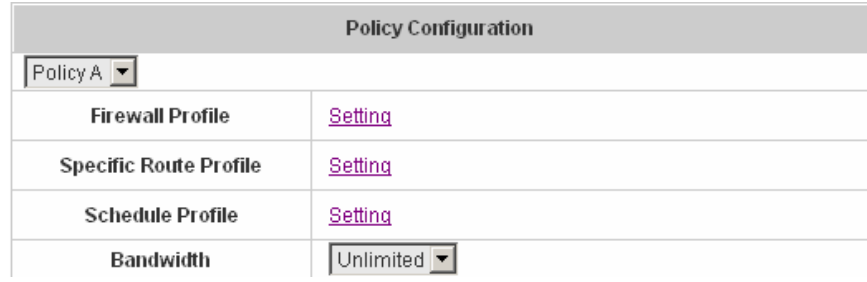

## - **Firewall Profile**

Click the hyperlink of **Setting** for **Firewall Profile**, the Firewall Profiles list will appear. Click the numbers of **Filter Rule Item** to edit individual rules and click **Apply** to save the settings. The rule status will show on the list. Check **"Active"** to enable that rule.

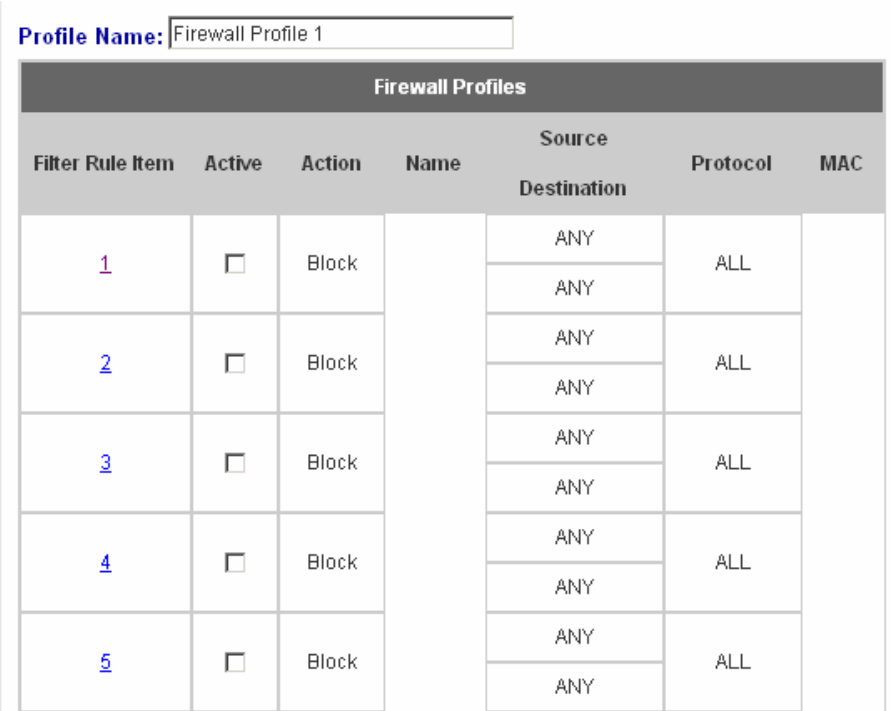

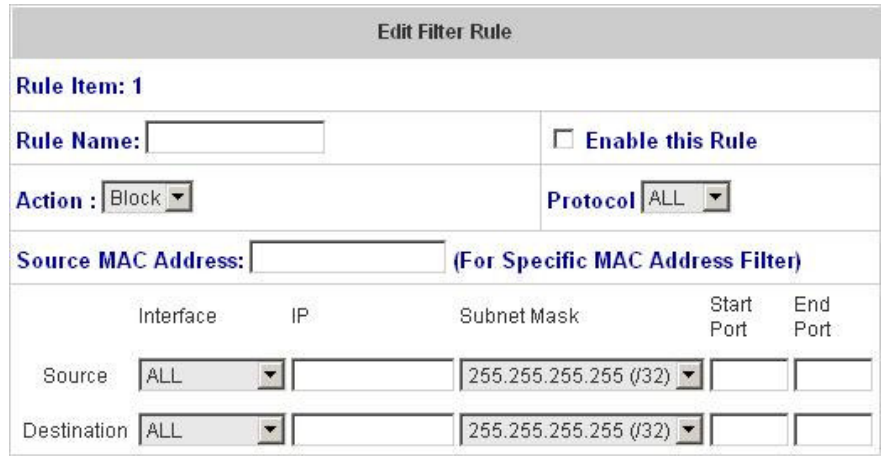

**Rule Item:** This is the rule selected.

**Rule Name:** The rule name can be changed here.

**Enable this Rule:** After checking this function, the rule will be enabled.

**Action:** There are two options, **Block** and **Pass**. **Block** is to prevent packets from passing and **Pass** is to permit packets passing.

**Protocol:** There are three protocols to select, **TCP**, **UDP** and **ICMP**, or choose **ALL** to use all three protocols.

**Source MAC Address:** The MAC address of the source IP address. This is for specific MAC address filter.

**Source/Destination Interface:** There are five interfaces to choose, **ALL, WAN**, **Wireless**, **Public LAN (LAN1/LAN2)** and **Private LAN (LAN3/LAN4)**.

**Source/Destination IP:** Enter the source and destination IP addresses.

**Source/Destination Subnet Mask:** Enter the source and destination subnet masks.

**Source/Destination Start/End Port:** Enter the range of source and destination ports.

#### - **Specific Route Profile**

Click the hyperlink of **Setting** for **Specific Route Profile**, the Specific Route Profile list will appear.

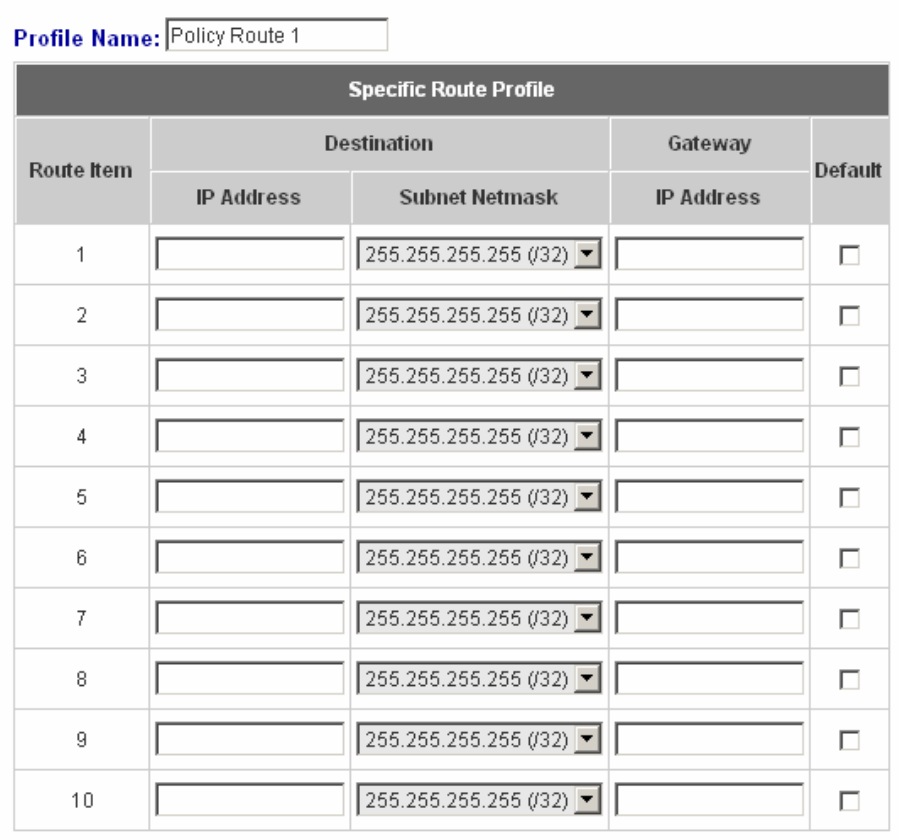

**Profile Name:** The profile name can be changed here.

**IP Address:** The destination IP address of the host or the network.

**Subnet Netmask:** Select a destination subnet netmask of the host or the network.

**IP Address:** The IP address of the next router to the destination.

**Default:** Check this option to apply the default value.

### - **Schedule Profile**

Click the hyperlink of **Setting** for **Schedule Profile** to enter the Schedule Profile list. Select **"Enable"** to show the list. This function is used to restrict the time the users can log in. Please enable/disable the desired time slot and click **Apply** to save the settings. These settings will become effective immediately after clicking the **Apply** button.

 $\overline{\phantom{x}}$   $\circ$  Enable  $\overline{\phantom{x}}$  Disable

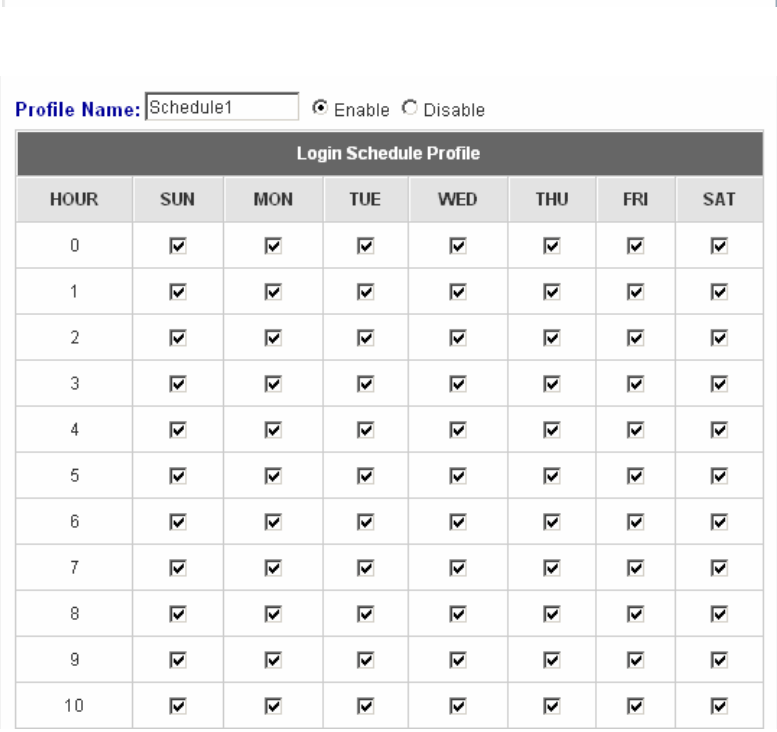

#### - **Bandwidth**

Choose one bandwidth limit for that particular policy.

Profile Name: Schedule1

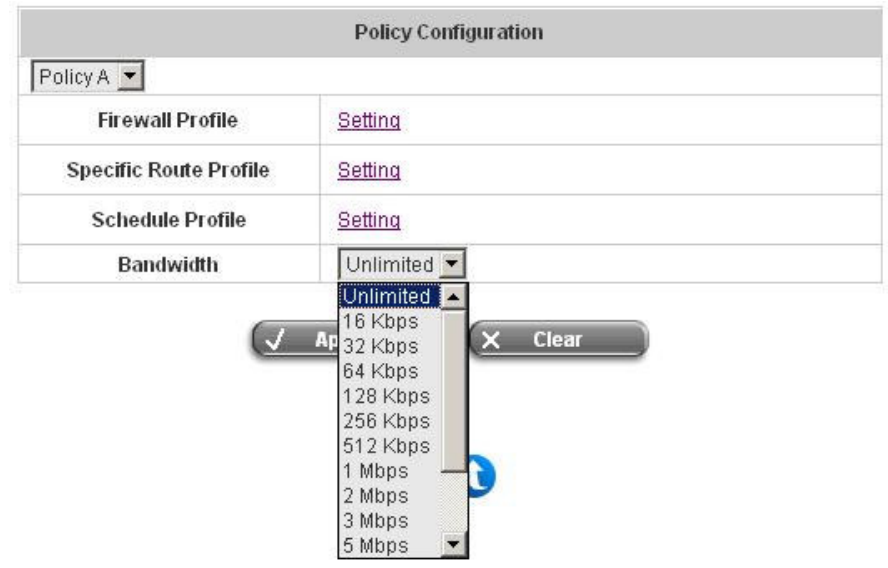

# **3.2.4 Guest User Configuration**

This function can permit guests to log into the system. Select **"Enable Guest User"** and click **Apply** to save the settings.

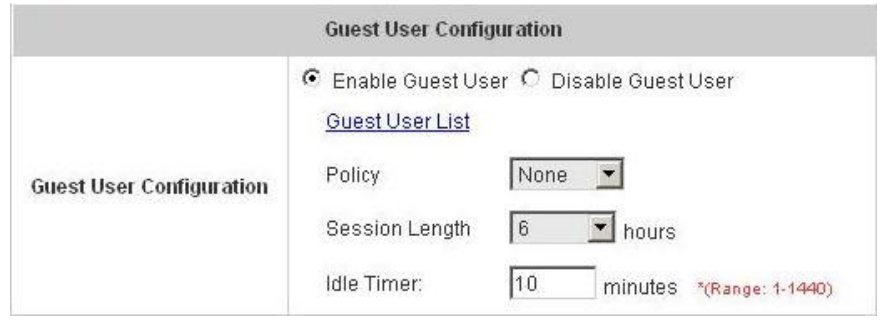

- **Guest User List:** PLANET WSG-404 offers 10 guest users for log in. To activate a guest user, just enter the password in the corresponding **"Password"** text field for that guest account. Guest accounts with blank password will not be activated.

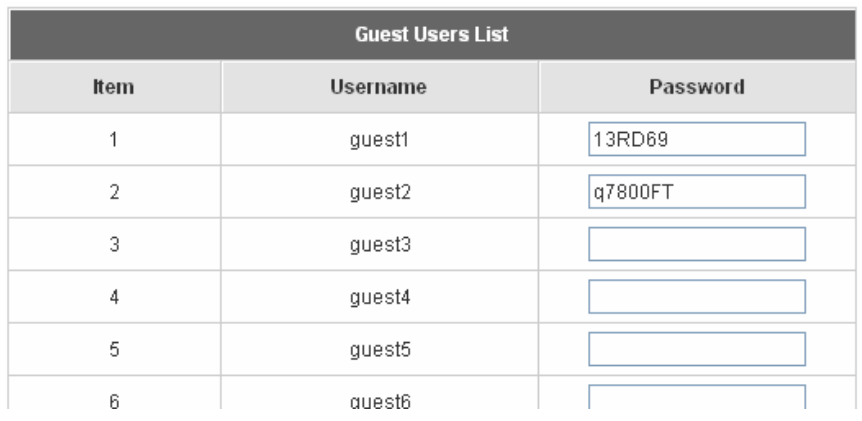

- **Policy:** Select one policy to apply to.
- **Session Length:** This restricts the connection time of the guest users. The default session length is 6 hours and the available session time ranges from 1 to 12 hours or unlimited.
- **Idle Timer:** If a guest user has been idled with no network activities at all, the system will automatically kick out the user. The Idle timer can be set in the range of 1~1440 minutes, and the default idle timer is 10 minutes.

# **3.2.5 Additional Configuration**

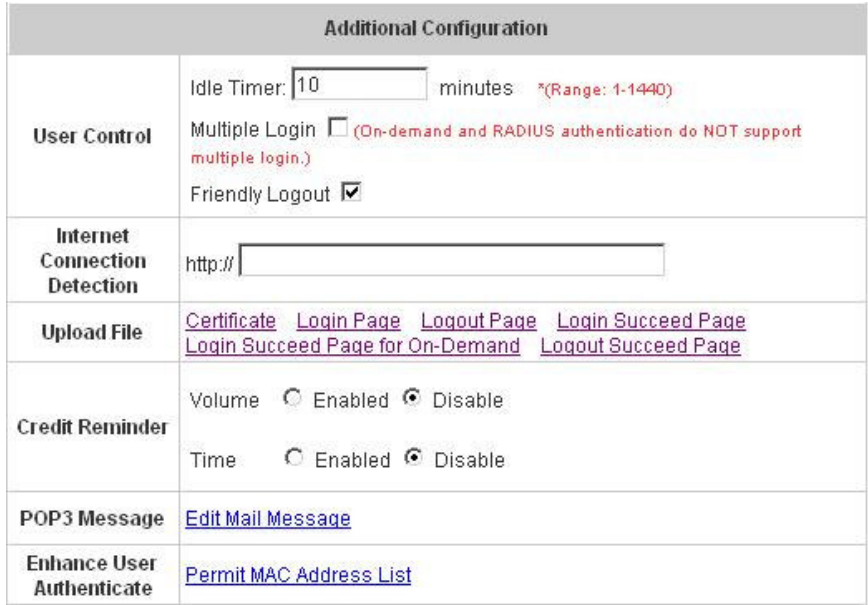

- **User Control:** Functions under this section applies for all general users.
- **Idle Timer:** If a user has been idled with no network activities at all, the system will automatically kick out the user. The Idle timer can be set in the range of 1~1440 minutes, and the default Idle timer is 10 minutes.
- **Multiple Login:** When enabled, a user can log in from different computers with the same account. (This function doesn't support On-demand users and RADIUS authentication method.)
- **Friendly Logout:** When a user logs into the system, a small window will appear to show the user's information and there is a logout button for users to logout. If enabled. When the users try to close the small window, there will be a new popup window to confirm the action in case the users close the login succeed page by accident.
- **Internet Connection Detection:** Enter a specific URL or IP address and PLANET WSG-404 will try to detect the network connection by sending packets directly to that specific URL or IP address. If there is a problem in the connection of the WAN port of the system such that the URL or IP address specified cannot be reached, there will be a message showing that can be set in the Administrator Info in System Information section on the users' screen.
- **Upload File**

1. **Certificate:** The administrator can upload new private key and customer certification. Click the **Browse** button to select the file for the certificate upload. Then click **Submit** to complete the upload process.

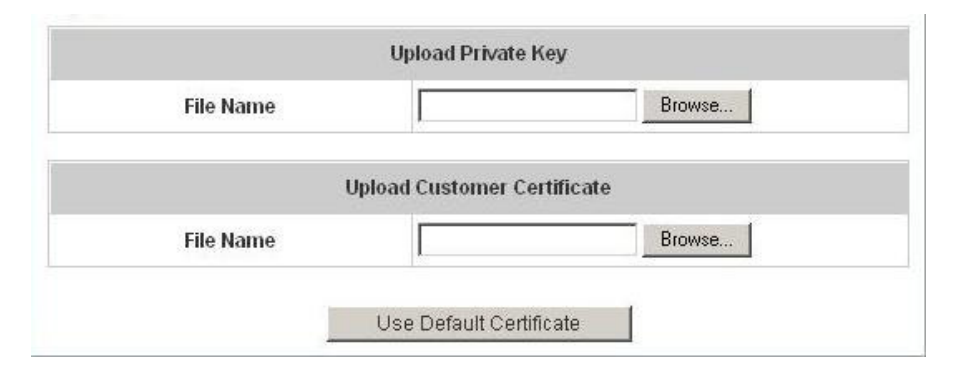

Click **Use Default Certificate** to use the default certificate and key.

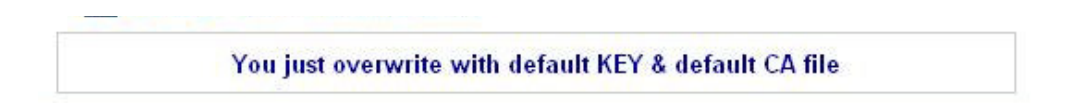

- 2. **Login Page:** The administrator can use the default login page or get the customized login page by setting the template page, uploading the page or downloading from the specific website. After finishing the setting, click **Preview** to see the login page.
	- a. Choose **Default Page** to use the default login page.

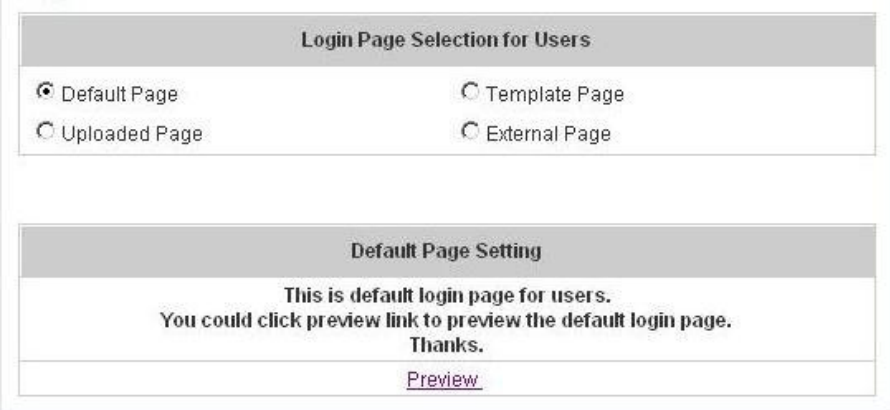

b. Choose **Template Page** to make a customized login page here. Click **Select** to pick up a color and then fill in all of the blanks. Click **Preview** to see the result first.

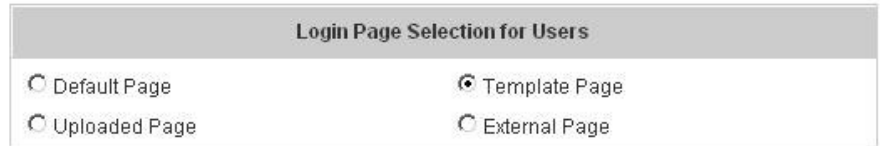

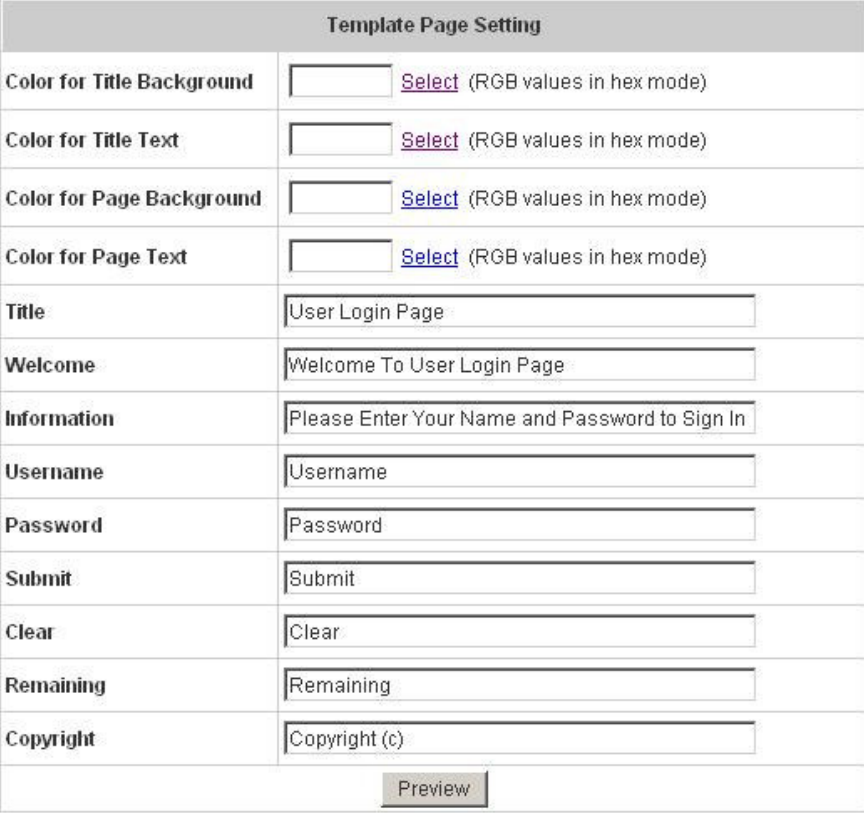

c. Choose **Uploaded Page** to upload new login page. Click the **Browse** button to select the file for the login page upload. Then click **Submit** to complete the upload process.

 $\bar{1}$ 

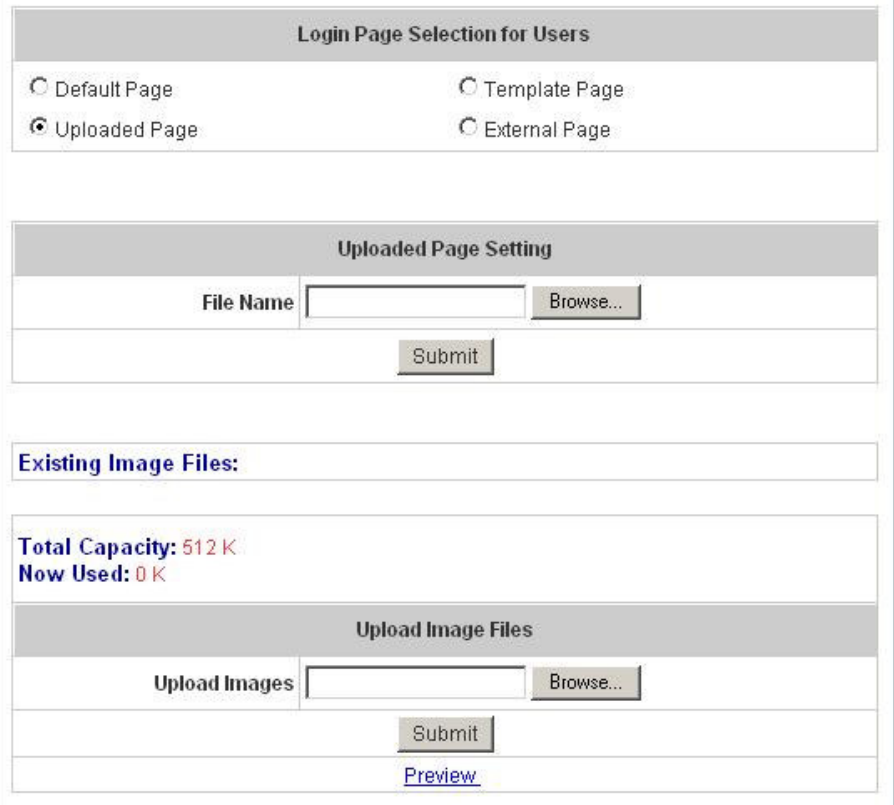

After the upload process is completed, the new login page can be previewed by clicking **Preview** button at the bottom.

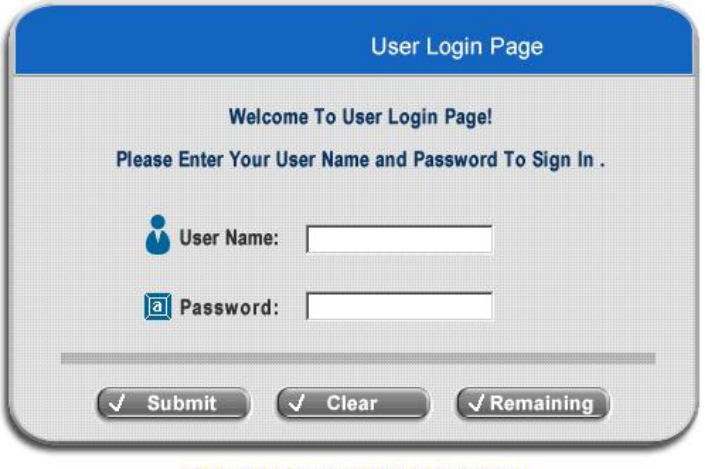

#### Click here to purchase by Credit Card Online.

The user-defined login page must include the following HTML codes to provide the necessary fields for username and password.

```
<form action="userlogin.shtml" method="post" name="Enter">
<input type="text" name="myus ername">
<input type="password" name="mypassword">
<input type="submit" name="submit" value="Enter">
<input type="reset" name="clear" value="Clear">
< /form>
```
If the user-defined login page includes an image file, the image file path in the HTML code must be the image file to be uploaded.

```
<img src="images/xx.jpg">
```
Then, enter or browse the filename of the images to upload in the **Upload Images** field on the **Upload Images Files** page and then click **Submit**. The system will show the used space and the maximum size of the image file of 512K. If the administrator wishes to restore the factory default of the login page, click the **Use Default Page** button to restore it to default.

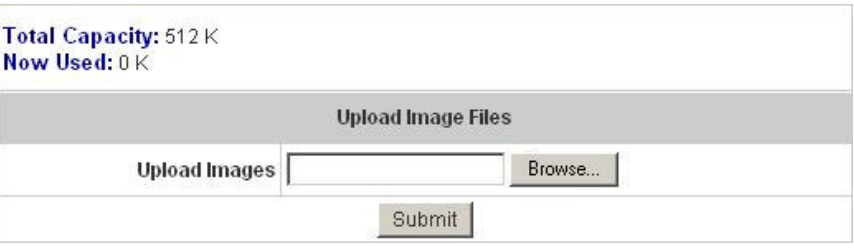

After the image file is uploaded, the file name will show on the **"Existing Image Files"** field. Check the file and click **Delete** to delete the file.

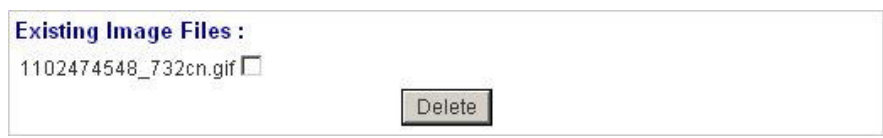

In PLANET WSG-404, the end user first gets a login page when she/he opens its web browser right after associating with an access point. However, in some situations, the hotspot owners or MIS staff may want to display "terms of use" or announcement information before the login page. Hotspot owners or MIS staff can design a new disclaimer/announcement page and save the page in their local server. After the agreement shown on the page is read, users are asked whether they agree or disagree with the disclaimer. By clicking I agree, users are able to log in. If users choose to decline, they will get a popup window saying they are unable to log in. The basic design is to have the disclaimer and login function in the same page but with the login function hidden until users agree with the disclaimer.

**For more details about the codes of the disclaimer, please refer to Appendix E.**

If the page is successfully loaded, an **upload success** page will show up.

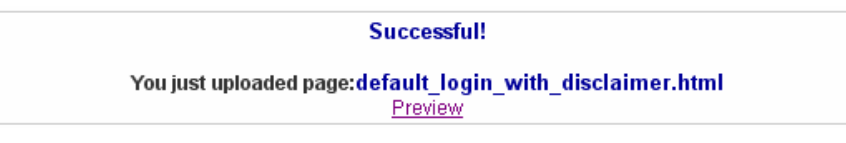

**"Preview"** can be clicked to see the uploaded page.

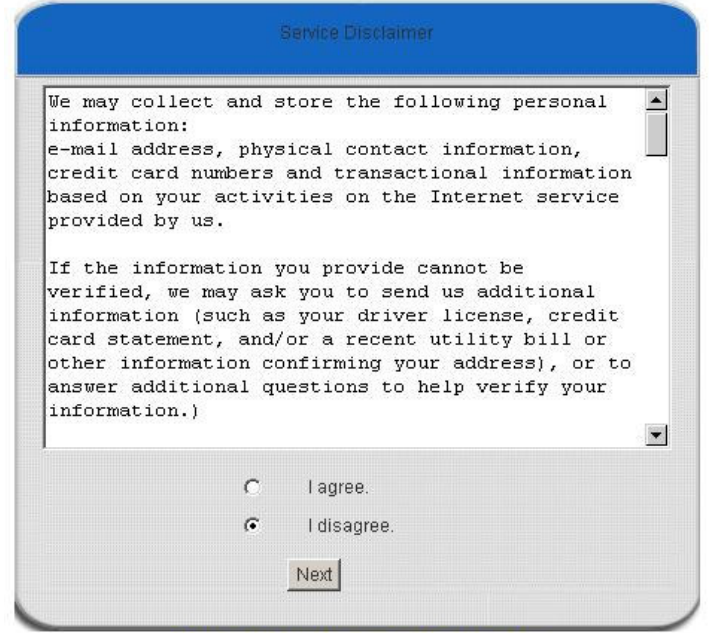

Click here to purchase by Credit Card Online.

If user checks **"I agree"** and clicks **Next**, then he/she is prompted to fill in the login name and password.

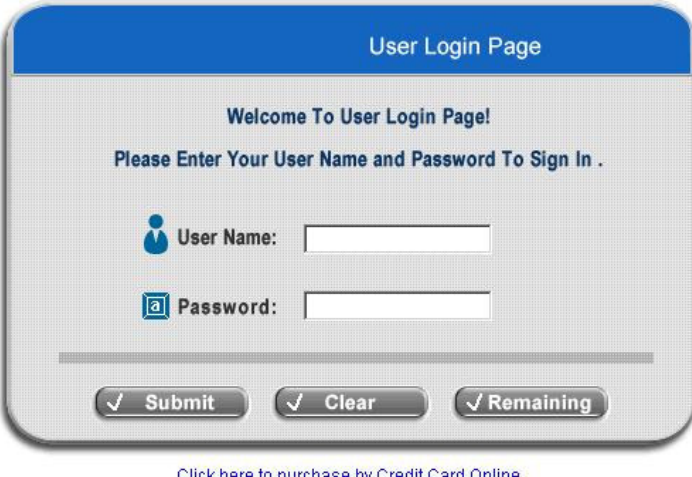

If user checks **"I disagree"** and clicks **Next**, a window will pop up to tell user that he/she cannot log in

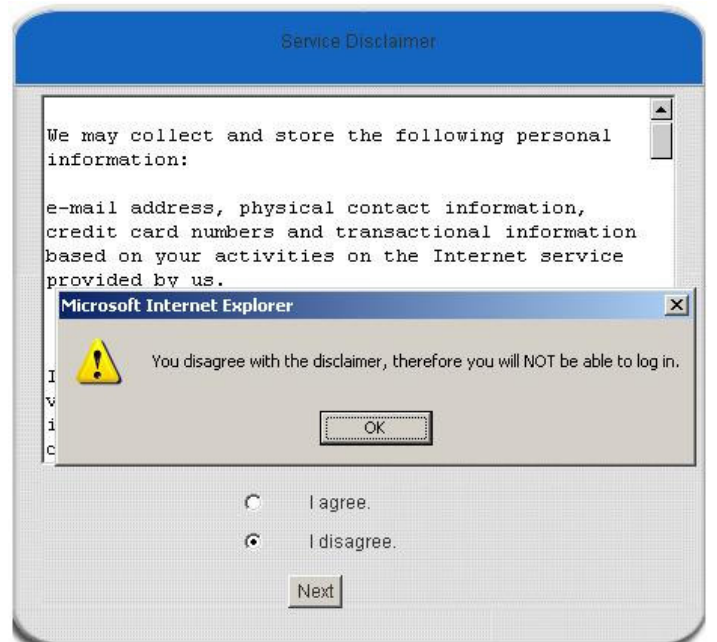

d. Choose the **External Page** selection and get the login page from the specific website. Enter the website address in the **"External Page Setting"** field and then click **Apply**.

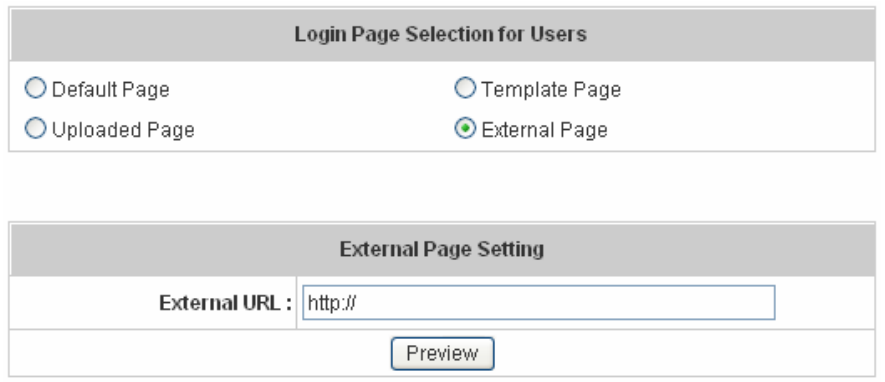

The **External Page** prepared to be loaded here needs to have the following code as well to let the system work properly

<form action="userlogin.shtml" method="post" name="Enter"> <input type="text" name="myus ername"> <input type="password" name="mypassword"> <input type="submit" name="submit" value="Enter"> <input type="reset" name="clear" value="Clear">  $<$ /form>

After applying the setting, the new login page can be previewed by clicking **Preview** button at the bottom of this page.

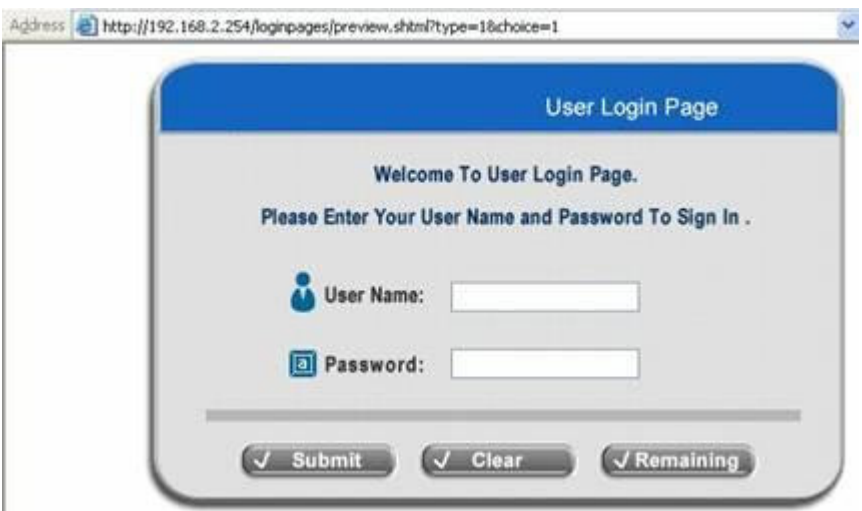

3. **Logout Page:** The users can apply their own logout page here. The process is similar to that of Logout Page.

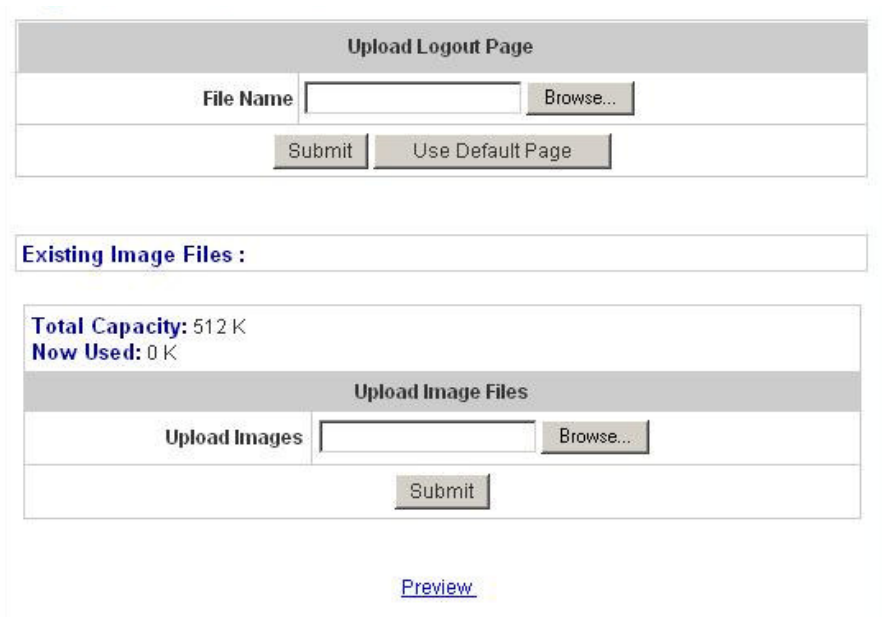

The different part is the HTML code of the user-defined logout interface must include the following HTML code that the user can enter the username and password. After the upload is completed, the user-defined login user interface can be previewed by clicking **Preview** at the bottom of this page. If want to restore the factory default setting of the logout interface, click the "**Use Default Page"** button.

- 4. **Login Succeed Page:** The administrator can use the default login succeed page or get the customized login succeed page by setting the template page, uploading the page or downloading from the specific website. After finishing the setting, click **Preview** to see the login succeed page.
	- a. Choose **Default Page** to use the default login succeed page.

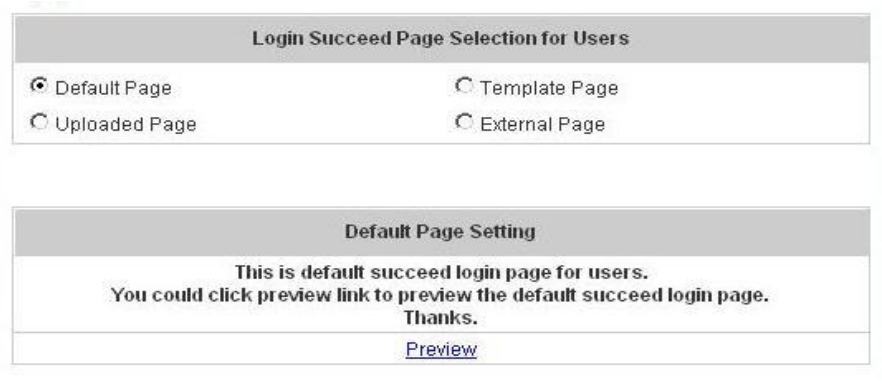

b. Choose **Template Page** to make a customized login succeed page here. Click **Select** to pick up a color and then fill in all of the blanks. Click **Preview** to see the result first.

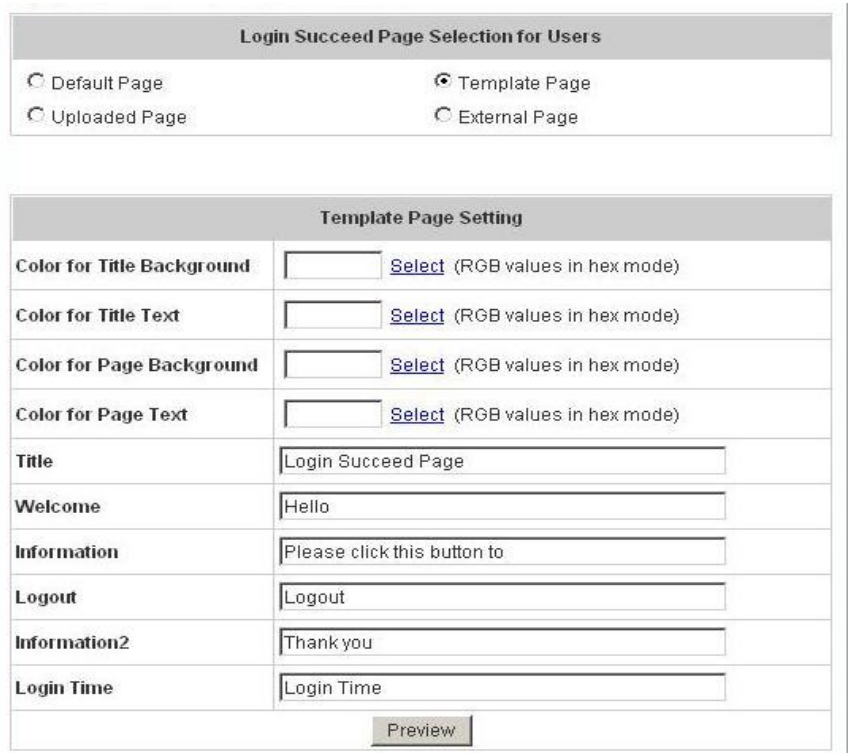

c. Choose **Uploaded Page** and upload the login succeed page. Click the **Browse** button to select the file for the login succeed page upload. Then click **Submit** to complete the upload process.

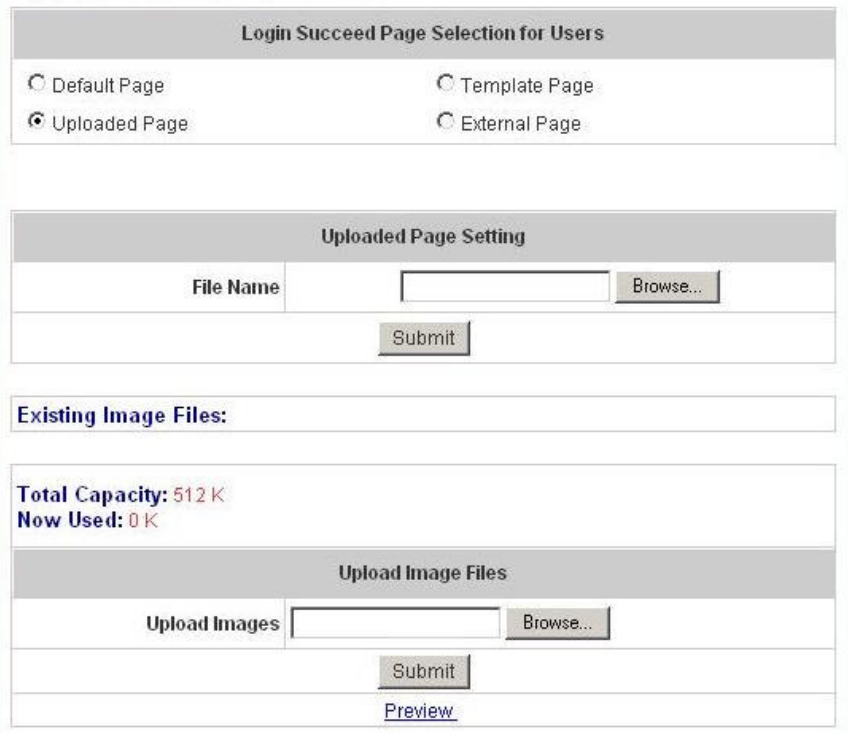

After the upload process is completed, the new login succeed page can be previewed by clicking **Preview** button at the bottom.

Enter or browse the filename of the images to upload in the **Upload Images** field on the **Upload Images Files** page and then click **Submit**. The system will show the used space and the maximum size of the image file of 512K. If the administrator wishes to restore the factory default of the login succeed page, click the **Use Default Page** button to restore it to default.

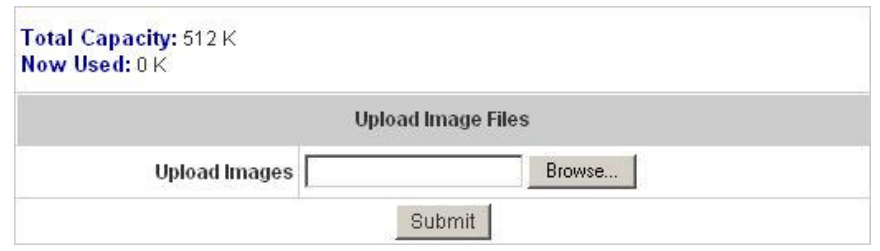

After the image file is uploaded, the file name will show on the **"Existing Image Files"** field. Check the file and click **Delete** to delete the file.

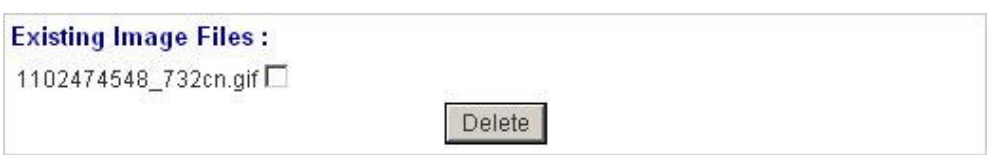

d. Choose the **External Page** selection and get the login succeed page from the specific website. Enter the website address in the **"External Page Setting"** field and then click **Apply**. After applying the setting, the new login succeed page can be previewed by clicking **Preview** button at the bottom of this page.

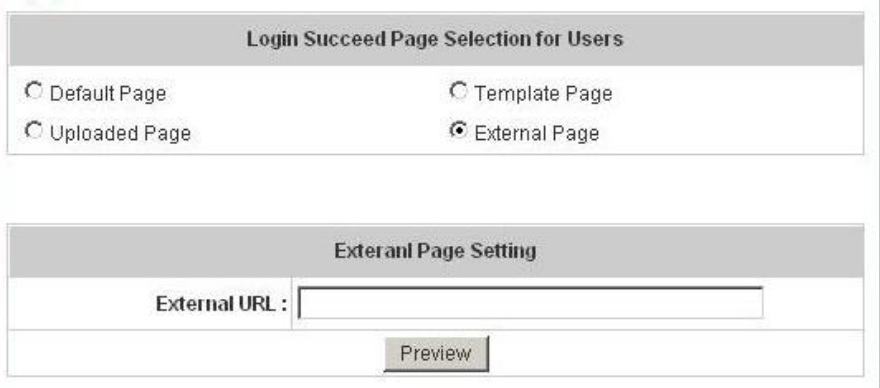

5. **Login Succeed Page for On-Demand:** The administrator can use the default login succeed page for On-Demand or get the customized login succeed page for On-Demand by setting the template page, uploading the page or downloading from the specific website. After finishing the setting, click **Preview** to see the login succeed page for On-Demand.

a. Choose **Default Page** to use the default login succeed page for On-Demand.

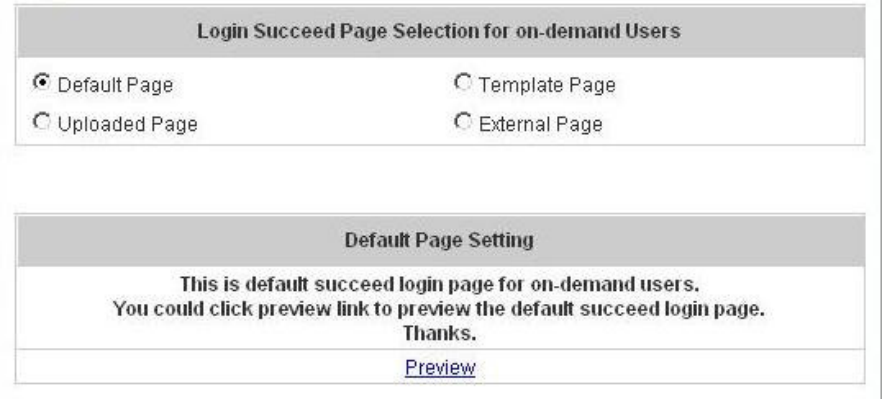

b. Choose **Template Page** to make a customized login succeed page for On-Demand here. Click **Select** to pick up a color and then fill in all of the blanks. Click **Preview** to see the result first.

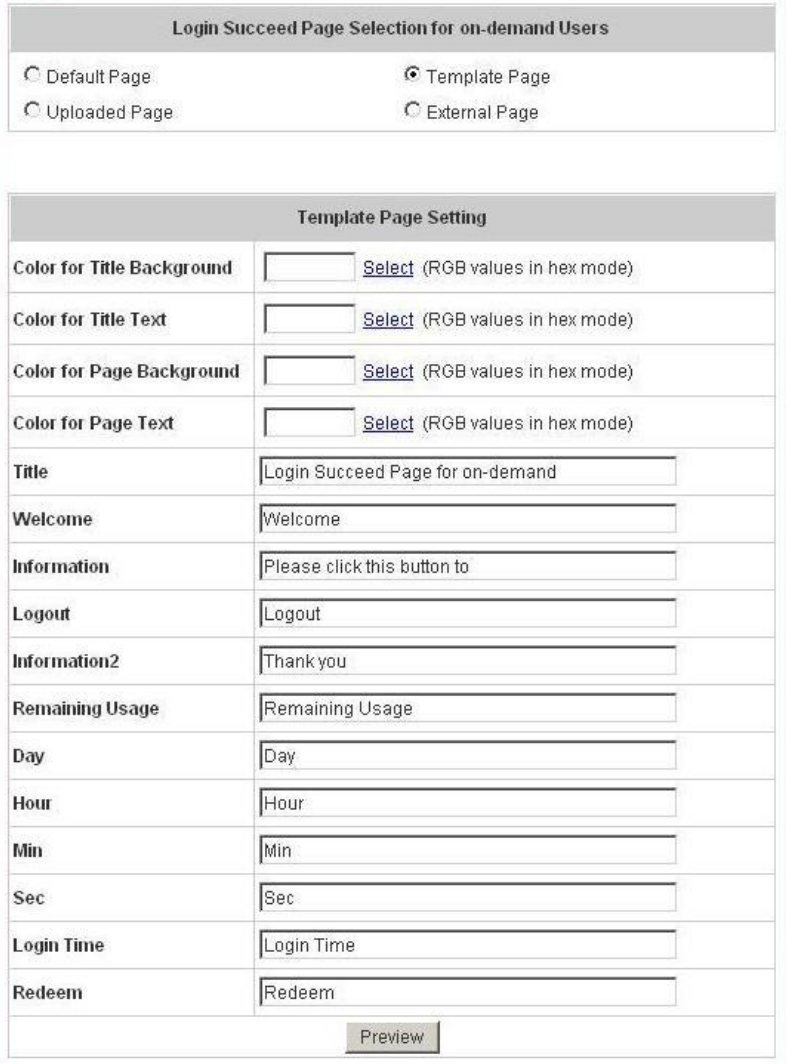

c. Choose **Uploaded Page** and click the **Browse** button to select the file for the login succeed page for On-Demand upload. Then click **Submit** to complete the upload process.

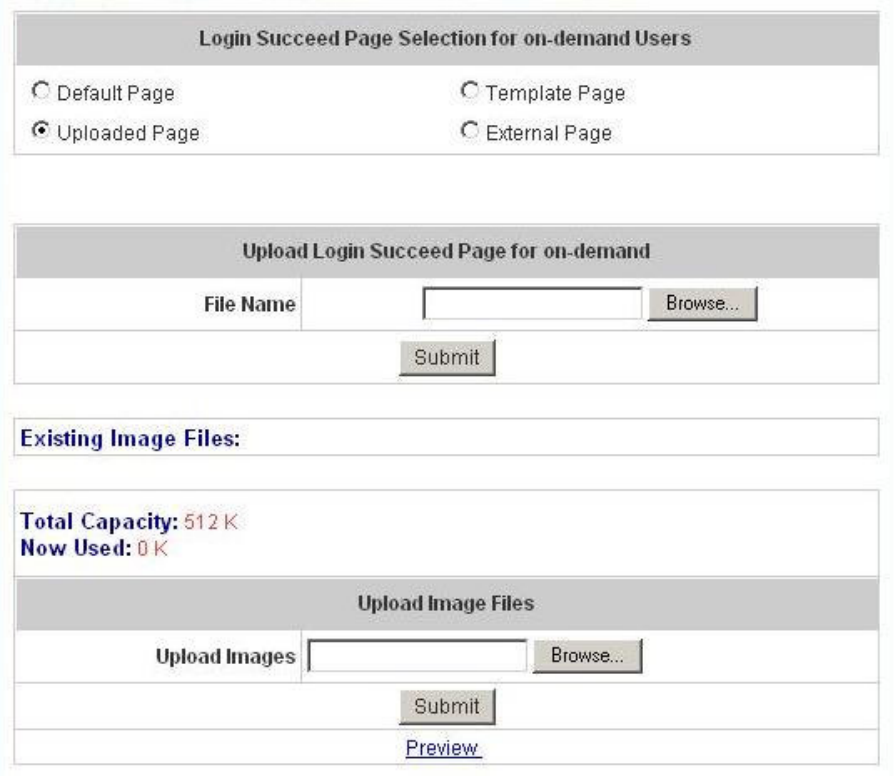

After the upload process is completed, the new login succeed page for On-Demand can be previewed by clicking **Preview** button at the bottom.

If the user-defined login succeed page for On-Demand includes an image file, the image file path in the HTML code must be the image file to be uploaded.

<img src="images/xx.jpg">

Enter or browse the filename of the images to upload in the **Upload Images** field on the **Upload Images Files** page and then click **Submit**. The system will show the used space and the maximum size of the image file of 512K. If the administrator wishes to restore the factory default of the login succeed page for On-Demand, click the **Use Default Page** button to restore it to default.

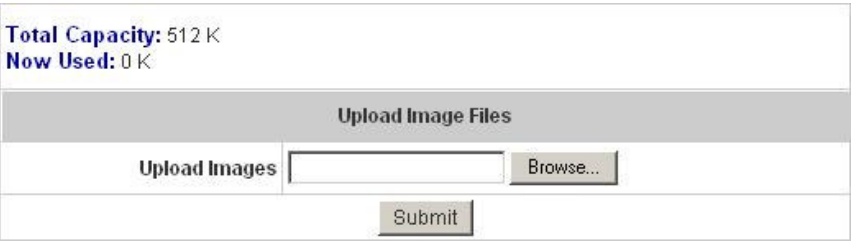

After the image file is uploaded, the file name will show on the **"Existing Image Files"** field. Check the file and click **Delete** to delete the file.

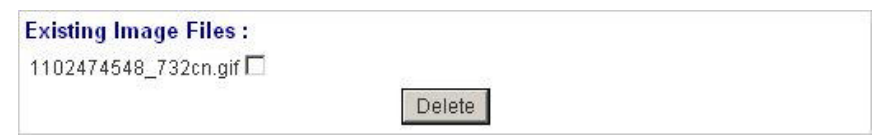

d. Choose the **External Page** selection and get the login succeed page for On-Demand from the specific website. Enter the website address in the **"External Page Setting"** field and then click **Apply**. After applying the setting, the new login succeed page for On-Demand can be previewed by clicking **Preview** button at the bottom of this page.

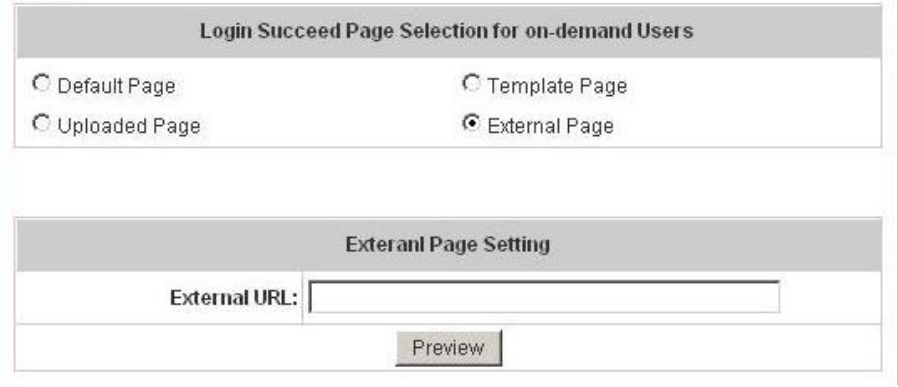

- 6. **Logout Succeed Page:** The administrator can use the default logout succeed page or get the customized login succeed page by setting the template page, uploading the page or downloading from the specific website. After finishing the setting, click **Preview** to see the logout succeed page.
	- a. Choose **Default Page** to use the default logout succeed page.

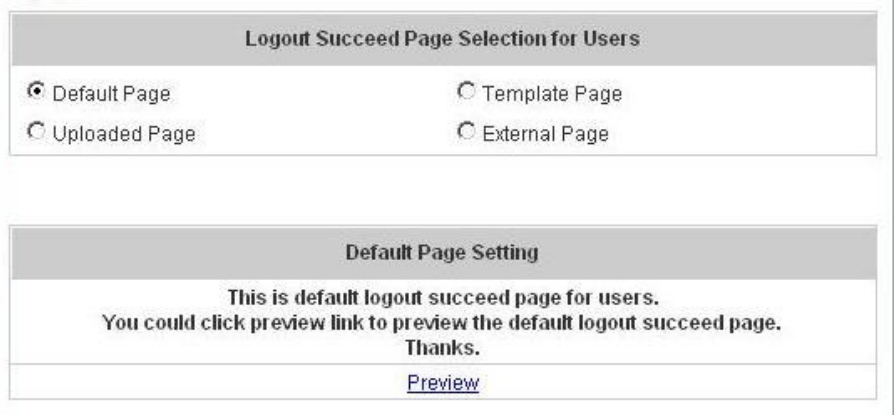

b. Choose **Template Page** to make a customized logout succeed page here. Click **Select** to pick up a color and then fill in all of the blanks. Click **Preview** to see the result first.

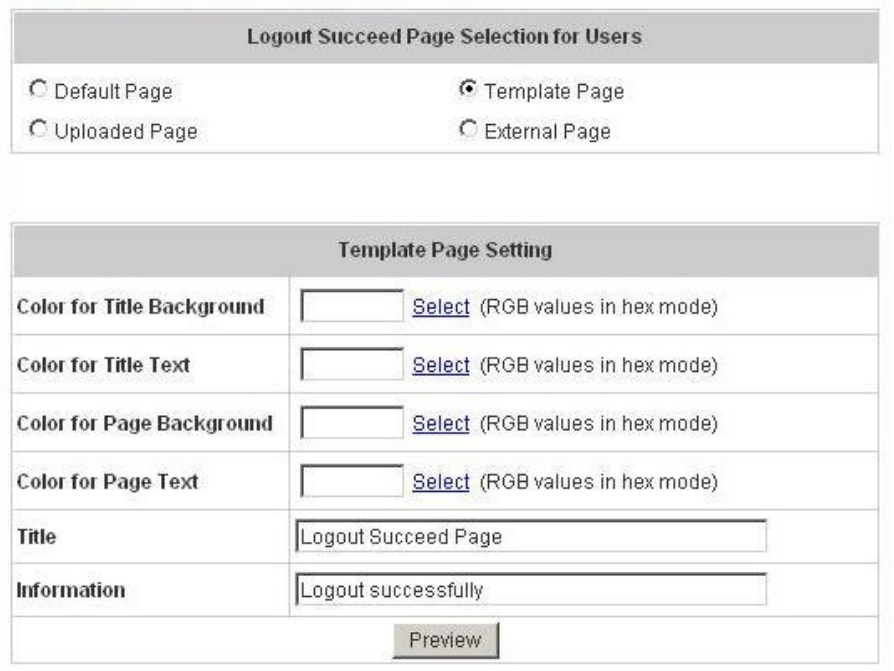

c. Choose **Uploaded Page** and click the **Browse** button to select the file for the logout succeed page upload. Then click **Submit** to complete the upload process.

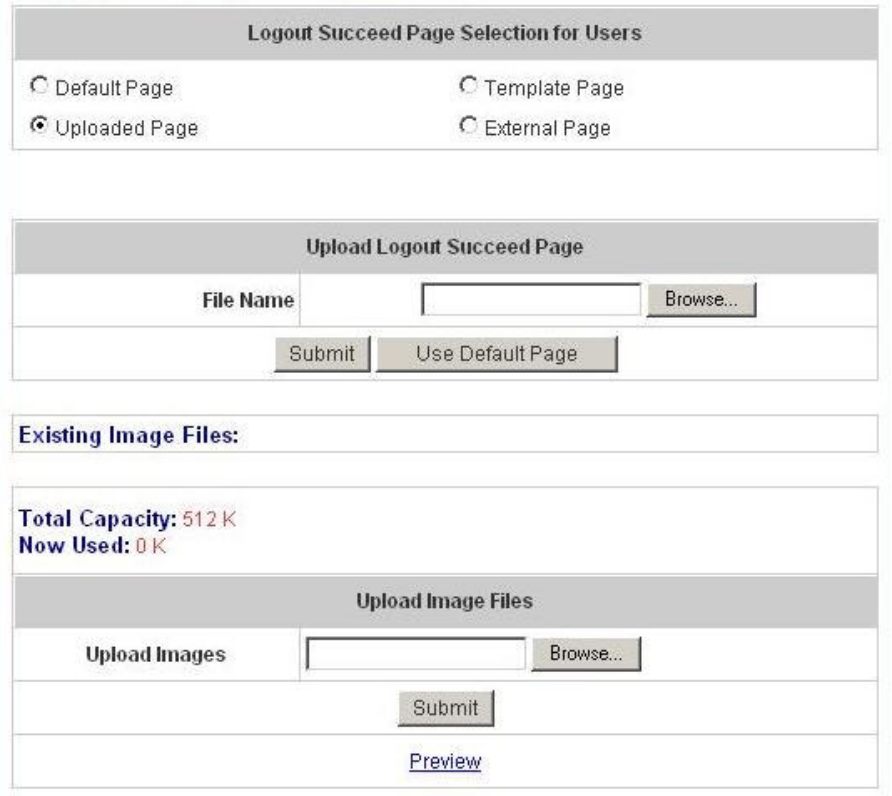

After the upload process is completed, the new logout succeed page can be previewed by clicking **Preview** button at the bottom.

If the user-defined logout succeed page includes an image file, the image file path in the HTML code must be the image file to be uploaded.

## <img src="images/xx.jpg">

Enter or browse the filename of the images to upload in the **Upload Images** field on the **Upload Images Files** page and then click **Submit**. The system will show the used space and the maximum size of the image file of 512K. If the administrator wishes to restore the factory default of the login succeed page, click the **Use Default Page** button to restore it to default.

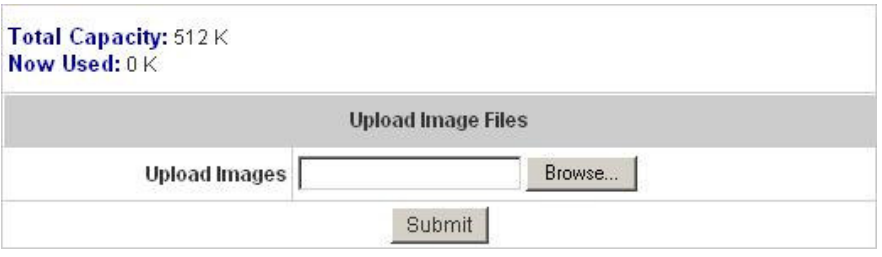

After the image file is uploaded, the file name will show on the **"Existing Image Files"** field. Check the file and click **Delete** to delete the file.

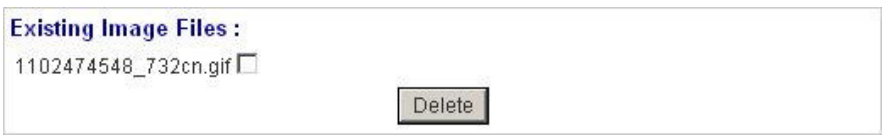

d. Choose the **External Page** selection and get the logout succeed page from the specific website. Enter the website address in the **"External Page Setting"** field and then click **Apply**. After applying the setting, the new logout succeed page can be previewed by clicking **Preview** button at the bottom of this page.

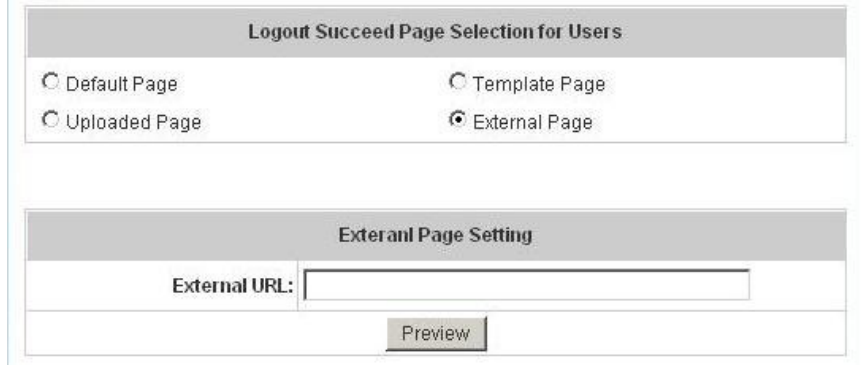

- **Credit Reminder:** The administrator can enable this function to remind the on-demand users before their credit run out. There are two kinds of reminder, **Volume** and **Time**. The default reminding trigger level for **Volume** is 1Mbyte and the level for **Time** is 5 minutes.

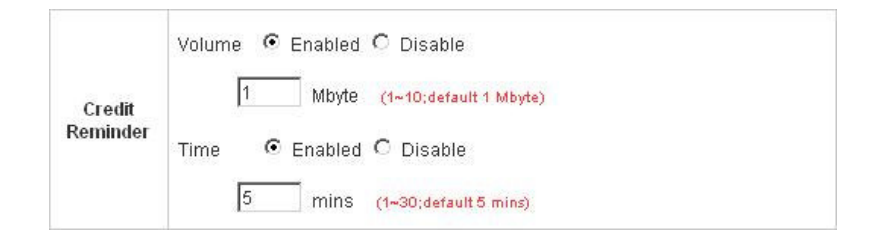

- **POP3 Message:** Before the users log into the network with their usernames and passwords, the users will receive a welcome mail from PLANET WSG-404. The administrator can edit the contents.

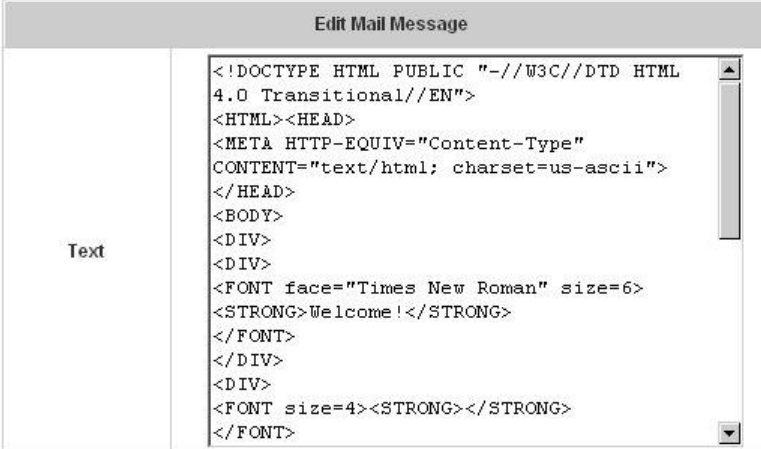

- **Enhance User Authentication:** With this function, only the users with their MAC addresses in this list can log into PLANET WSG-404. However, user authentication is still required for these users. Please enter the **MAC Address** to fill in these MAC addresses, select **Enable**, and then click **Apply**.

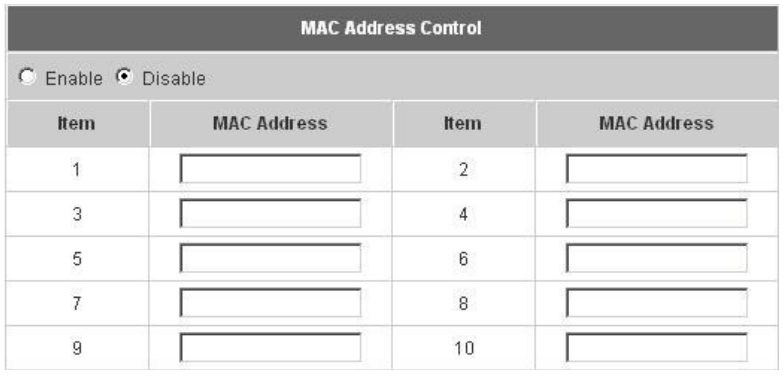

#### **Note:**

The format of the MAC address is: xx:xx:xx:xx:xx:xx or xx-xx-xx-xx-xx-xx.

This section includes the following functions: **Network Address Translation**, **Privilege List**, **Monitor IP List**, **Walled Garden List**, **Proxy Server Properties** and **Dynamic DNS**.

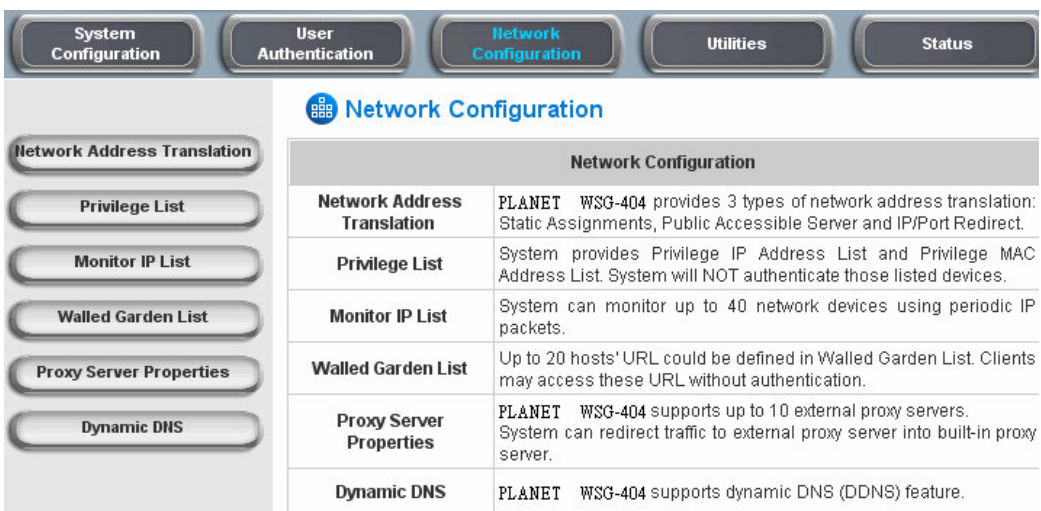

## **3.3.1 Network Address Translate**

There are three parts, **Static Assignment, Public Accessible Server** and **Port and Redirect**, need to be set.

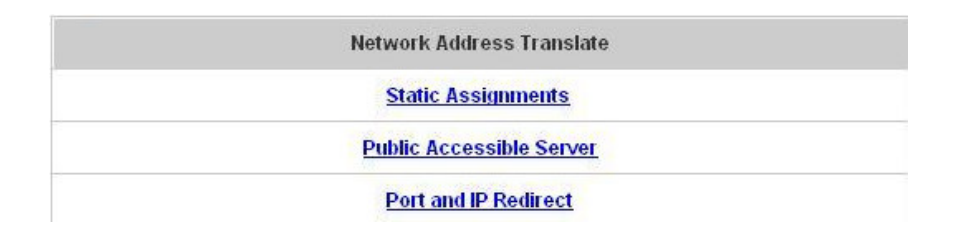

### - **Static Assignments**

A computer within the Static Assignment list is unprotected by firewall and typically all port accesses are routed through to that computer. A router will forward all traffic to the computer specified in the Static Assignment list if it does not otherwise have a rule for how to forward traffic on a given port. There are 40 sets of static **Internal IP Address** and **External IP Address** available. These static IP addresses can be set to the any host which itself needs a static IP address to access the network through WAN port. These settings will become effective immediately after clicking the **Apply** button.

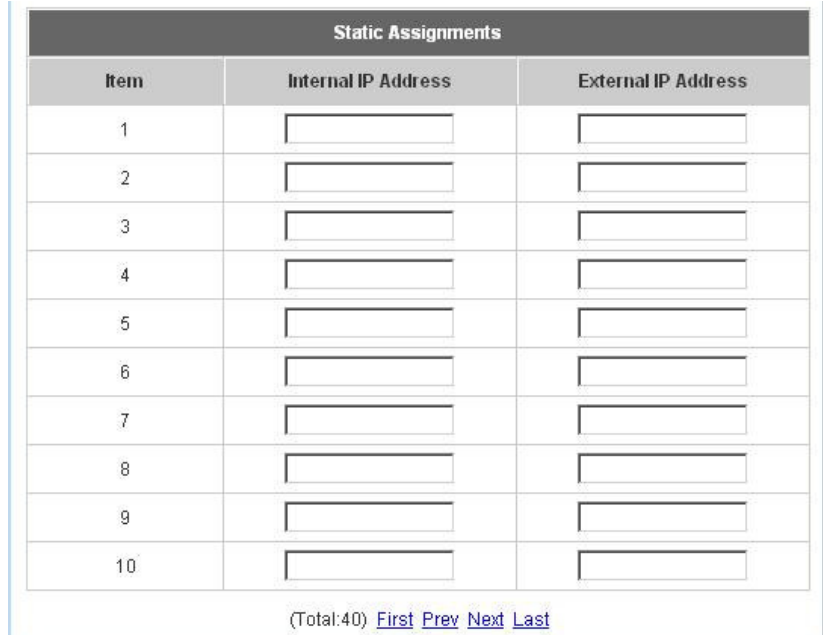

### - **Public Accessible Server**

This function allows the administrator to set 40 virtual servers at most, so that the computers not belonging to the managed network can access the servers in the managed network. Please enter the **"External Service Port"**, **"Local Server IP Address"** and **"Local Server Port"**. According to the different services provided, the network service can use the **TCP** protocol or the **UDP** protocol. In the **Enable** column, check the desired server to enable. These settings will become effective immediately after clicking the **Apply** button.

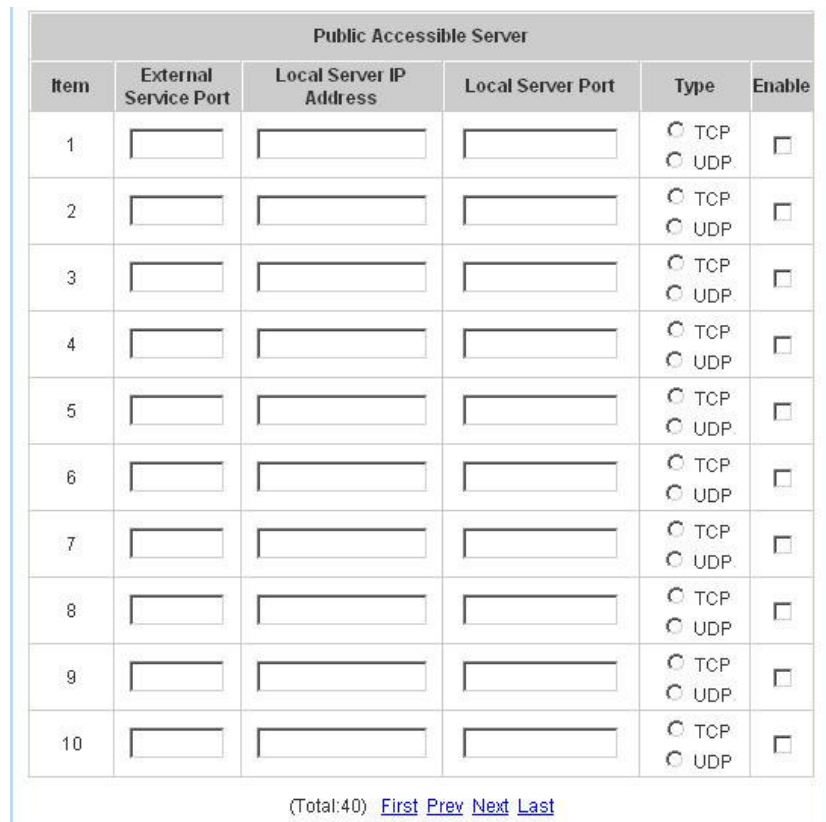

### - **Port and IP Redirect**

This function allows the administrator to set 40 sets of the IP addresses at most for redirection purpose. When the user attempts to connect to a destination IP address listed here, the connection packet will be converted and redirected to the corresponding destination. Please enter the **"IP Address"** and **"Port"** of **Destination**, and the **"IP Address"** and **"Port"** of **Translated to Destination**. According to the different services provided, choose the **"TCP"** protocol or the **"UDP"** protocol. These settings will become effective immediately after clicking **Apply**.

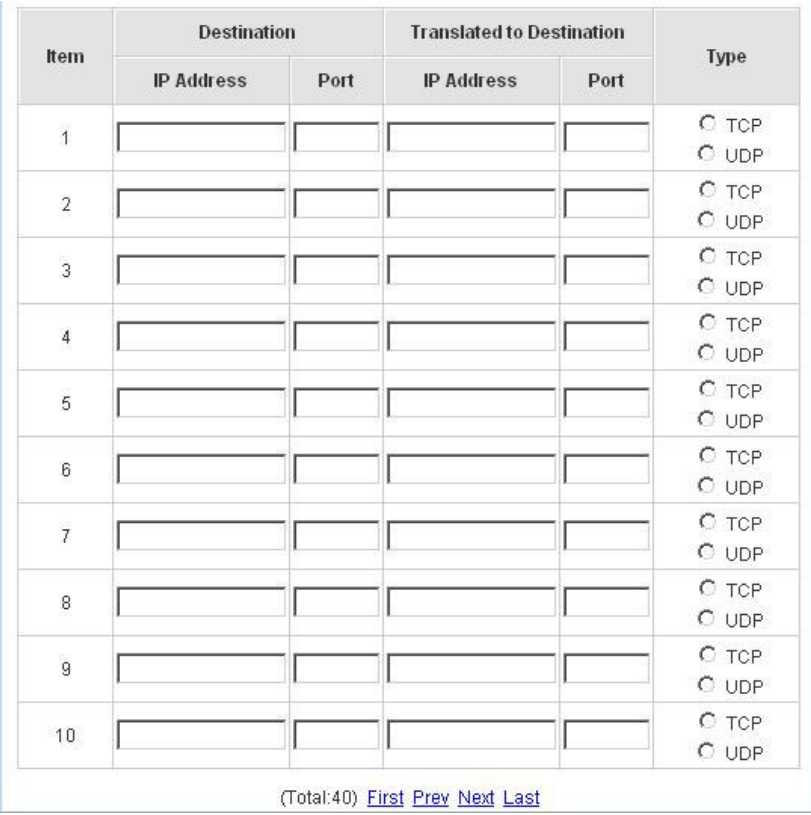

# **3.3.2 Privilege Configuration**

There are two parts, **Privilege IP Address List** and **Privilege MAC Address List**, can be set.

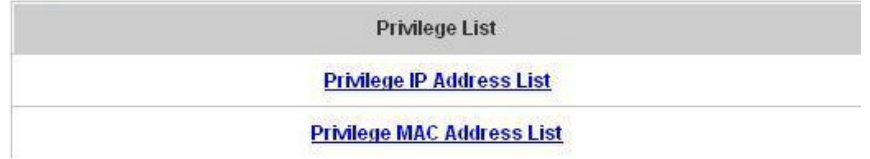

#### - **Privilege IP Address List**

If there are some workstations belonging to the managed server that need to access the network without authentication, enter the IP addresses of these workstations in this list. The **"Remark"** blank is not necessary but is useful to keep track. PLANET WSG-404 allows 100 privilege IP addresses at most. These settings will become effective immediately after clicking **Apply**.

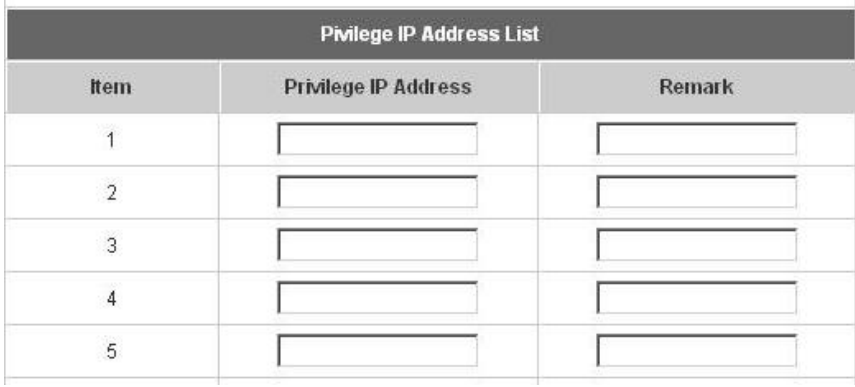

#### **Note:**

Permitting specific IP addresses to have network access rights without going through standard authentication process at the Public LAN (LAN1/LAN2) may cause security problems.

## - **Privilege MAC Address List**

In addition to the IP address, the MAC address of the workstations that need to access the network without authentication can also be set in this list. PLANET WSG-404 allows 100 privilege MAC addresses at most.

When manually creating the list, enter the MAC address (the format is xx:xx:xx:xx:xx:xx:xx) as well as the remark (not necessary). These settings will become effective immediately after clicking **Apply**.

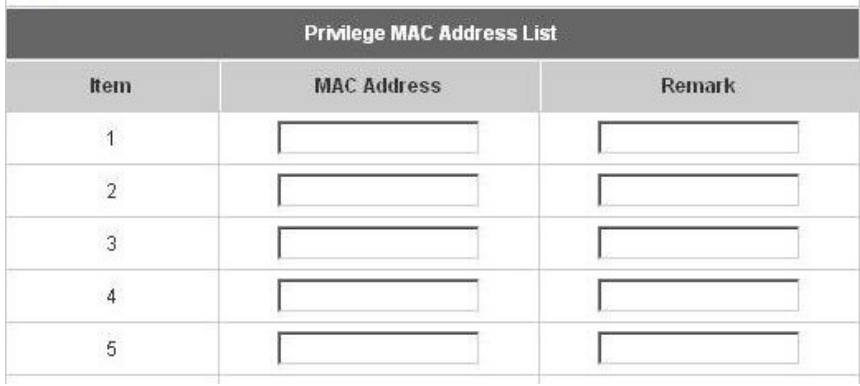

#### **Note:**

Permitting specific MAC addresses to have network access rights without going through standard authentication process at the Public LAN (LAN1/LAN2) may cause security problems.

## **3.3.3 Monitor IP Configuration**

PLANET WSG-404 will send out a packet periodically to monitor the connection status of the IP addresses on the list. If the monitored IP address does not respond, the system will send an e-mail to notify the administrator that such destination is not reachable. After entering the related information, click **Apply** and these settings will become effective immediately. Click **Monitor** to check the current status of all the monitored IP. The system provides 40 IP addresses for the **"Monitor IP List"**.

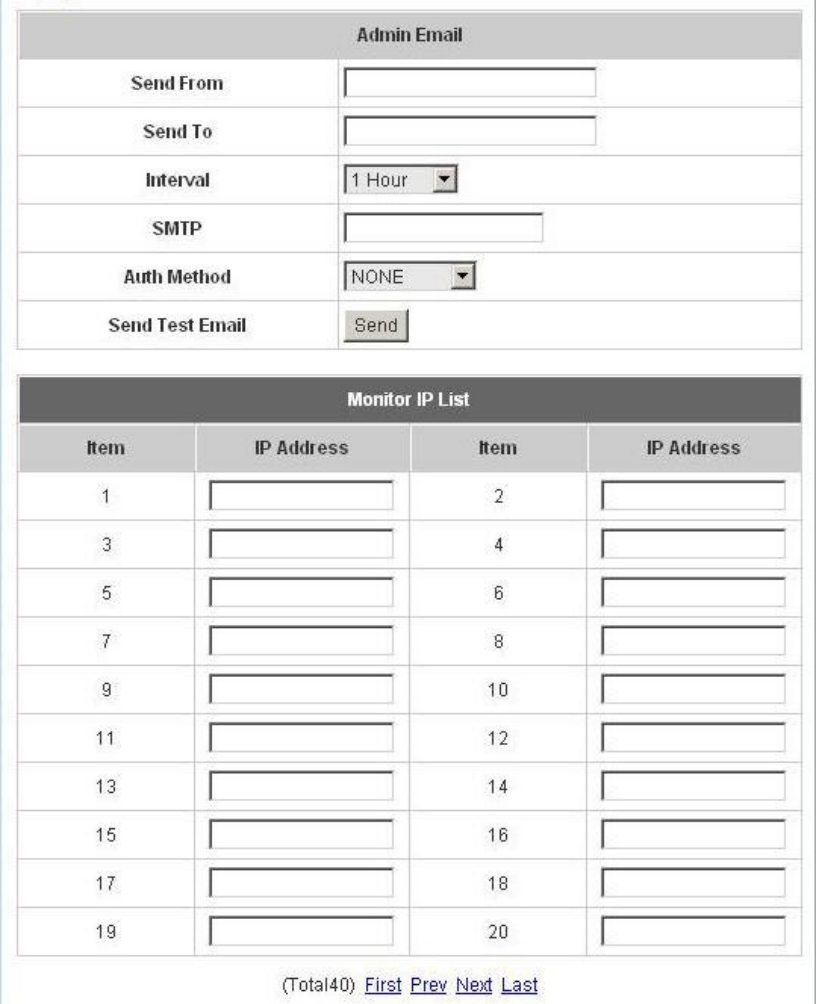

- **Send From:** The e-mail address of the administrator in charge of the monitoring. This will show up as the sender's e-mail.
- **Send To:** The e-mail address of the person whom the monitoring result is for. This will be the receiver's e-mail.
- **Interval:** The time interval to send the e-mail report.
- **SMTP Server:** The IP address of the SMTP server.
- **Auth Method:** The system provides four authentication methods, **Plain**, **Login**, **CRAM-MD5** and **NTLMv1**, or **"None"** to use none of the above. Depending on which authentication method selected, enter the **Account Name**, **Password** and **Domain**.
- **Send Test Email:** To test the settings correct or not.
- **Monitor IP Address:** The IP addresses under monitoring.

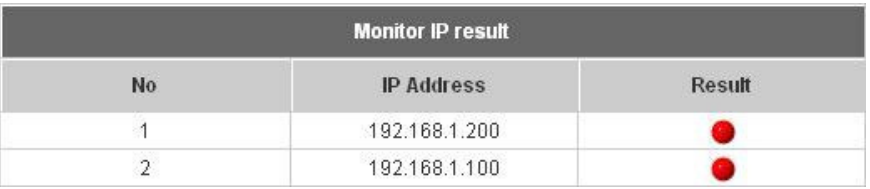

# **3.3.4 Walled Garden List**

This function provides some free services to the users to access websites listed here before login and authentication. Up to 20 addresses or domain names of the websites can be defined in this list. Users without the network access right can still have a chance to experience the actual network service free of charge. Please enter the website **IP Address** or **Domain Name** in the list and these settings will become effective immediately after clicking **Apply**.

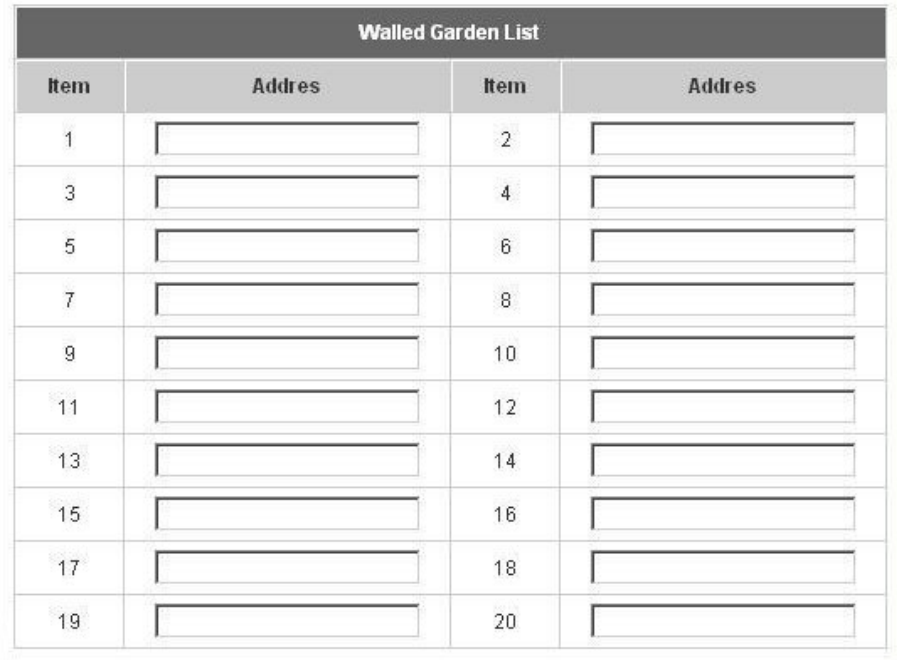

## **3.3.5 Proxy Server Properties**

PLANET WSG-404 supports Internal Proxy Server and External Proxy Server functions. Please select an **Access Gateway** and then perform the necessary configurations.

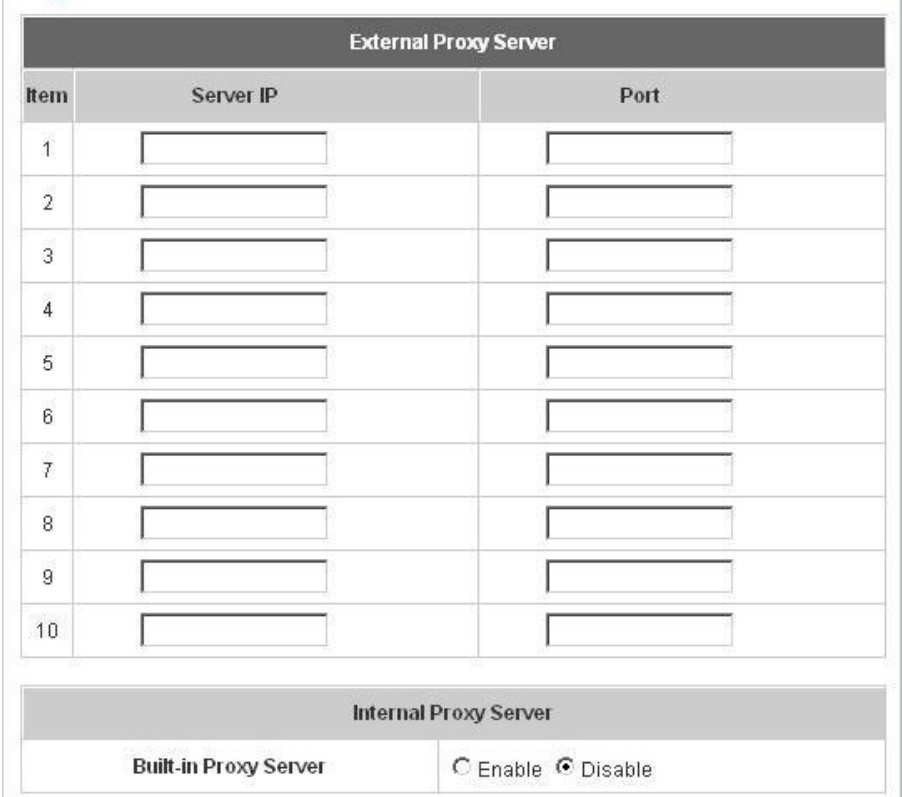

- **External Proxy Server:** Under the PLANET WSG-404 security management, the system will match the External Proxy Server list to the end-users' proxy setting. If there isn't a match, then the end-users will no be able to reach the login page and thus unable to access the network. If there is a match, the end-users will be directed to the system first for authentication. After a successful authentication, the end-users will be redirected back to the desired proxy servers depending on various situations.
- **Internal Proxy Server:** PLANET WSG-404 has a built-in proxy server. If this function is enabled, the end users will be forced to treat PLANET WSG-404 as the proxy server regardless of the end-users' original proxy settings.

**For more details about how to set up the proxy servers, please refer to Appendix C and Appendix D.**
## **3.3.6 Dynamic DNS**

PLANET WSG-404 provides a convenient DNS function to translate the IP address of WAN port to a domain name that helps the administrator memorize and connect to WAN port. If the DHCP is activated at WAN port, this function will also update the newest IP address regularly to the DNS server. These settings will become effective immediately after clicking **Apply**.

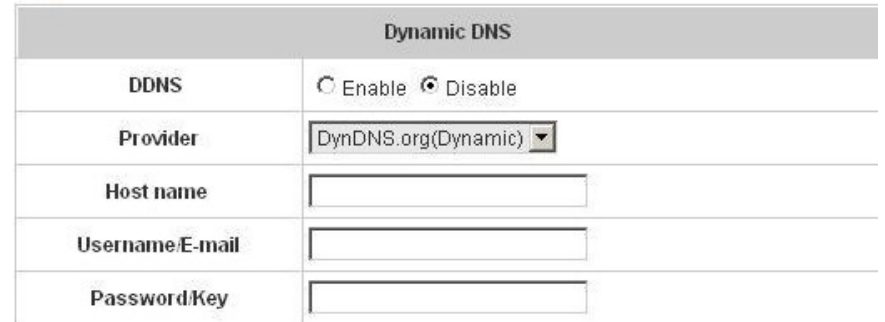

- **DDNS:** Enabling or disabling of this function.
- **Provider:** Select the DNS provider.
- **Host name:** The IP address/domain name of the WAN port.
- **Username/E-mail:** The register ID (username or e-mail) for the DNS provider.
- **Password/Key:** The register password for the DNS provider.

## **3.4 Utilities**

This section provides four utilities to customize and maintain the system including **Change Password**, **Backup/Restore Setting**, **Firmware Upgrade** and **Restart**.

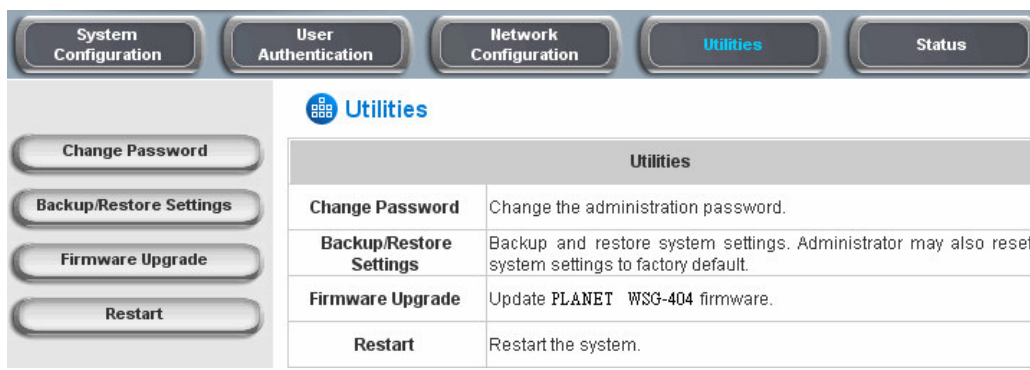

## **3.4.1 Change Password**

There are three levels of authorities to use: **admin**, **manager** or **operator**. The default usernames and passwords are as follow:

**Admin:** The administrator can access all configuration pages of the PLANET WSG-404.

User Name: **admin** Password: **admin**

**Manager:** The manager can only access the configuration pages under **User Authentication** to manage the user accounts, but has no permission to change the settings of the profiles for Firewall, Specific Route and Schedule.

User Name: **manager** Password: **manager**

**Operator:** The operator can only access the configuration page of **Create On-demand User** to create and print out the new on-demand user accounts.

User Name: **operator** Password: **operator**

The administrator can change the passwords here. Please enter the current password and then enter the new password twice to verify. Click **Apply** to activate this new password.

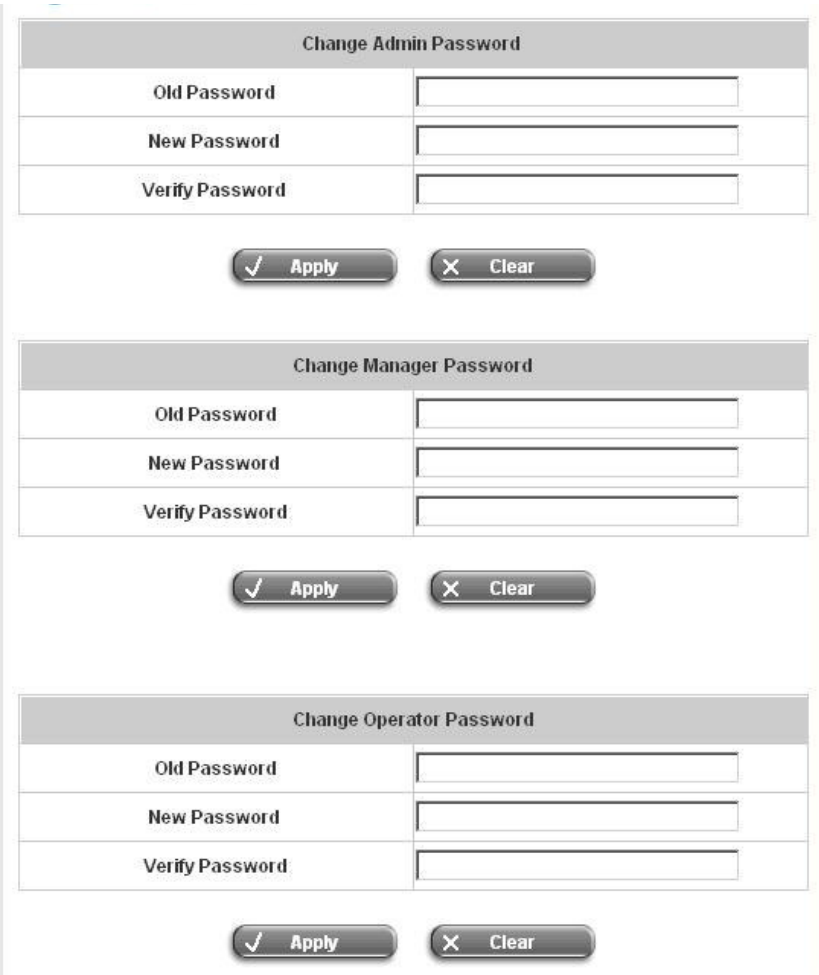

### **Note:**

If the administrator's password is lost, the administrator's password still can be changed through the text mode management interface on the serial port, console/printer port.

## **3.4.2 Backup/Restore Settings**

This function is used to backup/restore the PLANET WSG-404 settings. Also, PLANET WSG-404 can be restored to the factory default settings here.

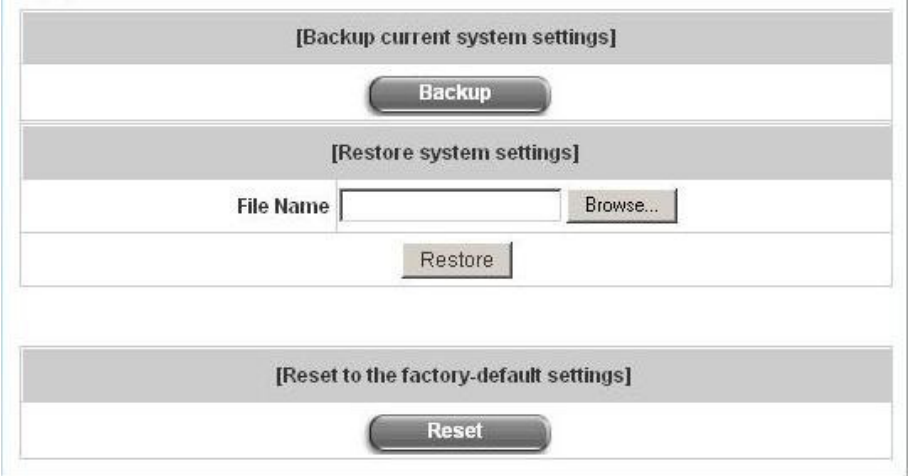

- **Backup Current System Setting:** Click **Backup** to create a .db database backup file and save it on disk.

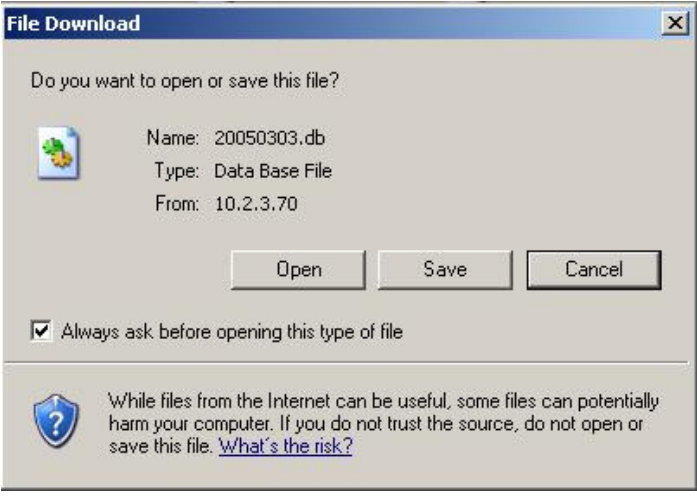

- **Restore System Setting:** Click **Browse** to search for a .db database backup file created by PLANET WSG-404 and click **Restore** to restore to the same settings at the time the backup file was created.
- **Resetting to the Factory-Default configuration:** Click **Reset** to load the factory default settings of PLANET WSG-404.

## **3.4.3 Firmware Upgrade**

The administrator can download the latest firmware from website and upgrade the system here. Click "**Browse"** to search for the firmware file and click "**Apply"** to go on with the firmware upgrade process. It might be a few minutes before the upgrade process completes and the system needs to be restarted afterwards to make the new firmware effective.

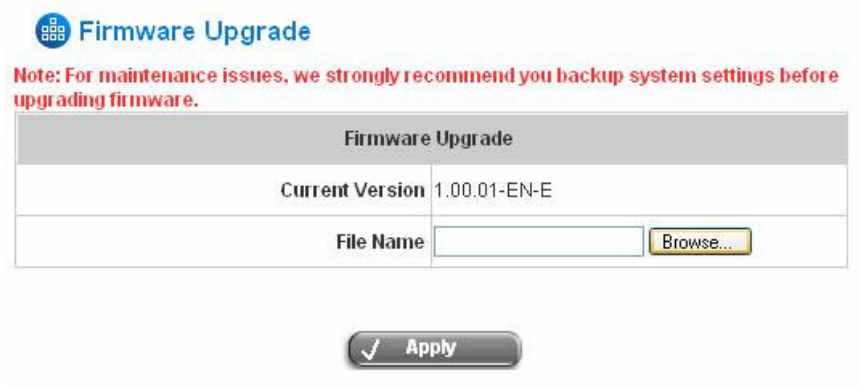

#### **Note:**

- 1. Firmware upgrade may cause the loss of some of the data. Please refer to the release notes for the limitation before upgrading the firmware.
- 2. Please restart the system after upgrading the firmware. Do not power on/off the system during the upgrade or the restart process. It may damage the system and cause it to malfunction.

### **3.4.4 Restart**

This function allows the administrator to safely restart PLANET WSG-404 and the process should take about three minutes. Click "**YES"** to restart PLANET WSG-404; click "**NO"** to go back to the previous screen. If the power needs to be turned off, restarting PLANET WSG-404 first and then turning off the power after completing the restart process is highly recommended.

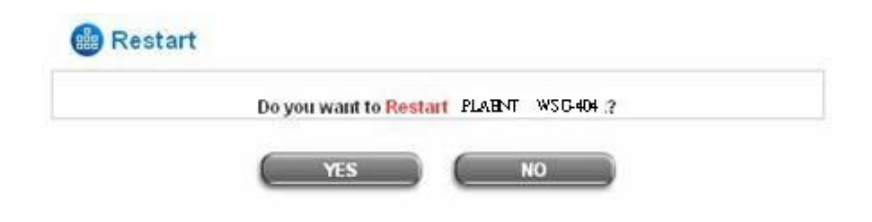

#### **Note:**

The connection of all online users of the system will be disconnected when system is in the process of restarting.

This section includes **System Status**, **Interface Status**, **Current Users**, **Traffic History**, and **Notification Configuration** to provide system status information and online user status.

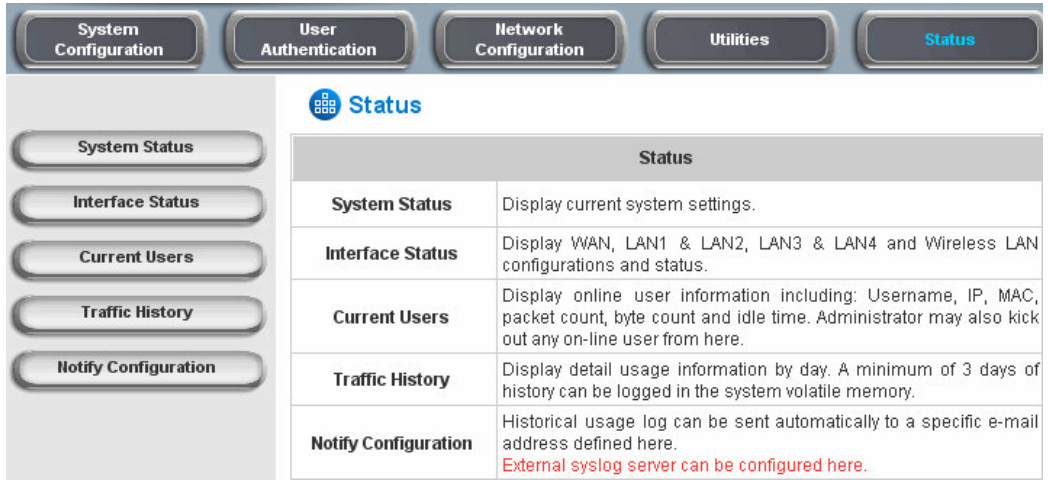

## **3.5.1 System Status**

This section provides an overview of the system for the administrator.

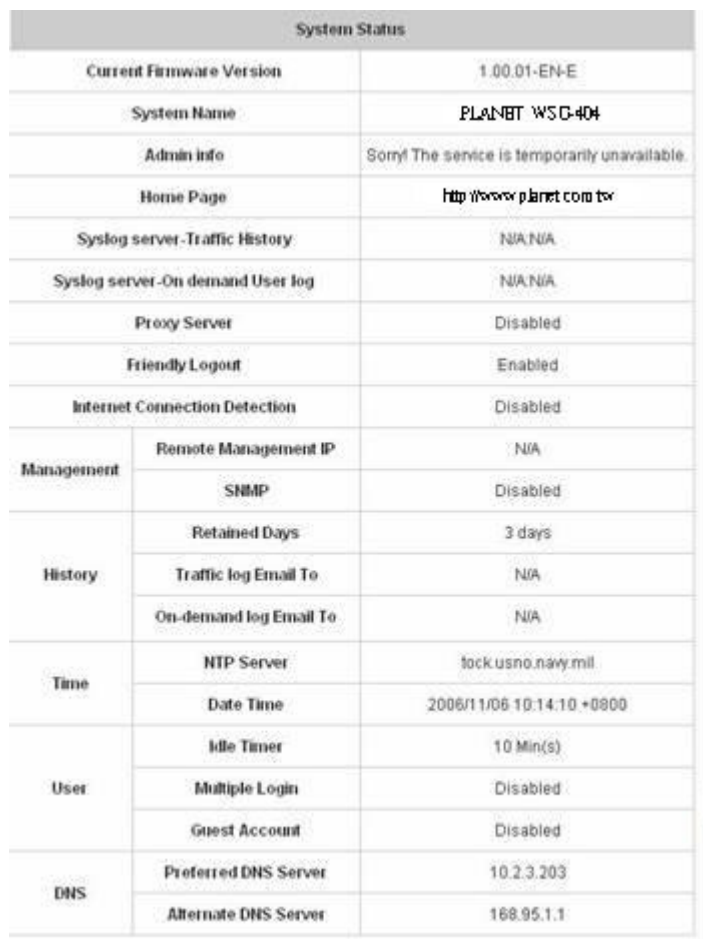

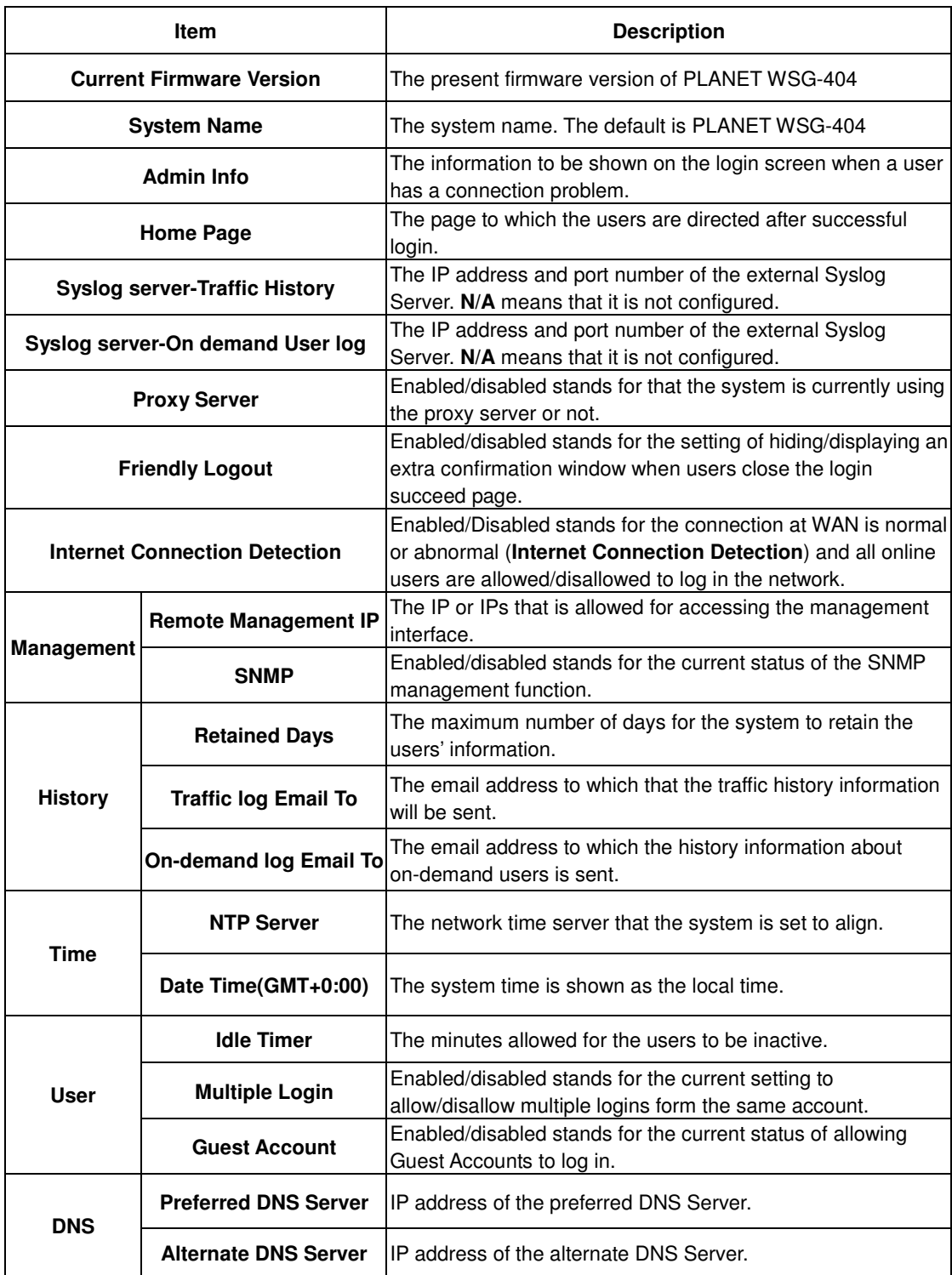

## **3.5.2 Interface Status**

This section provides an overview of the interface for the administrator including **WAN**, **LAN1 & LAN2**, **LAN3 & LAN4,** and **Wireless Port**.

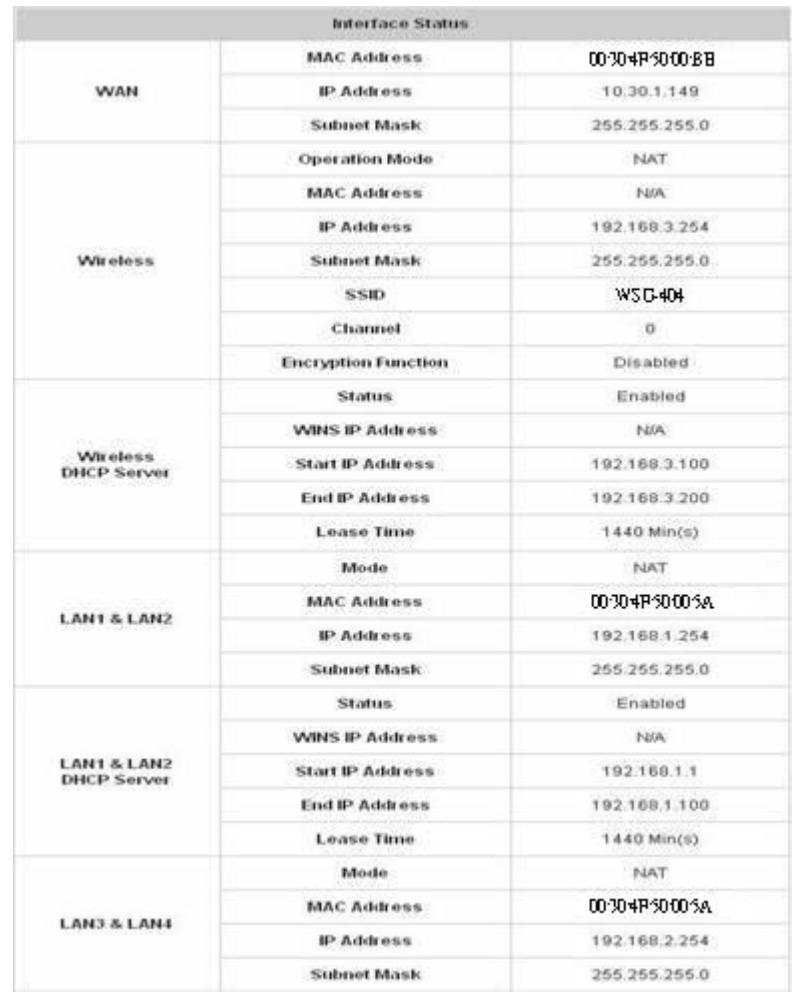

The description of the table is as follows.

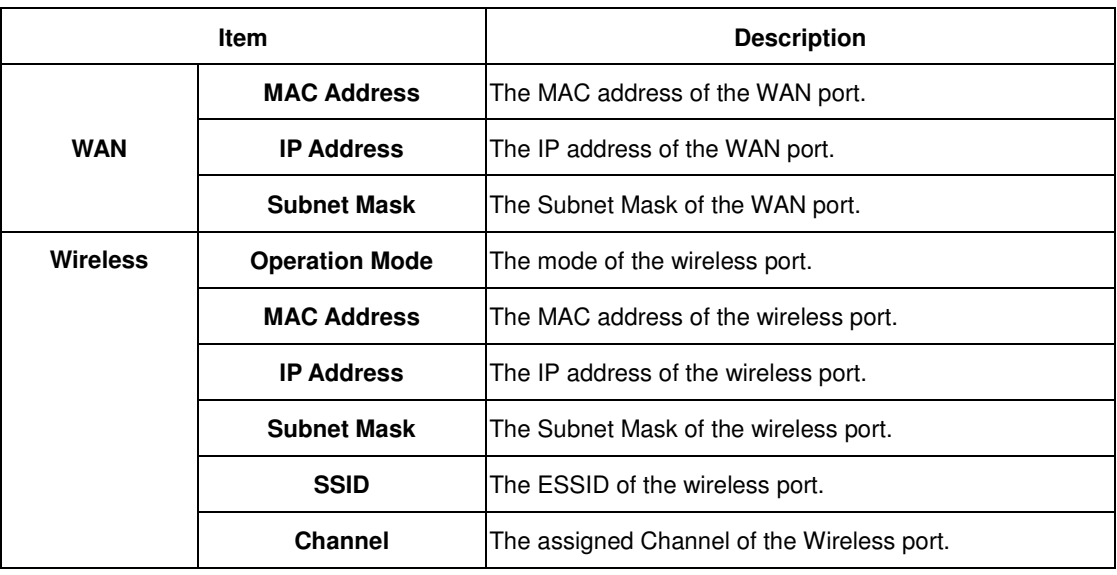

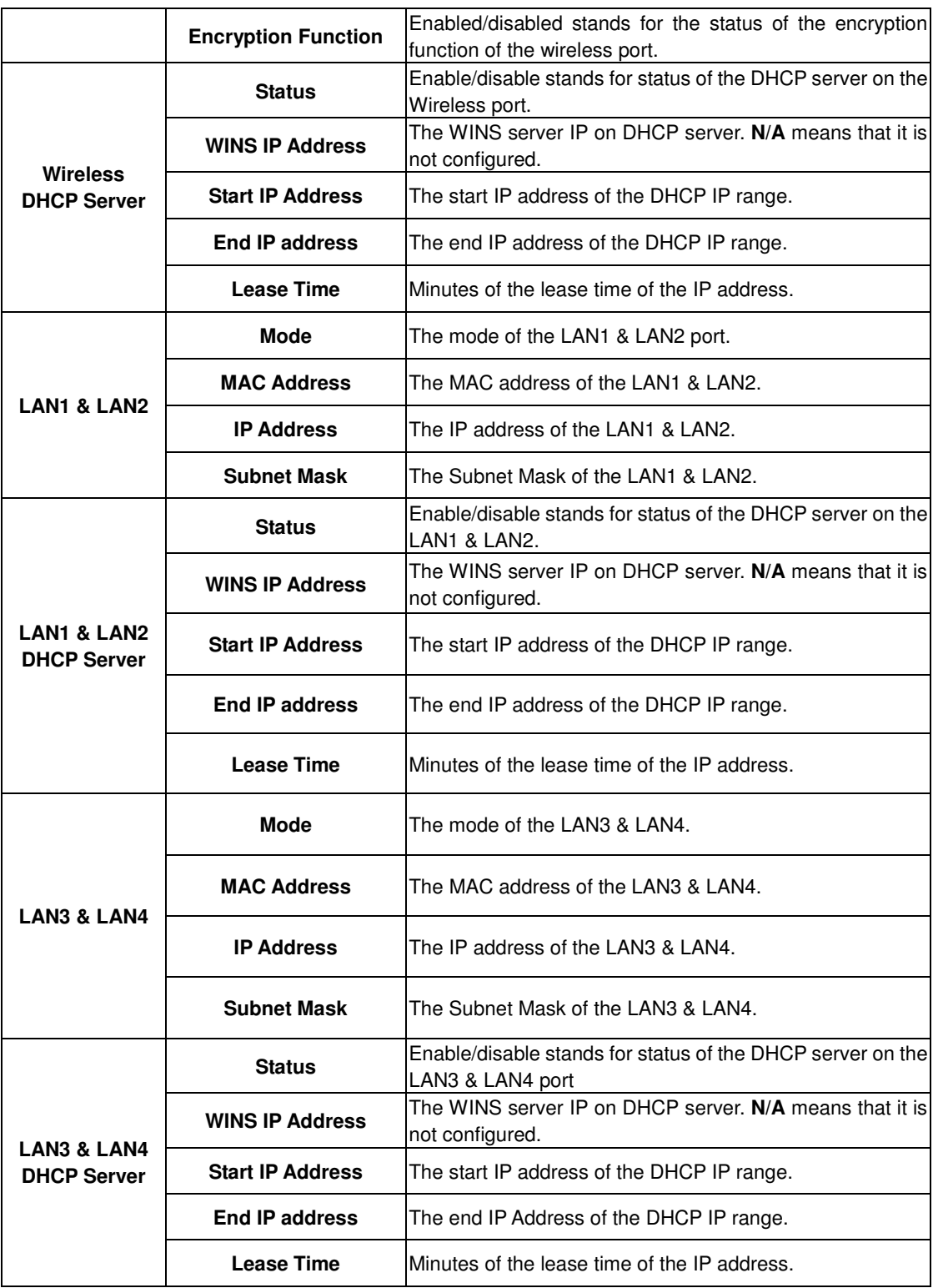

## **3.5.3 Concurrent Users**

In this function, each online user's information including **Username**, **IP Address**, **MAC Address**, **Pkts In**, **Bytes In**, **Pkts Out**, **Bytes Out, Idle** and **kick Out** can be obtained. Administrator can use this function to force a specific online user to log out. Click the hyperlink of **Logout** next to the online user's name to logout that particular user. Click **Refresh** to renew the current users list.

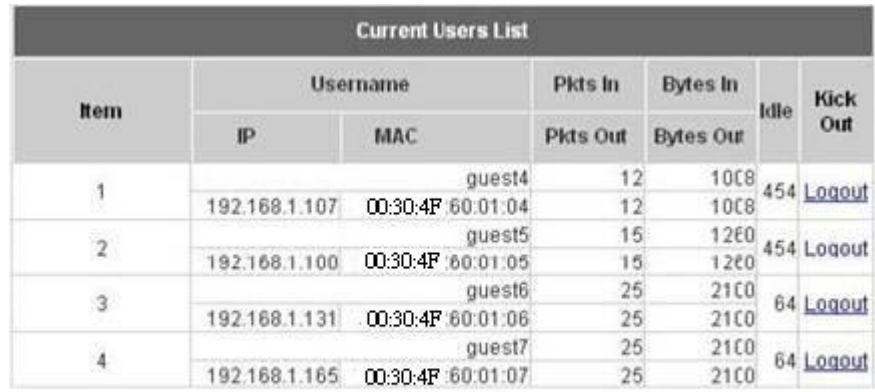

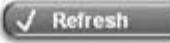

## **3.5.4 Traffic History**

This function is used to check the history of PLANET WSG-404. The history of each day will be saved separately in the DRAM for 3 days.

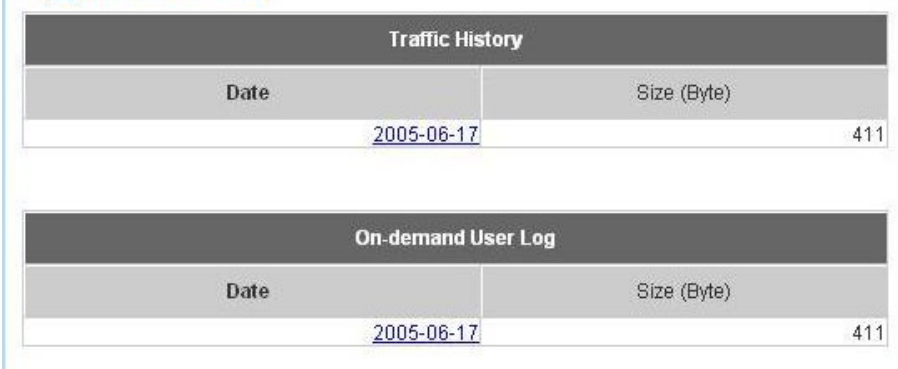

#### **Note:**

Since the history is saved in the DRAM, if you need to restart the system and also keep the history, then please manually copy and save the information before restarting.

If the **History Email** has been entered under the **Notify Configuration** page, then the system will automatically send out the history information to that email address.

## - **Traffic History**

As shown in the following figure, each line is a traffic history record consisting of 9 fields, **Date**, **Type, Name**, **IP**, **MAC**, **Pkts In**, **Bytes In**, **Pkts Out,** and **Bytes Out**, of user activities.

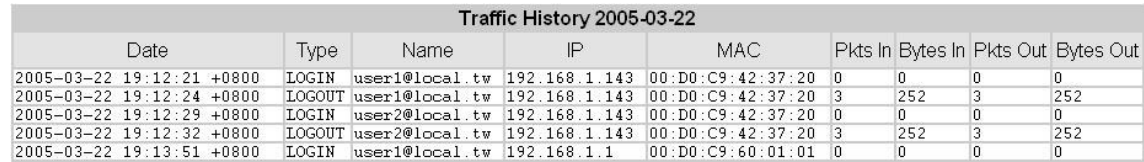

### - **On-demand User Log**

As shown in the following figure, each line is a on-demand user log record consisting of 13 fields, **Date**, **System Name**, **Type**, **Name**, **IP**, **MAC**, **Pkts In**, **Bytes In**, **Pkts Out, Bytes Out, Expiretime**, **Validtime** and **Remark**, of user activities.

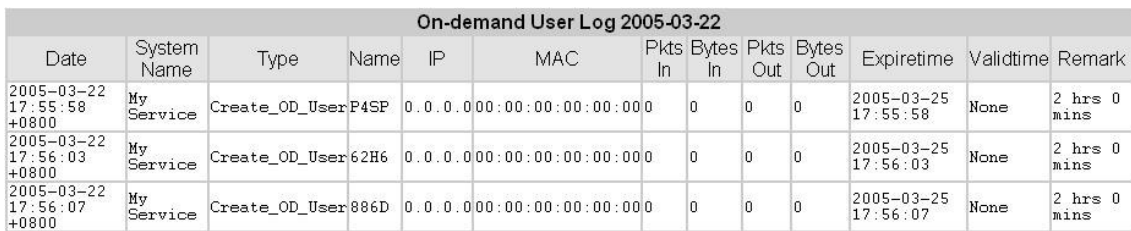

## **3.5.5 Notify Configuration**

The PLANET WSG-404 will save the traffic history into the internal DRAM. If the administrator wants the system to automatically send out the history to a particular email address, please enter the related information in these fields.

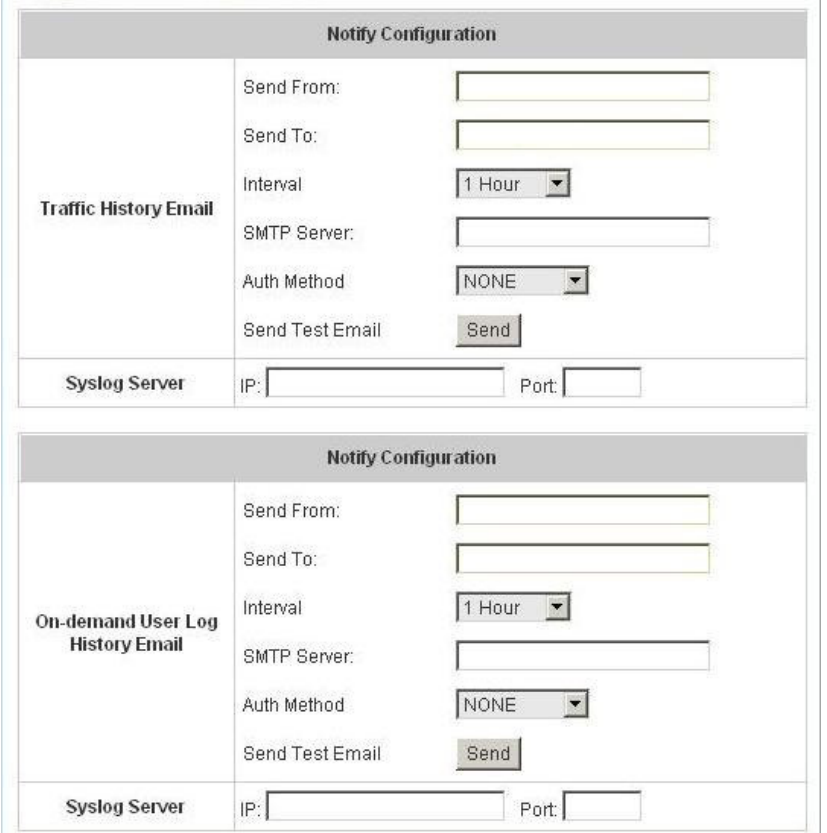

- **Send From:** The e-mail address of the administrator in charge of the monitoring. This will show up as the sender's e-mail.
- **Send To:** The e-mail address of the person whom the history email is for. This will be the receiver's e-mail.
- **Interval:** The time interval to send the e-mail report.
- **SMTP Server:** The IP address of the SMTP server.
- **Auth Method:** The system provides four authentication methods, **PLAIN**, **LOGIN**, **CRAM-MD5** and **NTLMv1**, or **"NONE"** to use none of the above. Depending on which authentication method selected, enter the **Account Name**, **Password** and **Domain**.

**NTLMv1** is not currently available for general use.

**PLAIN** and **CRAM-MD5** are standardized authentication mechanisms while **LOGIN** and **NTLMv1** are Microsoft proprietary mechanisms. Only **PLAIN** and **LOGIN** can use the UNIX login password. Netscape uses **PLAIN**. Outlook and Outlook express use **LOGIN** as default, although they can be set to use **NTLMv1**.

Pegasus uses **CRAM-MD5** or **LOGIN** but administrators can not configure which method to be used.

- **Send Test Email:** To test the settings correct or not.
- **Syslog Server:** It specifies the IP and Port of the Syslog server.

## **3.6 Help**

On the screen, the **Help** button is on the upper right corner.

Click **Help** to the **Online Help** window and then click the hyperlink of the items to get the information.

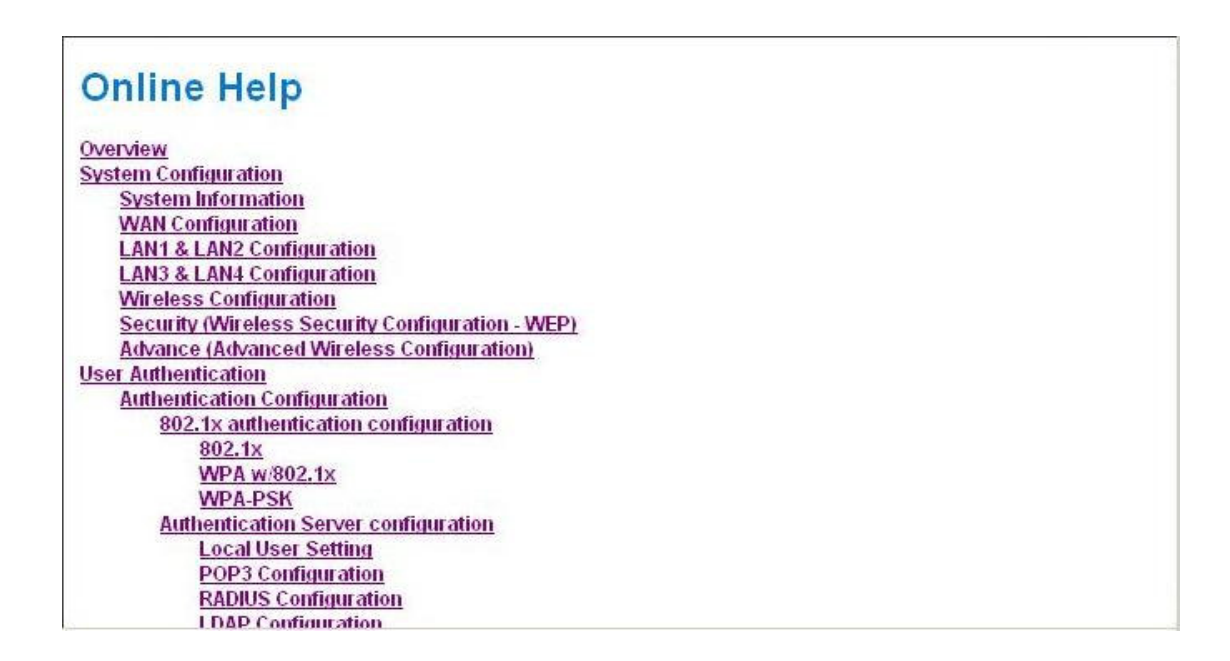

# **4. Appendix A --- Console Interface**

Via this port to enter the console interface for the administrator to handle the problems and situations occurred during operation.

- 1. In order to connect to the console port of PLANET WSG-404, a console, modem cable and a terminal simulation program, such as the Hyper Terminal are needed.
- 2. If a Hyper Terminal is used, please set the parameters as **9600, 8, n, 1**.

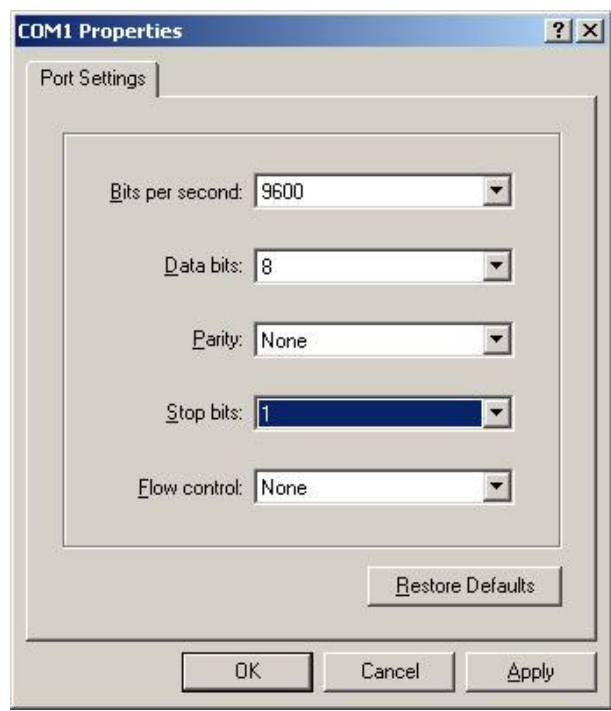

#### **Note:**

The main console is a menu-driven text interface with dialog boxes. Please use arrow keys on the keyboard to browse the menu and press the **Enter** key to make selection or confirm what you enter.

3. Once the console port of PLANET WSG-404 is connected properly, the console main screen will appear automatically. If the screen does not appear in the terminal simulation program automatically, please try to press the arrow keys, so that the terminal simulation program will send some messages to the system and the welcome screen or the main menu should appear. If the welcome screen or the main menu of the console still can not show up, please check the connection of the cables and the settings of the terminal simulation program.

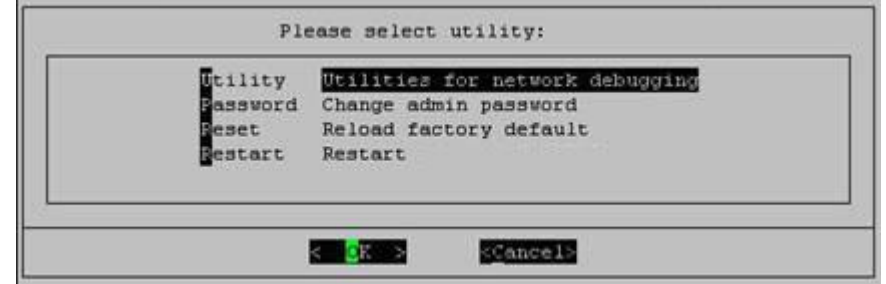

## - **Utilities for network debugging**

The console interface provides several utilities to assist the Administrator to check the system conditions and to debug any problems. The utilities are described as follow:

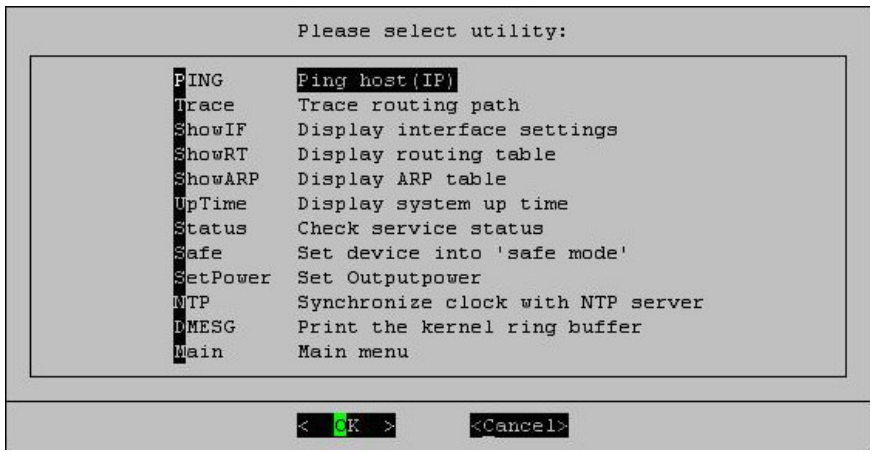

- $\triangleright$  Ping host (IP): By sending ICMP echo request to a specified host and wait for the response to test the network status.
- $\triangleright$  Trace routing path: Trace and inquire the routing path to a specific target.
- $\triangleright$  Display interface settings: It displays the information of each network interface setting including the MAC address, IP address, and netmask.
- $\triangleright$  Display the routing table: The internal routing table of the system is displayed, which may help to confirm the Static Route settings.
- $\triangleright$  Display ARP table: The internal ARP table of the system is displayed.
- $\triangleright$  Display system up time: The system live time (time for system being turn on) is displayed.
- $\triangleright$  Check service status: Check and display the status of the system.
- $\triangleright$  Set device into "safe mode": If administrator is unable to use Web Management Interface via the browser for the system failed inexplicitly. Administrator can choose this utility and set PLANET WSG-404 into safe mode, then administrator can management this device with browser again.
- $\triangleright$  Synchronize clock with NTP server: Immediately synchronize the clock through the NTP protocol and the specified network time server. Since this interface does not support manual setup for its internal clock, therefore we must reset the internal clock through the NTP.
- $\triangleright$  Print the kernel ring buffer: It is used to examine or control the kernel ring buffer. The program helps users to print out their boot up messages instead of copying the messages by hand.
- $\triangleright$  Main menu: Go back to the main menu.

## - **Change admin password**

Besides supporting the use of console management interface through the connection of null modem, the system also supports the SSH online connection for the setup. When using a null modem to connect to the system console, we do not need to enter administrator's password to enter the console management interface. But connecting the system by SSH, we have to enter the username and password.

The username is "admin" and the default password is also "admin", which is the same as for the web management interface. Password can also be changed here. If administrators forget the password and are unable to log in the management interface from the web or the remote end of the SSH, they can still use the null modem to connect the console management interface and set the administrator's password again.

### **Note:**

Although it does not require a username and password for the connection via the serial port, the same management interface can be accessed via SSH. Therefore, we recommend you to immediately change the PLANET WSG-404 Admin username and password after logging in the system for the first time.

- **Reload factory default** Choosing this option will reset the system configuration to the factory defaults.
- **Restart PLANET WSG-404** Choosing this option will restart PLANET WSG-404.

## **5. Appendix B --- Configuration on Authorize.Net**

Before the "Credit Card" and related functions can be managed appropriately, PLANET WSG-404 requires the merchant owners to have a valid **Authorize.Net** (www.authorize.net) account, since Authorize.Net is the on-line payment gateway that PLANET WSG-404 supports now. The figure below shows the process of the credit card billing and we will introduce some important procedures for configurations on Authorize.Net.

#### **Note:**

A payment gateway "Paypal" will be supported in the future.

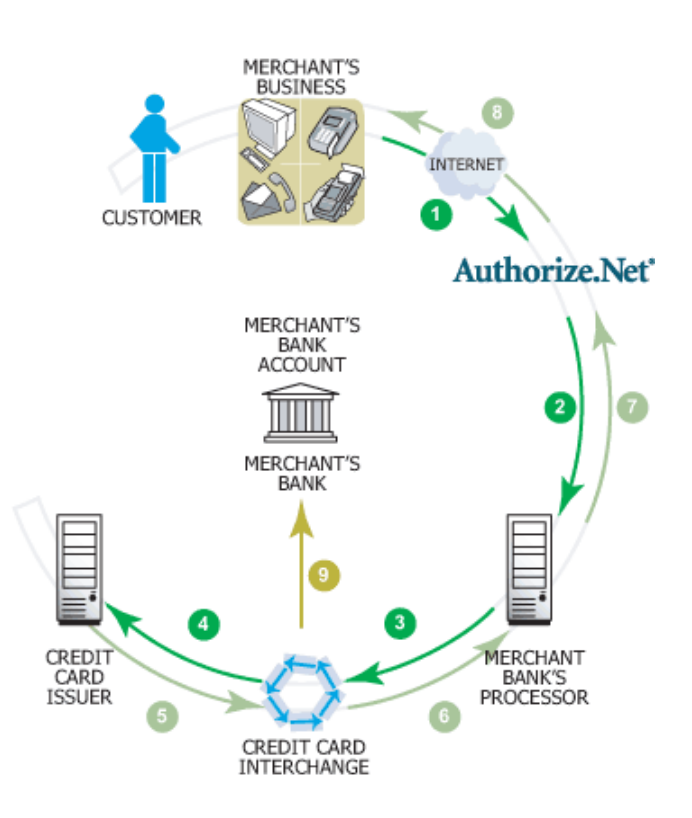

### **1. Setting Up**

### **1.1Open Accounts**

As shown in the above figure, four elements are needed to begin an on-line business:

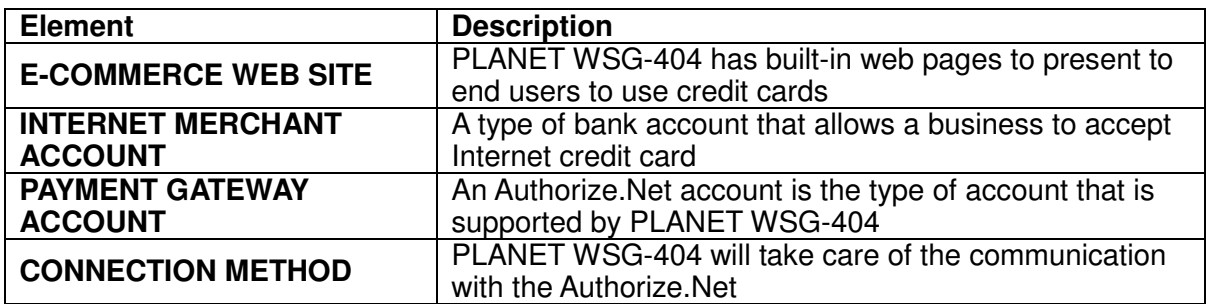

Therefore, to set up PLANET WSG-404 to process credit card billing, the merchant owner will need two accounts (Internet Merchant account and Authorize.Net account). If you are looking for a merchant account or Internet payment gateway to process transactions, you can fill out the Inquiry Form on http://www.authorize.net/solutions/merchantsolutions/merchantinquiryform/. When the four elements are prepared, start configuring the settings on PLANET WSG-404 and Athorize.Net.

## **1.2Configure PLANET WSG-404 using an Authorize.Net account**

## Please log in PLANET WSG-404. User Authentication  $\rightarrow$  Authentication Configuration  $\rightarrow$  Click the server **On-demand User On-demand User Server Configuration** Click **Credit Card Credit Card Configuration**

Some major fields are required:

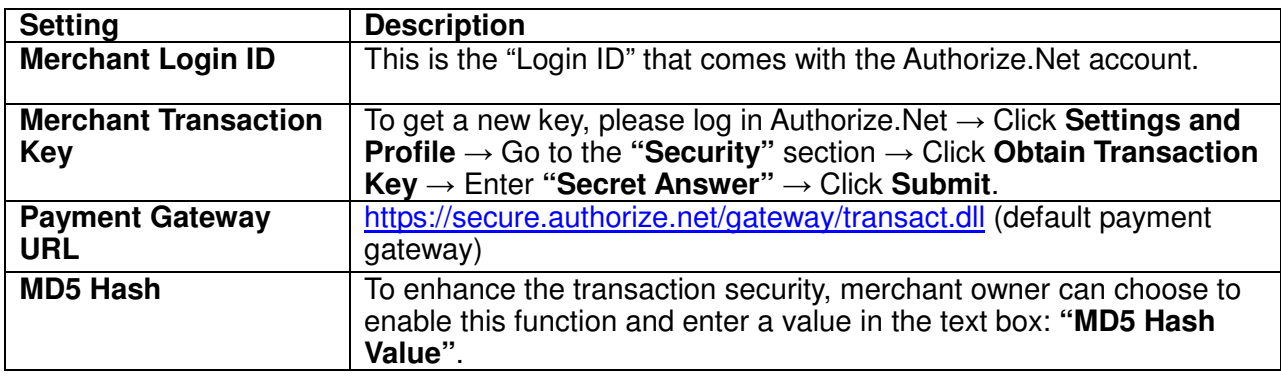

### **Note:**

For detailed description, please see P64 – Credit Card.

## **1.3Configure the Authorize.Net Merchant Account to Match the Configuration of PLANET WSG-404**

Settings of the merchant account on Authorize.Net should be matched with the configuration of PLANET WSG-404:

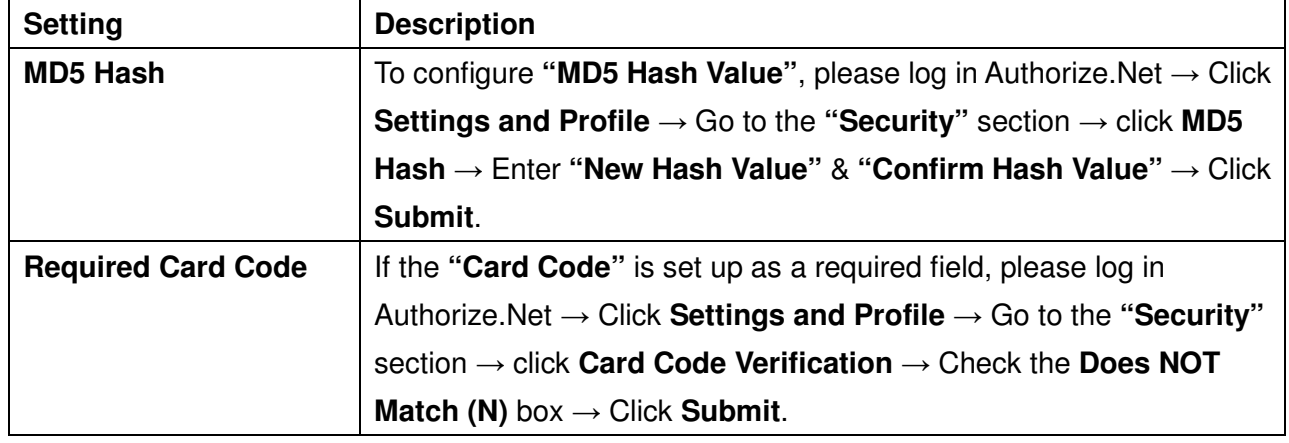

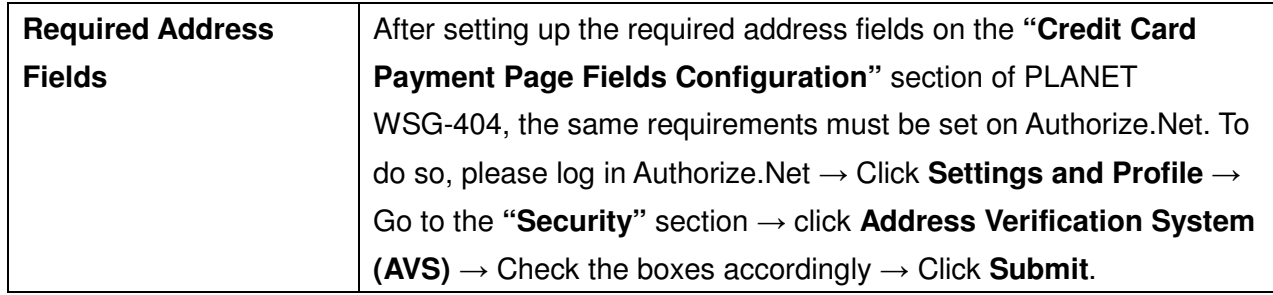

## **1.4Test The Credit Card Payment via Authorize.Net**

To test the connection between PLANET WSG-404 and Authorize.Net, please log in PLANET WSG-404. User Authentication  $\rightarrow$  Authentication Configuration  $\rightarrow$  Click the server **On-demand User On-demand User Server Configuration Credit Card Credit Card Configuration** Go to "**Credit Card Payment Page Configuration**" section Enable the **"Test Mode"** Click **Try Test** and follow the instructions

## **2. Basic Maintenance**

In order to maintain the operation, merchant owners will have to manage the accounts and transactions via Authorize.Net as well as PLANET WSG-404.

## **2.1Void A Transaction and Remove the On-demand Account Generate on PLANET WSG-404**

Sometimes, a transaction may need to be canceled as well as the related user account on PLANET WSG-404 before it has been settled with the bank.

a. To void an unsettled transaction, please log in Authorize.Net. Click **Unsettled Transactions** Try to locate the specific transaction record on the "List of Unsettled Transactions"  $\rightarrow$  Click the **Trans ID** number  $\rightarrow$  Confirm and click **Void**.

#### **Note:**

To find the on-demand account name, click **Show Itemized Order Information** in the **"Order Information**" section  $\rightarrow$  Username can be found in the "Item Description".

b. To remove the specific account from PLANET WSG-404, please log in PLANET WSG-404. User Authentication  $\rightarrow$  Authentication Configuration  $\rightarrow$  Click the server **On-demand User**  $\rightarrow$ **On-demand User Server Configuration** → Users List → Click Delete on the record with the account name.

## **2.2Refund A Settled Transaction and Remove The On-demand Account Generated on PLANET WSG-404**

- a. To refund a credit card, please log in Authorize.Net. Click Virtual Terminal  $\rightarrow$  Select Payment Method  $\rightarrow$  Click **Refund a Credit Card**  $\rightarrow$  Payment/Authorization Information  $\rightarrow$  Type information in at least three fields: Card Number, Expiration Date, and Amount  $\rightarrow$  Confirm and click **Submit**.
- b. To remove the specific account from PLANET WSG-404, please log in PLANET WSG-404. User Authentication  $\rightarrow$  Authentication Configuration  $\rightarrow$  Click the server **On-demand User**  $\rightarrow$ **On-demand User Server Configuration Users List** Click **Delete** on the record with the account name.

## **2.3Find the Username and Password for A Specific Customer**

Please log in Authorize. Net. Click **Unsettled Transactions**  $\rightarrow$  Try to locate the specific transaction record on the **"List of Unsettled Transactions"** Click the **Trans ID** number Click **Show Itemized Order Information** in the "**Order Information**" section → Username and Password can be found in the **"Item Description"**.

## **2.4Send An Email Receipt to A Customer**

If a valid email address is provided, PLANET WSG-404 will automatically send the customer an email receipt for each successful transaction via Authorize.Net. To change the information on the receipt for customer, please log in PLANET WSG-404. User Authentication  $\rightarrow$  Authentication Configuration Click the server **On-demand User On-demand User Server Configuration Credit Card Credit Card Configuration Client's Purchasing Record** Type in information in the text boxes: "**E-mail Header and Description**"  $\rightarrow$  Confirm and click **Apply**.

## **2.5Send An Email Receipt for Each Transaction to The Merchant Owner**

To configure the contact person who will receive a receipt for each transaction, please log in Authorize.Net. Click **Settings and Profile**  $\rightarrow$  Go to the "General" section  $\rightarrow$  click **Manage Contacts**  $\rightarrow$  click **Add New Contact** to  $\rightarrow$  Enter necessary contact information on this page  $\rightarrow$ Check the "**Transaction Receipt**" box  $\rightarrow$  Click **Submit**.

## **3. Reporting**

During normal operation, the following steps will be necessary to generate transaction reports.

## **3.1Transaction Statistics by Credit Card Type during A Period**

Please log in Authorize.Net. Click **Reports** → Check "Statistics by Settlement Date" radio button → Select "**Transaction Type"**, "Start Date", and "End Date" as the criteria → Click Run Report

### **3.2Transaction Statistics by Different Location**

- a. To deploy more than one PLANET WSG-404, the way to distinguish transactions from different locations is to make the invoice numbers different. To change the invoice setting, please log in PLANET WSG-404. User Authentication  $\rightarrow$  Authentication Configuration  $\rightarrow$  Click the server **On-demand User**  $\rightarrow$  On-demand User Server Configuration  $\rightarrow$  Credit Card  $\rightarrow$  Credit Card Configuration  $\rightarrow$  Go to "**Client's Purchasing Record**" section  $\rightarrow$  Check the "**Reset**" box  $\rightarrow$  A location-specific ID (for example, Hotspot-A) can be used as the first part of **"Invoice Number"**  $\rightarrow$  Confirm and click **Apply**.
- b. Please log in Authorize. Net  $\rightarrow$  Click **Search and Download**  $\rightarrow$  Specify the transaction period (or ALL Settled, Unsettled) in "Settlement Date" section  $\rightarrow$  Go to "Transaction" section  $\rightarrow$ Enter the first part of invoice number plus an asterisk character (for example, Hotspot-A\*) in the "Invoice #" text box  $\rightarrow$  Click **Search**  $\rightarrow$  If transaction records can be found, the number of accounts sold is the number of search results  $\rightarrow$  Or, click **Download To File** to download records and then use MS Excel to generate more detailed reports.

### **3.3Search for The Transaction Details for A Specific Customer**

- Please log in Authorize. Net. Click **Search and Download**  $\rightarrow$  Enter the information for a specific customer as
- criteria  $\rightarrow$  Click **Search**  $\rightarrow$  Click the **Trans ID** number to view the transaction details.

#### **Note:**

For more information about Authorize.Net, please see www.authorize.net.

## **6. Appendix C --- Proxy Setting for Hotspot**

Hot Spot is a place such as a coffee shop, hotel, or a public area where provides Wi-Fi service for mobile and temporary users. Hot Spot is usually implemented without complicated network architecture and using some proxy servers provided by Internet Service Providers.

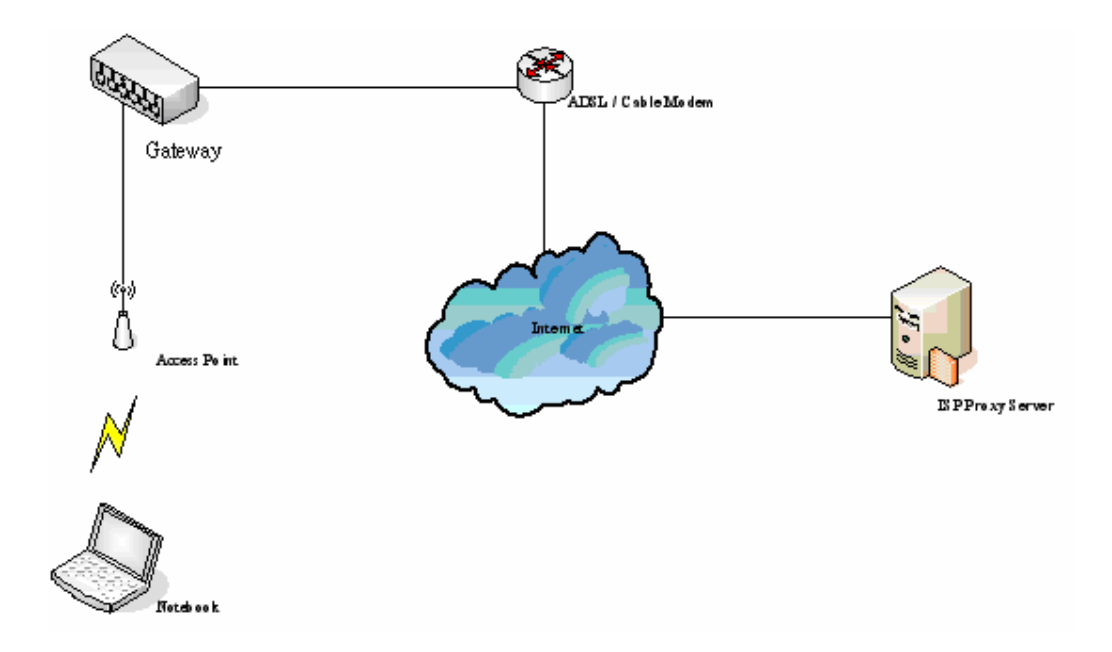

In Hot spots, users usually enable their proxy setting of the browsers such as IE and Firefox. Therefore, so we need to set some proxy configuration in the Gateway need to be set. Please follow the steps to complete the proxy configuration

- 1. Login Gateway by using "**admin**".
- 2. Click the **Network Configuration from top menu** and the homepage of the **Network Configuration** will appear.

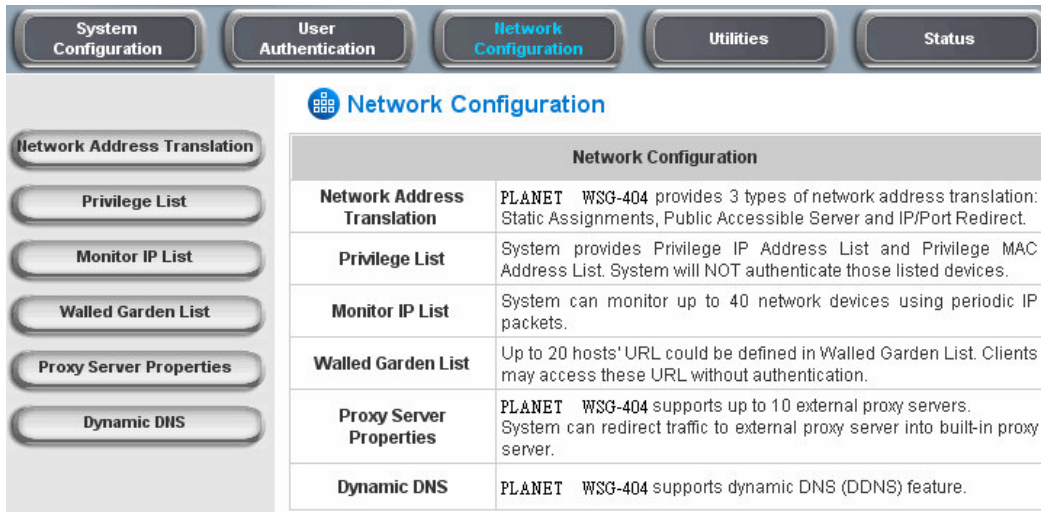

3. Click the **Proxy Server Properties** from left menu and the homepage of the **Proxy Server Properties** will appear.

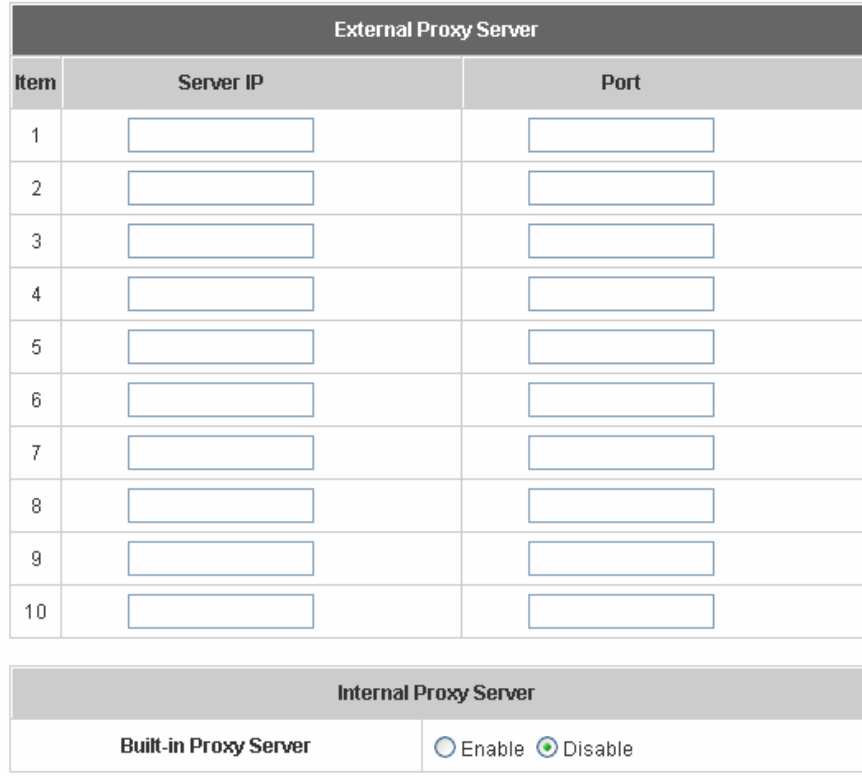

4. Add the ISP's proxy Server IP and Port into **External Proxy Server** Setting.

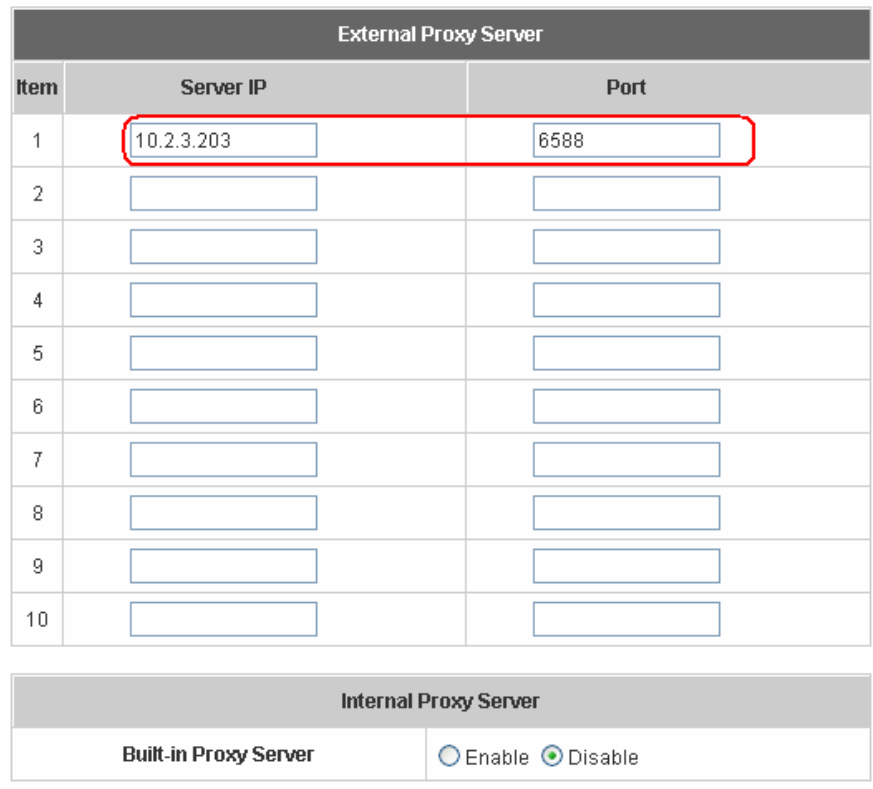

5. **Enable Built-in Proxy Server** in **Internal Proxy Server** Setting.

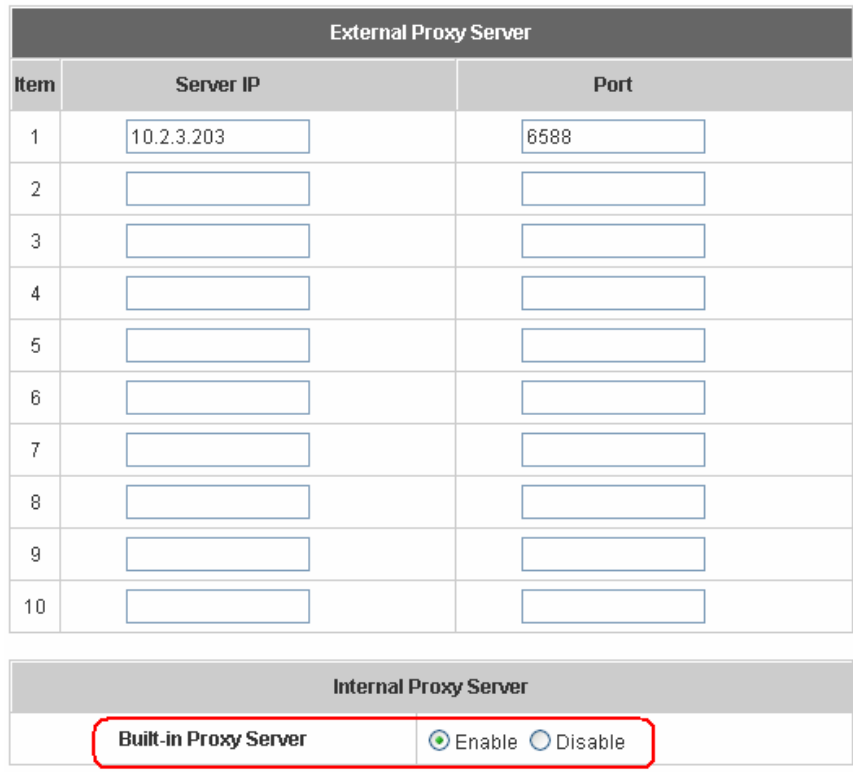

6. Click **Apply** to save the settings**.**

# **7. Appendix D --- Proxy Setting for Enterprise**

Enterprises usually isolate their intranet and internet by using more elaborated network architecture. Many enterprises have their own proxy server which is usually at intranet or DMZ under the firewall protection.

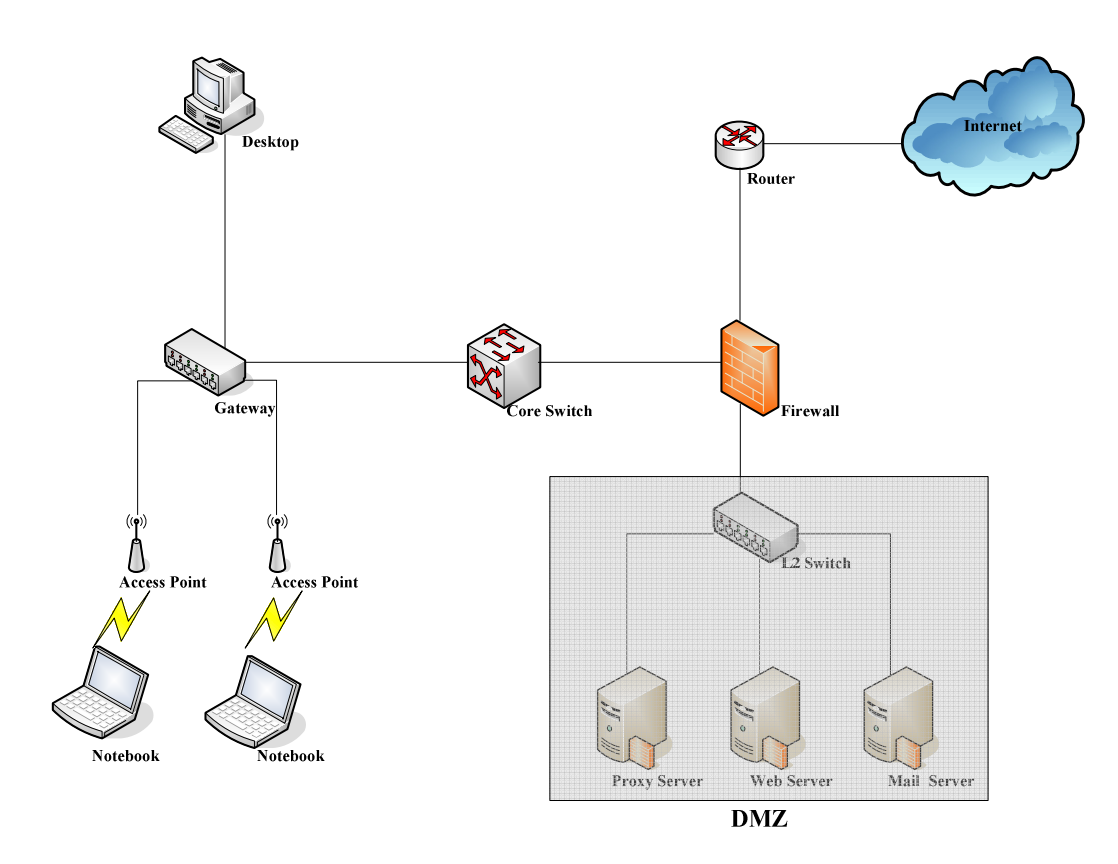

In enterprises, network managers or MIS staff may often ask their users to enable their proxy setting of the browsers such as IE and Firefox to reduce the internet access loading. Therefore some proxy configurations in the Gateway need to be set.

#### **Note:**

Some enterprises will automatically redirect packets to proxy server by using core switch or Layer 7 devices. By the way, the clients don't need to enable their browsers' proxy settings, and administrators don't need to set any proxy configuration in the Gateway.

Please follow the steps to complete the proxy configuration:

### **Gateway setting**

- 1. Login Gateway by using "**admin**".
- 2. Click the **Network Configuration from top menu** and the homepage of the **Network Configuration** will appear.

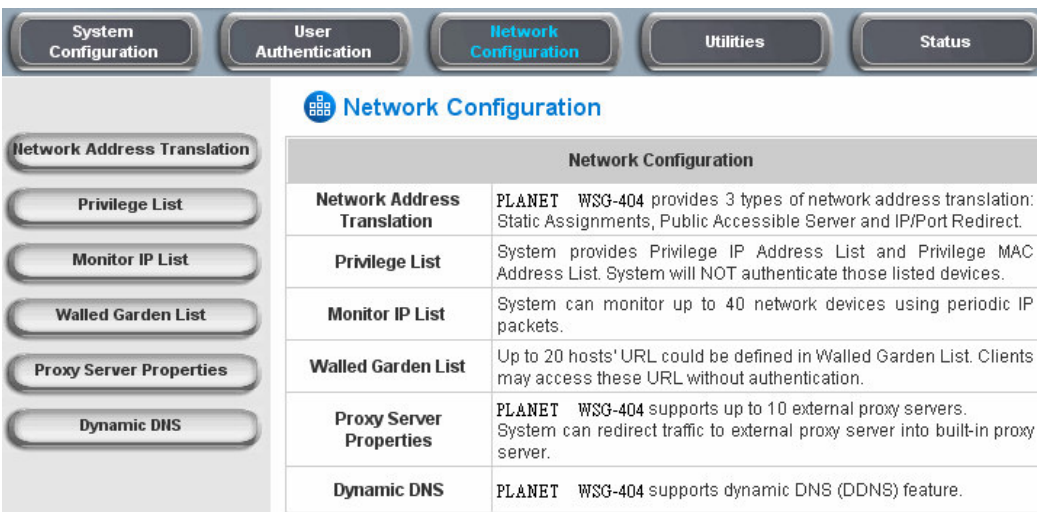

3. Click the **Proxy Server Properties** from left menu and the homepage of the **Proxy Server Properties** will appear.

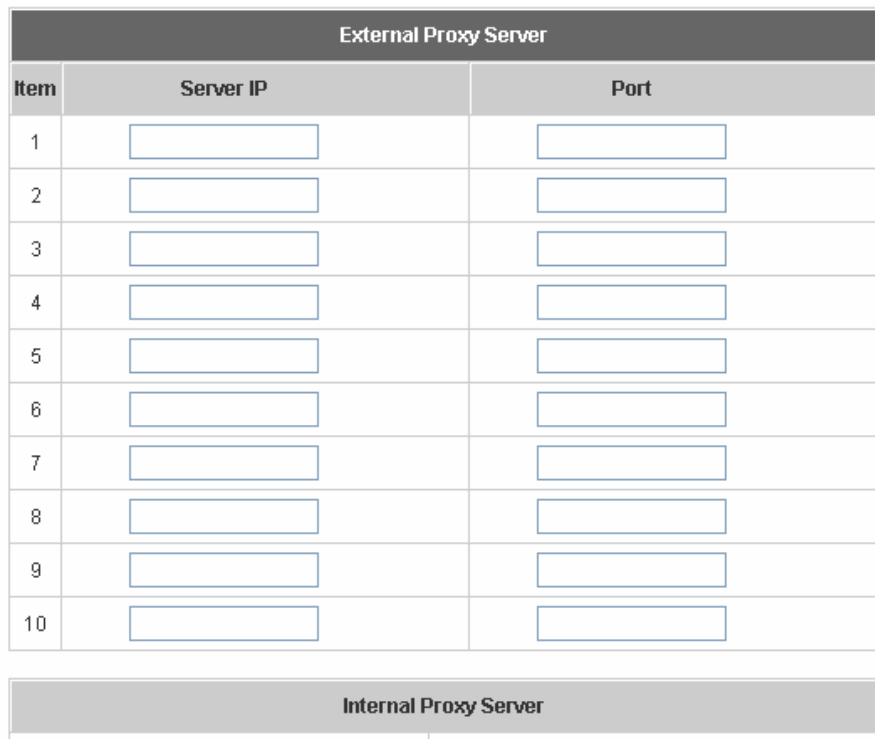

**Built-in Proxy Server** 

○ Enable ● Disable

4. Add your proxy Server IP and Port into **External Proxy Server** Setting.

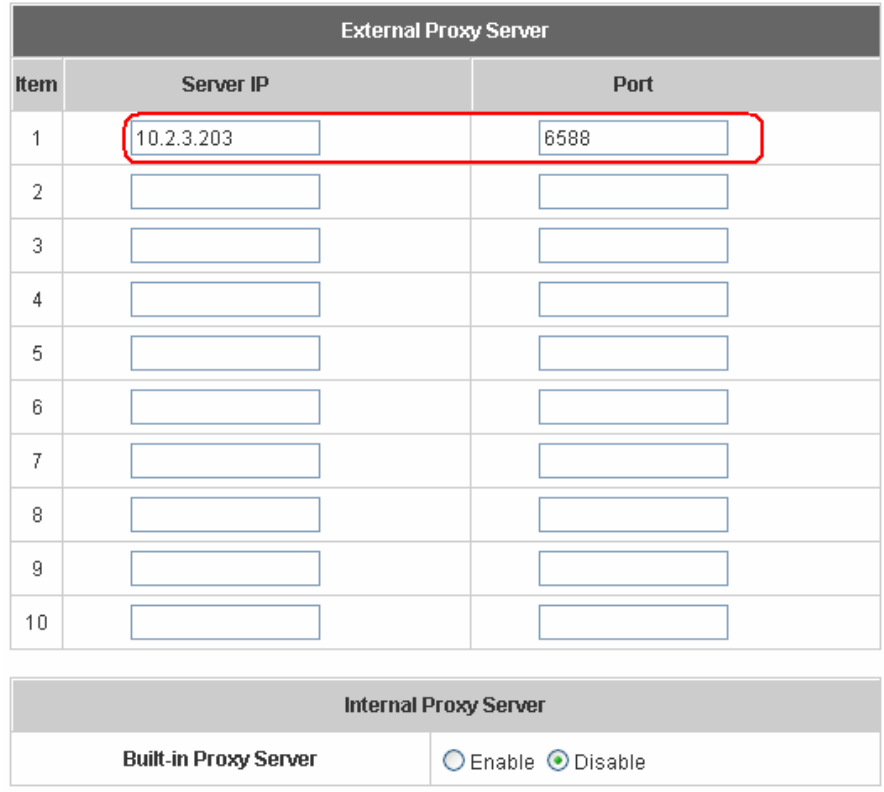

5. **Disable Built-in Proxy Server** in **Internal Proxy Server** Setting.

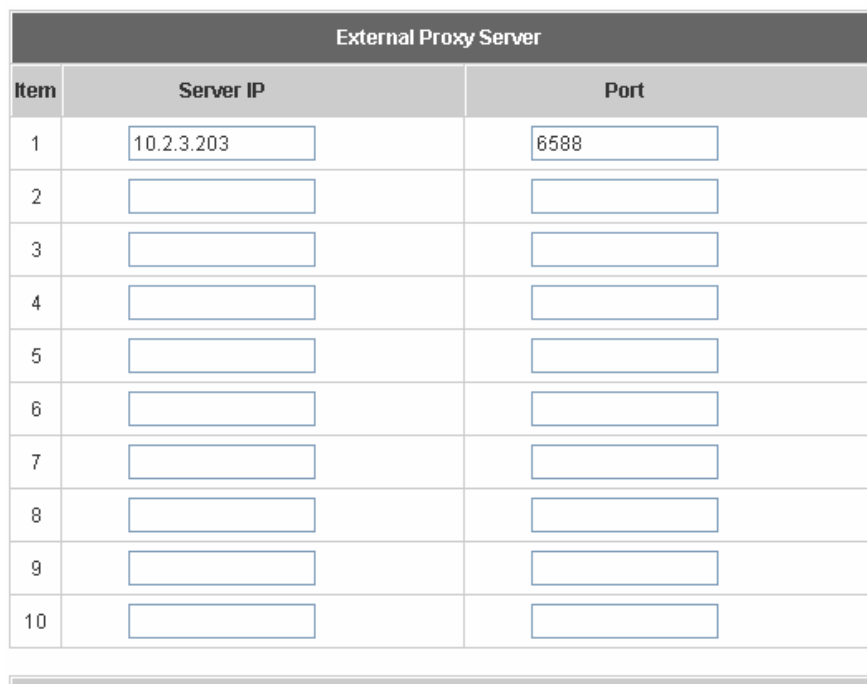

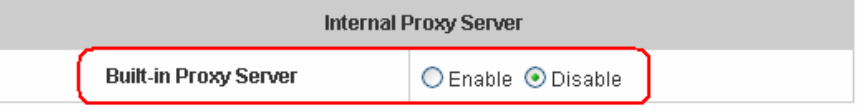

6. Click **Apply** to save the settings**.**

#### **Note:**

If your proxy server is disabled, it will make the user authentication operation abnormal. When users open the browser, the login page won't appear because the proxy server is down. Please make sure your proxy server is always available.

### **Client setting**

It is necessary for clients to add default gateway IP address into proxy exception information so the user login successful page can show up normally.

1. Use command "**ipconfig**" to get Default Gateway IP Address.

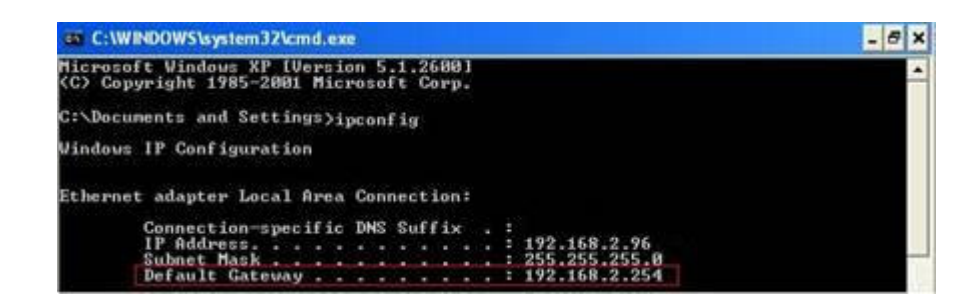

- 2. Open browser to add **default gateway IP address (e.g. 192.168.1.254)** and **logout page IP address "1.1.1.1"** into proxy exception information.
	- For I.E

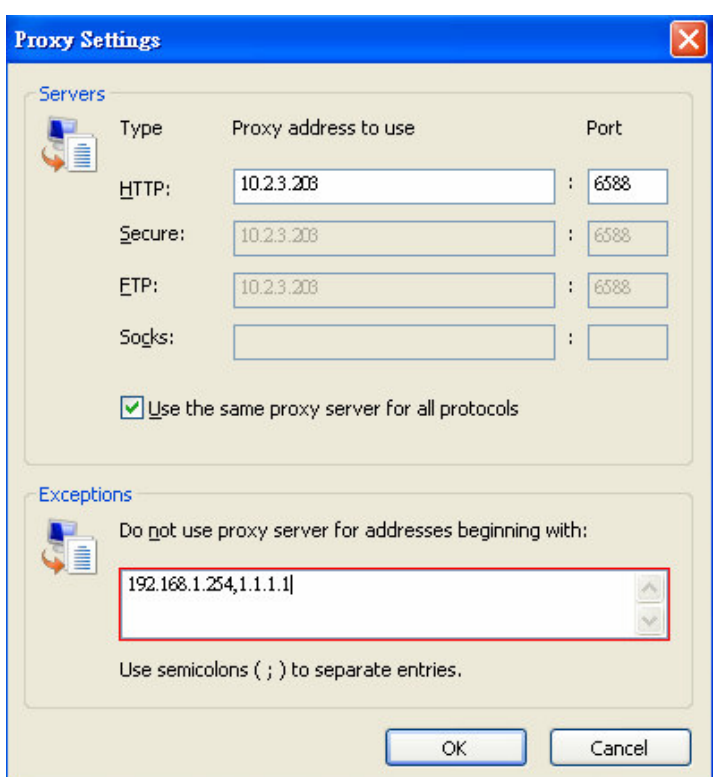

• For firefox

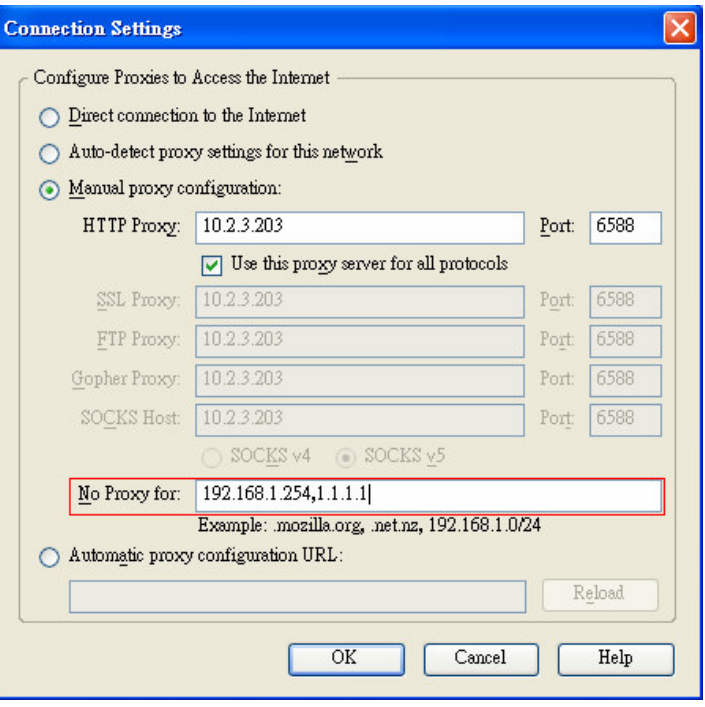

## **8. Appendix E --- Disclaimer for On-Demand Users**

In PLANET WSG-404, the end user first gets a login page when she/he opens its web browser right after associating with an access point. However, in some situations, the hot spot owners or MIS staff may want to display "terms of use" or announcement information before the login page. Hot spot owners or MIS staff can design a new disclaimer/announcement page and save the page in their local server. After the agreement shown on the page is read, users are asked whether they agree or disagree with the disclaimer. By clicking "I agree," users are able to log in. If users choose to decline, they will get a popup window saying they are unable to log in. The basic design is to have the disclaimer and login function in the same page but with the login function hidden until users agree with the disclaimer.

Here the codes are supplied. Please note that the blue part is for the login feature, the red part is the disclaimer, and the green part can be modified freely by administrators to suit the situation better. Now the default is set to "I disagree" with the disclaimer. Administrators can change the purple part to set "agree" as the default or set no default. These codes should be saved in local storage with a name followed by .html, such as login with disclaimer.html.

#### <html>

<head> <META HTTP-EQUIV="Pragma" CONTENT="no-cache"> <meta http-equiv="Content-Type" content="text/html; charset=utf-8"> <META HTTP-EQUIV="Cache-Control" CONTENT="no-cache"> <link href="../include/style.css" rel="stylesheet" type="text/css"> <title>Login</title>

<script language="javascript1.2"> var pham = document.cookie; var disableButton=false;

function getCookie(name)

{

name  $+=$  "="; // append '=' to name string var  $i = 0$ ; // index of first name=value pair while (i < pham.length) { var offset =  $i + name.length$ ; // end of section to compare name string if (pham.substring(i, offset) == name)  $\frac{1}{1}$  if string matches var endstr = pham.indexOf(";", offset); //end of name=value pair if (endstr  $== -1$ ) endstr = pham.length; return unescape(pham.substring(offset, endstr));

```
// return cookie value section
```

```
}
                           i = pham.indexOf("", i) + 1; // move i to next name-value pairif (i == 0) break; // no more values in cookie string
                           }
                           return null; // cookie not found
                  }
function CodeCookie(str)
{
var strRtn="";
for (var i=str.length-1;i>=0;i-)
{
     strRtn+=str.charCodeAt(i);
     if (i) strRtn+="a";
}
return strRtn;
}
function DecodeCookie(str)
{
var strArr;
var strRtn="";
strArr=str.split("a");
for(var i=strArr.length-1;i>=0;i--)
strRtn+=String.fromCharCode(eval(strArr[i]));
return strRtn;
}
          function MM_swapImgRestore() { //v3.0
          var i,x,a=document.MM_sr; for(i=0;a&&i<a.length&&(x=a[i])&&x.oSrc;i++) x.src=x.oSrc;
          }
          function MM_preloadImages() { //v3.0
          var d=document; if(d.images){ if(!d.MM_p) d.MM_p=new Array();
          var i,j=d.MM_p.length,a=MM_preloadImages.arguments; for(i=0; i<a.length; i++)
          if (a[i].indexOf("#")!=0){ d.MM_p[j]=new Image; d.MM_p[j++].src=a[i];}
```

```
function MM_findObj(n, d) { //v4.01
var p,i,x; if(!d) d=document; if((p=n.indexOf("?"))>0&&parent.frames.length) {
d=parent.frames[n.substring(p+1)].document; n=n.substring(0,p);}
if(!(x=d[n])&&d.al]) x=d.all[n]; for (i=0; !x&& d.d.forms.length;i++) x=d.forms[i][n];
for(i=0;!x&&d.layers&&i<d.layers.length;i++) x=MM_findObj(n,d.layers[i].document);
if(!x && d.getElementById) x=d.getElementById(n); return x;
}
```

```
function MM_swapImage() { //v3.0
```

```
var i,j=0,x,a=MM_swapImage.arguments; document.MM_sr=new Array;
for(i=0;i<(a.length-2);i+=3)
         if ((x=MM_findObj(a[i]))!=null){document.MM_sr[j++]=x; if(!x.oSrc) x.oSrc=x.src;
x.\text{src}=a[i+2];
```

```
}
```
}

```
function init(form)
        {
                 id = getCookie("username");
                 if(id!=" " 8& id!=null){
                          form.myusername.value = id;
                 }
                 disclaimer.style.display='';
                 login.style.display='none';
        }
function Before_Submit(form)
{
     if(form.myusername.value == "")
     {
          alert("Please enter username.");
          form.myusername.focus();
          form.myusername.select();
          disableButton=false;
          return false;
     }
     if(form.mypassword.value == "")
```

```
{
             alert("Please enter password.");
             form.mypassword.focus();
             form.mypassword.select();
             disableButton=false;
             return false;
       }
        if(disableButton==true)
        {
             alert("The system is now logging you in, please wait a moment.");
             return false;
        }
        else
        {
             disableButton=true;
             return true;
        }
        return true;
  }
  function reminder_onclick(form)
   {
        Reminder.myusername.value = form.myusername.value;
        Reminder.mypassword.value = form.mypassword.value;
        Reminder.submit();
  }
  function cancel_onclick(form)
   {
        form.reset();
  }
  function check_agree(form)
   {
if(form.selection[1].checked == true)
  alert("You disagree with the disclaimer, therefore you will NOT be able to log in.");
  return false;
```
disclaimer.style.display='none';

{

}

```
login.style.display='';
         return true;
   }
```
</script>

</head>

```
<body style="font-family: Arial" bgcolor="#FFFFFF"
onload="init(Enter);MM_preloadImages('../images/submit0.gif','../images/clear0.gif','../images/remai
ning0.gif')">
         <ilayer width=&{marquee_width}; height=&{marquee_height}; name="cmarquee01">
         <layer name="cmarquee02" width=&{marquee_width};
height=&{marquee_height};></layer>
```
</ilayer>

<form action="userlogin.shtml" method="post" name="Enter">

```
<table name="disclaimer" id="disclaimer" width="460" height="430" border="0" align="center"
background="../images/agreement.gif">
```
 $<$ tr $>$ 

<td height="50" align="center" valign="middle"><div align="center" class="style5">Service Disclaimer</div></td>

 $\langle tr \rangle$ 

 $<$ tr $>$ 

<td height="260" align="center" valign="middle"><table width="370" height="260" border="0" align="center">

 $<$ tr $>$ 

<td>

<textarea name="textarea" cols="50" rows="15" align="center" readonly>

We may collect and store the following personal information:

E-mail address, physical contact information, credit card numbers and transactional information based on your activities on the Internet service provided by us.

If the information you provide cannot be verified, we may ask you to send us additional information (such as your driver license, credit card statement, and/or a recent utility bill or other information confirming your address), or to answer additional questions to help verify your information.

Our primary purpose in collecting personal information is to provide you with a safe, smooth, efficient, and customized experience. You agree that we may use your personal information to: provide the services and customer support you request; resolve disputes, collect fees, and troubleshoot problems; prevent potentially prohibited or illegal activities; customize, measure, and improve our services and the site's content and layout; compare information for accuracy, and verify it with third parties.

We may disclose personal information to respond to legal requirements, enforce our policies, respond to claims that an activity violates the rights of others, or protect anyone's rights, property, or safety.

We may also share your personal information with:

members of our corporate family to help detect and prevent potentially illegal acts; service providers under contract who help with our business operations; (such as fraud investigations and bill collection) other third parties to whom you explicitly ask us to send your information; (or about whom you are otherwise explicitly notified and consent to when using a specific service) law enforcement or other governmental officials, in response to a verified request relating to a criminal investigation or alleged illegal activity; (In such events we will disclose name, city, state, telephone number, email address, User ID history, and fraud complaints)

xxxxx participants under confidentiality agreement, as we in our sole discretion believe necessary or appropriate in connection with an investigation of fraud, intellectual property infringement, piracy, or other unlawful activity; (In such events we will disclose name, street address, city, state, zip code, country, phone number, email, and company name.) and other business entities, should we plan to merge with, or be acquired by that business entity. (Should such a combination occur, we will require that the new combined entity follow this privacy policy with respect to your personal information. If your personal information will be used contrary to this policy, you will receive prior notice.)

Without limiting the above, in an effort to respect your privacy and our ability to keep the community free from bad actors, we will not otherwise disclose your personal information to law enforcement, other government officials, or other third parties without a subpoena, court order or substantially similar legal procedure, except when we believe in good faith that the disclosure of information is necessary to prevent imminent physical harm or financial loss or to report suspected illegal activity.

Your password is the key to your account. Do not disclose your password to anyone. Your information is stored on our servers. We treat data as an asset that must be protected and use lots of tools (encryption, passwords, physical security, etc.) to protect your personal information against unauthorized access and disclosure. However, as you probably know, third parties may unlawfully intercept or access transmissions or private communications, and other users may abuse or misuse your personal information that they collect from the site. Therefore, although we work very hard to protect your privacy, we do not promise, and you should not expect, that your personal information or private communications will always remain private.

By agreeing above, I hereby authorize xxxxx to process my service charge(s) by way of my credit card.

```
</textarea>
         </td></tr></table></td>
  \langle tr \rangle<tr><td height="40"><table width="170" height="20" border="0" align="center" cellpadding="2">
       <tr><td align="left"><input name="selection" value="1" type="radio"></td>
         <td><span class="style4">I agree.</span></td>
       </tr><tr><td align="left"><input name="selection" value="2" checked type="radio"></td>
         <td><span class="style4">I disagree.</span></td>
       \langle tr \rangle</table></td>
  \langle tr \rangle<tr><td height="30"><table width="110" height="20" border="0" align="center" cellpadding="2">
       <tr><td width="45" align="center" valign="middle"><input name="next_button" type="button"
value="Next" onclick="javascript:check_agree(Enter)"></td>
       </tr></table></td>
  </tr><tr><td height="20">&nbsp;</td>
  \langle tr \rangle</table>
```
```
<div align="center">
<table name="login" id="login" width="497" height="328" border="0" align="center" cellpadding="2"
cellspacing="0" background="../images/userlogin.gif">
         <tr><td height="146" colspan="2">&nbsp;</td>
         \langle tr \rangle<tr><td width="43%" height="53">&nbsp;</td>
           <td><input type="text" name="myusername" size="20"></td>
         \langle tr \rangle<tr><td height="42">&nbsp;</td>
           <td><input type="password" name="mypassword" size="20"></td>
         \langle tr \rangle<tr><td colspan="2">
         <div align="center">
         <a onclick="javascript:if(Before_Submit(Enter)){Enter.submit();}"
onMouseOut="MM_swapImgRestore()"
onMouseOver="MM_swapImage('Image3','','../images/submit0.gif',1)">
              <img src="../images/submit.gif" name="Image3" width="124" height="38" border="0"
>
         </a>
         <a onclick="cancel_onclick(Enter)" onMouseOut="MM_swapImgRestore()"
onMouseOver="MM_swapImage('Image5','','../images/clear0.gif',1)">
              <img src="../images/clear1.gif" name="Image5" width="124" height="38"
border="0">
         </a>
         <a onclick="javascript:if(Before_Submit(Enter)){reminder_onclick(Enter);}"
onMouseOut="MM_swapImgRestore()"
onMouseOver="MM_swapImage('Image4','','../images/remaining0.gif',1)">
              <img src="../images/remaining.gif" name="Image4" width="124" height="38"
border="0">
         </a>
```
 $<$ /div $>$  $\langle t \, ds$ 

 $\langle tr \rangle$ 

</table>

<table>

 $<$ tr $>$ 

```
<td width="100%">
```
<font color="#808080" size="2"><script language="JavaScript">if( creditcardenable == "Enabled") document.write("<a href=\"../loginpages/credit\_agree.shtml\">Click here to purchase by Credit Card Online.<a>");</script></font>

```
\lt/d
```

```
\langle tr \rangle
```
</table>

```
</div></form>
<form action="reminder.shtml" method="post" name="Reminder">
<input type=hidden name=myusername value="">
<input type=hidden name=mypassword value="">
</form>
<br/><sub>2</sub><div align="center">
<table>
<tr><td width="100%">
<font color="#808080" size="2"><script
language="JavaScript">document.write(copyright);</script></font></td>
\langle tr \rangle</table>
</div>
</body>
```
</html>